# Complete Dynamics

Edição Profissional

para iPhone

*Versão 24.12*

## **Sobre este manual**

## **Este é o manual certo para você?**

A documentação do *Complete Dynamics* está disponível em grande número de variações.

Temos manuais diferentes para diferentes configurações de programa.

- Edição de programa: Navegador, Profissional ou Master.
- Tipo de computador: Apple OS-X, Windows, iPhone, iPhone, Android.
- Vários idiomas.

O manual certo está adaptado exatamente a sua situação.

Se achar que não está lendo o manual perfeito, vá ao nosso website *www.completedynamics.com*, seção *Documentation*, e baixe o seu manual.

## **Traduções**

Sempre que liberamos uma nova versão do *Complete Dynamics*, certificamo-nos de que o manual em inglês está atualizado. Traduções de textos que foram modificados podem levar mais algum tempo.

*Partes do manual ainda não traduzidas exibem o texto original em inglês, impresso como este texto.*

## **Bem-vindo**

Bem-vindo ao *Complete Dynamics* - Edição Profissional.

O programa de software *Complete Dynamics* lhe oferece a experiência mais atualizada de leitura e estudo do *Complete Repertory*. Entre os homeopatas profissionais, o *Complete Repertory* é famoso em todo o mundo por sua completude, exatidão e inclusão de fontes originais.

Este software está disponível para computadores Apple macOS ®, Microsoft Windows ®, Linux ®, Apple iOS ®, Android ®.

Com a *Edição Profissional*, você poderá:

- Ler e estudar todo o *Complete Repertory* em vários idiomas.
- Manejar arquivos de casos de seus pacientes.
- Fazer a análise dos casos.
- Ler livros Materia Medica.

Estas páginas destinam-se a ajudar você a lidar com o programa. Sugerimos que comece com a seção *Como iniciar*, que lhe dará uma visão panorâmica das possibilidades.

Esperamos sinceramente que o *Complete Dynamics* enriqueça sua vida como homeopata, seja você profissional, estudante, professor ou pesquisador.

Equipe criadora do *Complete Dynamics*.

## **Como iniciar**

## **Design intuitivo**

O *Complete Dynamics* foi projetado para uso intuitivo por quem tenha formação profissional em homeopatia. Entretanto, alguns recursos do programa serão usados com maior eficiência se você aprender alguns truques.

### **Menus popup**

Em muitas situações, menus popup dão acesso rápido a certas funções. Basta tocar na tela e manter o toque por 1 segundo. Então um menu será exibido, se disponível para o item no qual você tocou. Exemplo:

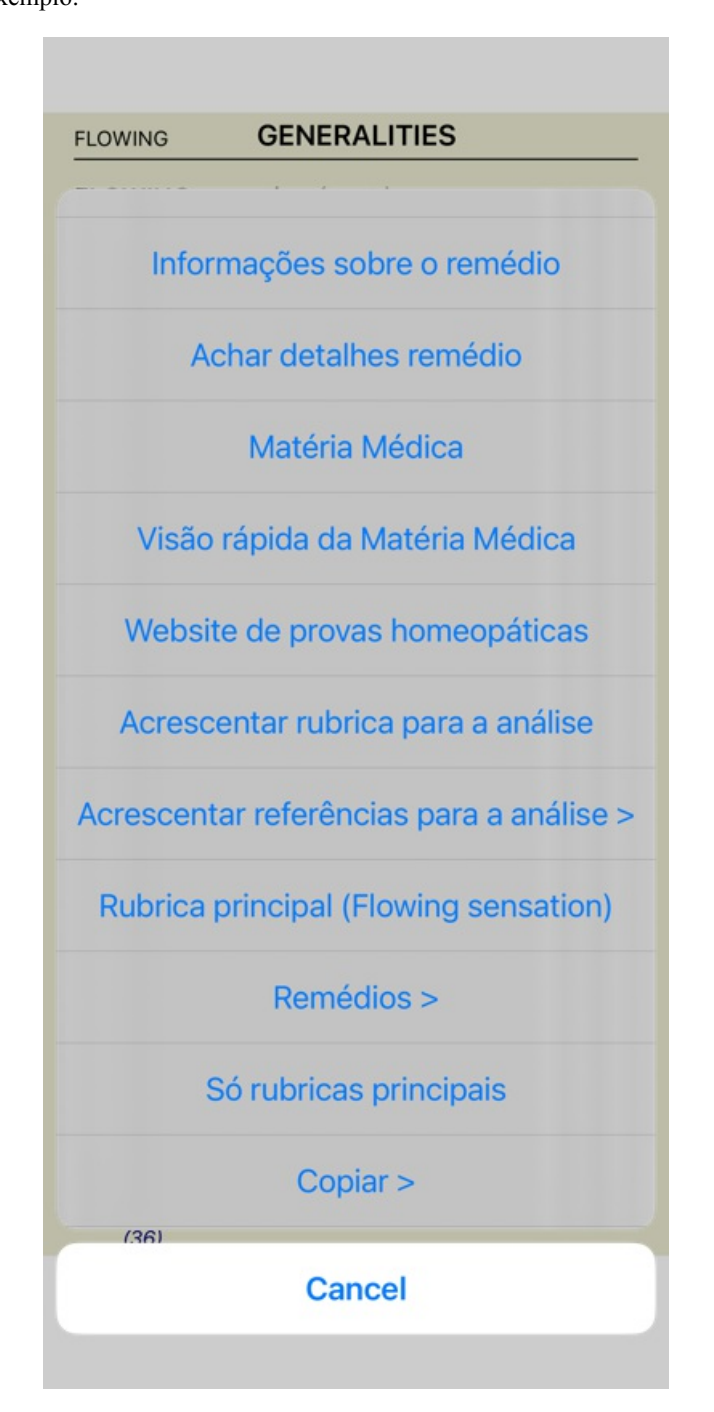

## **Seleção múltipla**

Em muitas situações, você pode desejar realizar uma determinada tarefa em vários itens ao mesmo tempo, em vez de apenas no item selecionado.

Nesses casos, você pode primeiro selecionar vários itens e, em seguida, executar a tarefa em todos os selecionados.

#### **Como selecionar múltiples itens**

Os exemplos abaixo mostram a seleção múltipla de rubricas no módulo *Análise*. Em outros lugares, os princípios são os mesmos.

Para selecionar uma única linha, basta clicar sobre ela com o mouse:

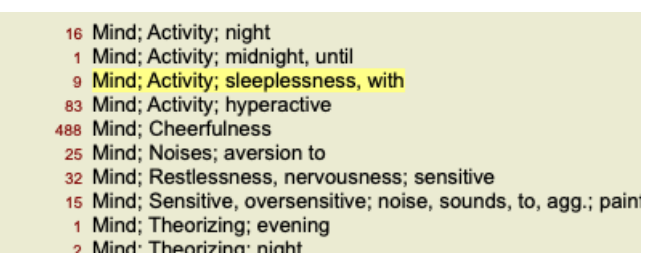

Você poderá também mudar a seleção de uma única linha clicando no lado esquerdo do texto. (Nos módulos *Book* e *Localizar*, você pode clicar à esquerda do rótulo da rubrica)

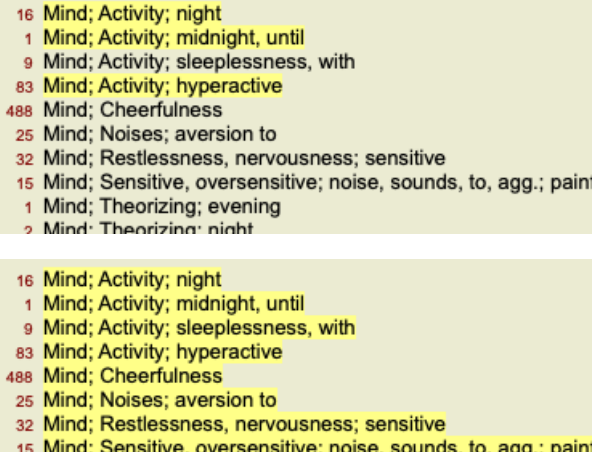

- 15 Mind; Sensitive, oversensitive; noise, sounds, to, agg.; pain
	- 1 Mind; Theorizing; evening Mind: Theorizing: night

#### **Ações que funcionam em vários itens selecionados**

#### **Módulo Livro**

No módulo *Livro*, você pode selecionar várias rubricas. Algumas funções funcionam em várias rubricas, outras apenas em uma única rubrica.

Estas são as funções que funcionam em várias rubricas:

- Adicionar rubricas à análise. (Opção de menu pop-up *Acrescentar rubrica para a análise*).
- Adicionar rubricas a um determinado sintoma na análise. (Opção de menu pop-up *Acrescentar rubrica para ... / Novo sintoma...*).
- Copiar os rótulos das rubricas para a área de transferência. (Opção de menu pop-up *Copiar / Copiar rubrica*).
- Copiar os rótulos das rubricas, com seus remédios, para a área de transferência. (Opção de menu pop-up *Copiar / Copiar rubrica e remédios*).

Todas as outras funções funcionam em uma única rubrica. Caso você tenha selecionado várias rubricas, a rubrica usada é a última em que você clicou.

#### **Módulo Localizar**

No módulo *Localizar*, as funções em várias rubricas são as mesmas do módulo *Livro*.

#### **Módulo Caso**

No módulo *Caso*, essas são as funções que funcionam com seleção múltipla:

- Apagar múltiplas análises. (Opção de menu pop-up *Apagar análise*).
- Mover múltiplas análises para outro caso. (Opção de menu pop-up *Mover análise para o caso...*).
- Apagar múltiples prescrições. (Opção de menu pop-up *Apagar prescrição*).

#### **Módulo Análise**

No módulo *Analysis*, essas são as funções que funcionam com seleção múltipla:

- Apagar várias rubricas ou sintomas. (Opção de menu pop-up *Apagar seleção*).
- Atribuar um fator de peso. (Opção de menu pop-up *Peso / Peso x2*). Etcetera.
- Atribuar uma classe de classificação de sintomas. (Opção de menu pop-up *Classificação de sintoma / Psora*). Etcetera.
- Todas as funções de agrupamento.
- As funções para copiar rótulos de rubricas, com ou sem remédios.

### Complete Dynamics 5

- Copiar rubricas selecionadas, a fim de colá-las em outra análise. (Opção de menu pop-up *mais / Copiar linhas selecionadas*, opção de menu pop-up *mais / Colar linhas copiadas*).
- Mover rubricas selecionadas para cima ou para baixo para outro sintoma. (Opção de menu pop-up *mais / Mover para cima*, opção de menu pop-up *mais / Mover para baixo*).
- A seleção de várias rubricas destaca os remédios dessas rubricas na área de resultados da análise.
- A seleção de vários remédios na área de resultado da análise destaca as rubricas em que esses remédios ocorrem.

#### **Módulo MM**

Na seção *Repertório* do módulo *MM*, as funções em várias rubricas são as mesmas do módulo *Livro*.

## **Abas de Índice**

Podem-se acessar os módulos principais do *Complete Dynamics* por meio das abas de índice. Na *Edição Profissional*, os módulos principais são: *Índice*, *Livro*, *Localizar*, *Caso*, *Análise* e *Matéria Médica*.

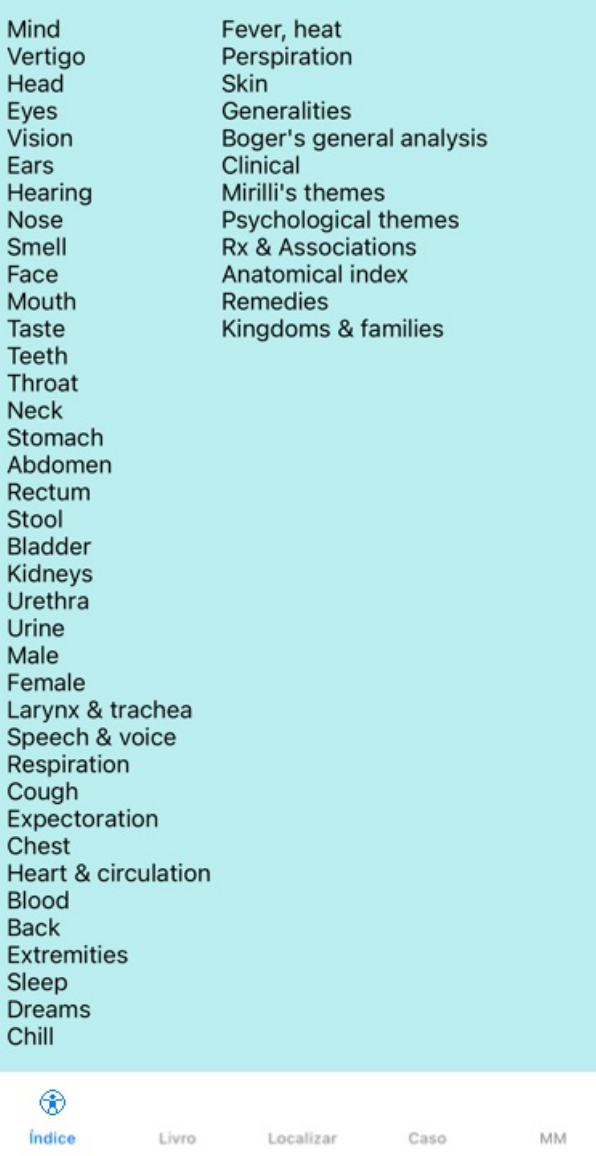

#### Preferências Usuário e licença Sobre Ajuda

O módulo *Índice* permite acesso rápido aos capítulos do livro, utilizando tanto representação textual quando gráfica. Veja a seção de ajuda *Módulo Índice* para mais detalhes.

O módulo *Livro* mostra o livro *Complete Repertory*. Você pode lê-lo como se fosse um livro impresso, mas também pode visualizá-lo em forma mais condensada. Veja a seção de ajuda *Módulo Livro* para mais detalhes.

O módulo *Localizar* é utilíssimo para encontrar rubricas e remédios no livro. Consulte a seção de ajuda *Módulo Localizar* para mais detalhes.

O módulo *Caso* permite-lhe criar e organizar seus arquivos de casos (pacientes). Consulte a seção de ajuda *Módulo Caso* para mais detalhes.

O módulo de *Análise* é utilizado na análise dos seus casos. Consulte a seção de ajuda *Módulo Análise* para mais detalhes. O módulo *Matéria Médica* fornece informações sobre remédios. Consulte a seção de ajuda do *Módulo Matéria Médica* para mais detalhes.

Num iPhone, só é possível exibir um máximo de 5 abas. A aba *Analysis* será exibida tão logo você abra um arquivo de caso. Então temporariamente ocultaremos a aba *Index*.

## **Versão iOS**

## **Utilizando iOS**

O Apple iPhone ® não tem um mouse e um teclado, como no caso de um PC. Também, o iPhone não conta com uma barra de Menu de aplicativo, como os aplicativos em um PC.

Em vez disso, utilizam-se menus popup para oferecer todas as funções que estariam disponíveis no teclado e na barra de Menu.

A tela sensível ao toque, do iPhone, oferece várias possibilidades não disponíveis em um PC, denominadas gestos. Exemplos desses gestos, utilizados no *Complete Dynamics*, são:

Colocar o dedo na tela e movê-lo para a esquerda, para a direita, para cima ou para baixo, gesto amiúde empregado para passar páginas de livro.

Também empregado para rolar conteúdos grandes demais para a tela.

Beliscão. Ponha dois dedos na tela, mova-os para perto ou para longe um do outro. Gesto empregado no *módulo Livro* para aumentar ou diminuir o tamanho da fonte.

O compartilhamento de casos entre o seu iPhone e seu PC se dá de modo algo diferente do que ocorre entre dois PCs, porque copiar arquivos para/de seu iPhone requer o uso do aplicativo iTunes do seu PC. Você encontrará uma seção especial sobre isso em *Módulo de Caso, compartilhamento de casos*.

## **Orientação do dispositivo**

Você pode segurar seu iPhone em duas diferentes posições: orientação paisagem e retrato. O aplicativo *Complete Dynamics* ajustará automaticamente o modo como exibe informações, de acordo com o modo como você segura o seu iPhone.

Todas as figuras neste manual são feitas com o iPhone na orientação retrato. Isso foi feito, simplesmente porque essa é a maneira que você geralmente têm seu telefone.

Depende de você descobrir o que acontece quando muda de posição, e decidir o que lhe é mais conveniente.

## **Velocidade e memória**

O iPhone não é um computador grande como um PC, com velocidade e memória quase ilimitadas. Como o *Complete Dynamics* é um programa grande e complexo, isso impõe algumas restrições à versão iPhone. Se compreender essas restrições, elas não serão um problema para você.

#### O *Complete Repertory* contém quase *250,000* rubricas, contendo *2,500,000* registros de remédios!

Para buscar informações específicas no *Mófulo Localizar*, todos esses dados precisam ser comparados. Para tornar isso mais eficiente, o programa tenta manter na memória tanta informação quanto possível. Quando a informação não estiver na memória, ela necessitará ser lida na base de dados.

Na primeira vez que você faz uma busca, poderá notar que a busca é algo lenta. Mas a busca seguinte será consideravelmente mais rápida, geralmente só uns poucos segundos (dependendo da complexidade da pergunta), porque as rubricas e os remédios já estarão na memória.

## **Mais de 1 programa**

Geralmente você usa mais de 1 programa no seu iPhone. Todos os programas precisam rodar utilizando a memória limitada do iPhone. Quando não há memória suficiente para todos os programas, o iPhone solicita aos programas que liberem memória. Quando isso acontece, o *Complete Dynamics* libera o máximo possível de memória. Consequentemente, a Busca (Localizar) seguinte pode levar mais tempo.

Enquanto você trabalha com um programa, o outro programa fica parado. Durante esse tempo, quando a memória fica escassa, o iPhone simplesmente fechará outros programas sem avisar. Não é assim que acontece nos PCs, mas esse é o modo como o iPhone foi projetado. Quando precisa fechar um programa, o iPhone prefere fechar programas grandes. Na maioria dos casos, o programa fechado será o *Complete Dynamics*, porque ele não é só um pequeno programa de jogos.

Isso implica que, quando você trabalha com outro programa, o *Complete Dynamics* pode ser silenciosamente fechado e, a próxima vez que você o selecionar, ele terá de começar tudo de novo.

Para não ser desligado inesperadamente, o *Complete Dynamics* libera o máximo possível de memória quando você muda para outro aplicativo.

Quando você voltar, ele lerá novamente as informações que havia liberado.

Isto se nota melhor no módulo *Find* e na *Reverse Materia Medica*. Esses módulos são muito mais rápidos quando todos os textos e remédios já estão na memória.

O status da memória é exibido na barra de ferramentas:

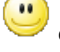

Todos os nomes de rubricas e remédios estão na memória. A busca será rápida agora. Num telefone, esse smiley não é exibido, para preservar espaço.

Algumas informações essenciais ainda não estão lidas. A busca terá de esperar um pouco.

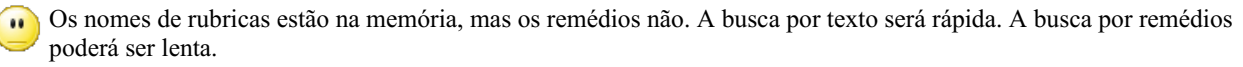

 $\bullet$ Os nomes de rubricas não estão lidos ainda. A busca poderá ser lenta.

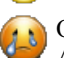

O iPhone é obrigado a liberar memória. A busca poderá ser lenta.

A informação de leitura foi suspensa, clique no botão para reiniciar a leitura.

Você poderá habilitar e desabilitar a liberação de memória com uma configuração de Preferências.

#### **Salvar os seus dados**

Como o iPhone pode matar silenciosamente o programa, este procura salvar os seus dados de casos a intervalos apropriados. Seus dados de caso são salvos automaticamente quando:

- você não faz nada durante uns poucos segundos;
- você muda para outro aplicativo;
- um caso aberto é fechado.

### **Dicas para desempenho ótimo**

O *Complete Dynamics* terá melhor desempenho se você:

- não mudar para outros programas, exceto quando deles necessitar;
- fechar todos os aplicativos que não estiver realmente utilizando.

## **Módulo Índice**

## **Abrir o módulo Índice**

Vá para o módulo Índice clicando sobre a aba *Índice*.

#### Preferências Usuário e licença Sobre Ajuda

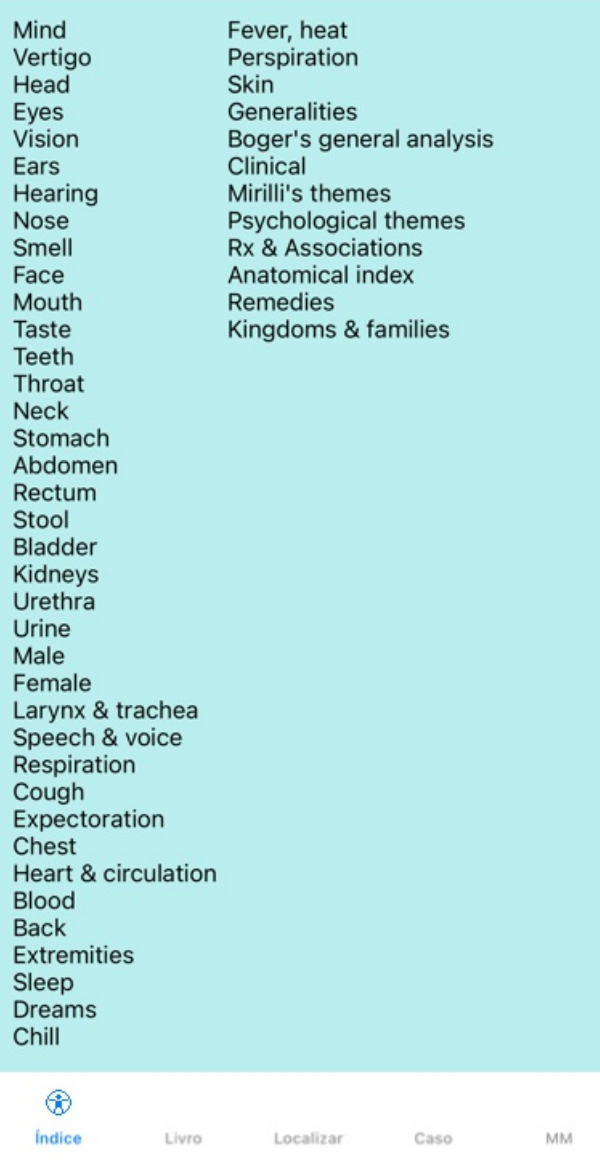

## **Usar o módulo Índice**

O módulo Índice permite acesso rápido ao conteúdo do repertório.

Basta clicar para realizar a ação.

## **Uso de repertórios múltiplos**

Caso você tenha licença para repertórios múltiplos, o índice contido nos capítulos do repertório exibirá também o nome do repertório.

Complete Repertory (...)

Quando você clicar no nome do repertório, o próximo repertório será selecionado e mostrará seus capítulos. Há também um menu instantâneo, no qual você poderá selecionar um dos repertórios disponíveis.

## **Módulo Livro**

## **Abrindo o módulo Livro**

Vá para o módulo Livro clicando sobre a aba *Livro*. No exemplo seguinte, o livro está aberto na rubrica *Mind; Anxiety; flushes of heat, with*.

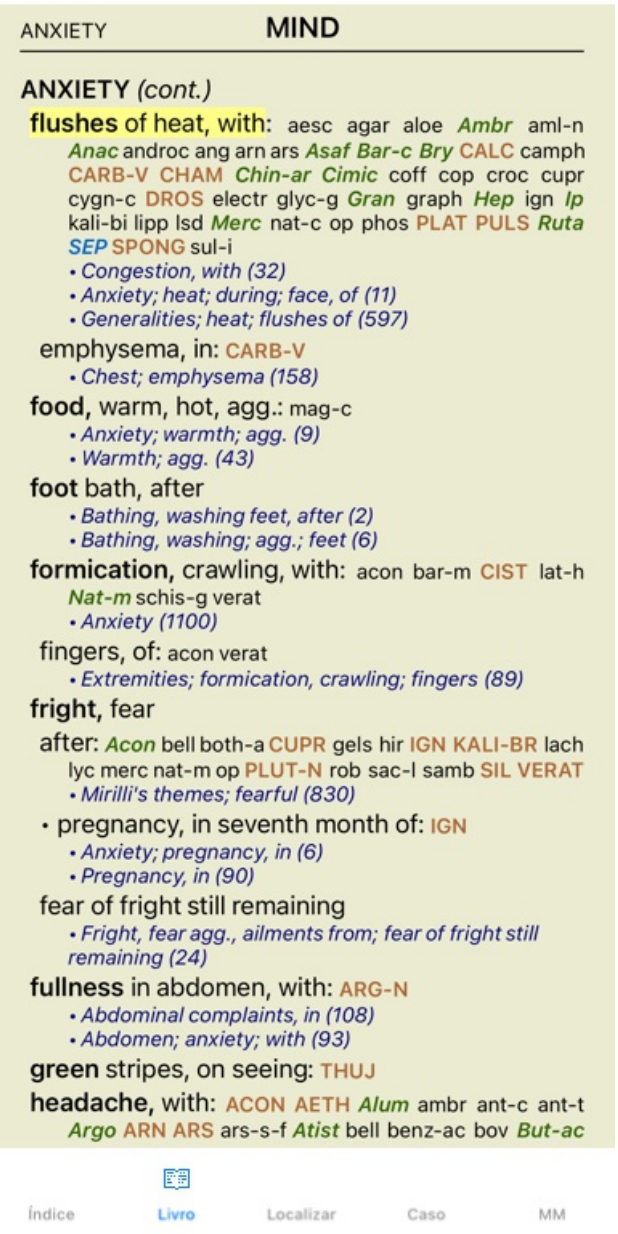

## **Remédios e Referências**

Cada rubrica se faz acompanhar de Remédios e Referências.

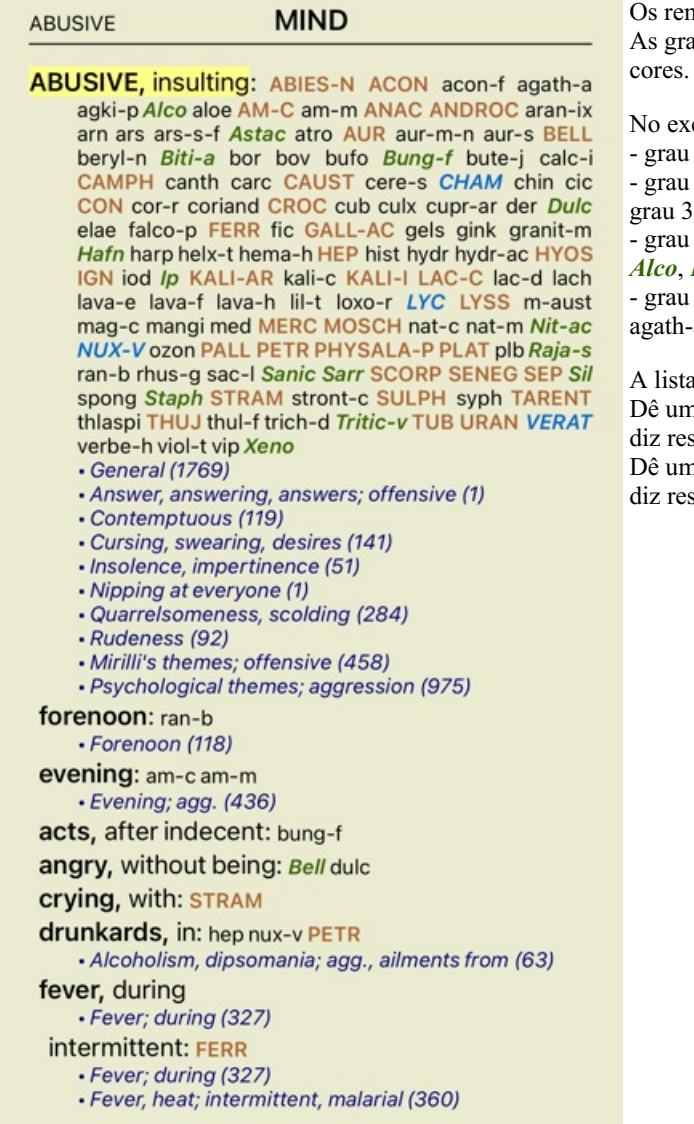

nédios podem apresentar-se em 4 graduações. aduações se distinguem pelas diferenças de estilo e

emplo atual, essas graduações são: - grau 4: *CHAM*, *LYC*. - grau 4: *CHAM*, *LYC*. - grau 3: **ABIES-N, ACON**, **ANAC**, **ANDROC**, **AUR**, etc. -  $R$ : **ABIES-N, ACON, ANAC, ANDROC, AUR, etc.** - grau 2: *Alco*, *Bung-f*, *Mosch*, *Nit-ac*, *Sil*, *Staph*. - grau 2: *Alco*, *Bung-f*, *Mosch*, *Nit-ac*, *Sil*, *Staph*. 1: agath-a, agki-p, aloe, am-c, am-m, etc. - grau 1: a, agki-p, aloe, am-c, am-m, etc.

a de remédios é seguida de referências a outras rubricas. n clique na referência para saltar para a rubrica a que ela speito.

n clique na referência para saltar para a rubrica a que ela speito.

### **Exibição Completa ou Compacta**

#### **Ocultar remédios e referências**

Na exibição compacta, só são mostradas as rubricas com o número de remédios que elas contêm, mas ocultando os remédios propriamente, para assim otimizar o uso do espaço de tela disponível.

Para ocultar ou exibir todos os remédios e todas as referências, dê um clique duplo sobre qualquer parte em branco da página. Você pode também dar clique duplo sobre uma rubrica.

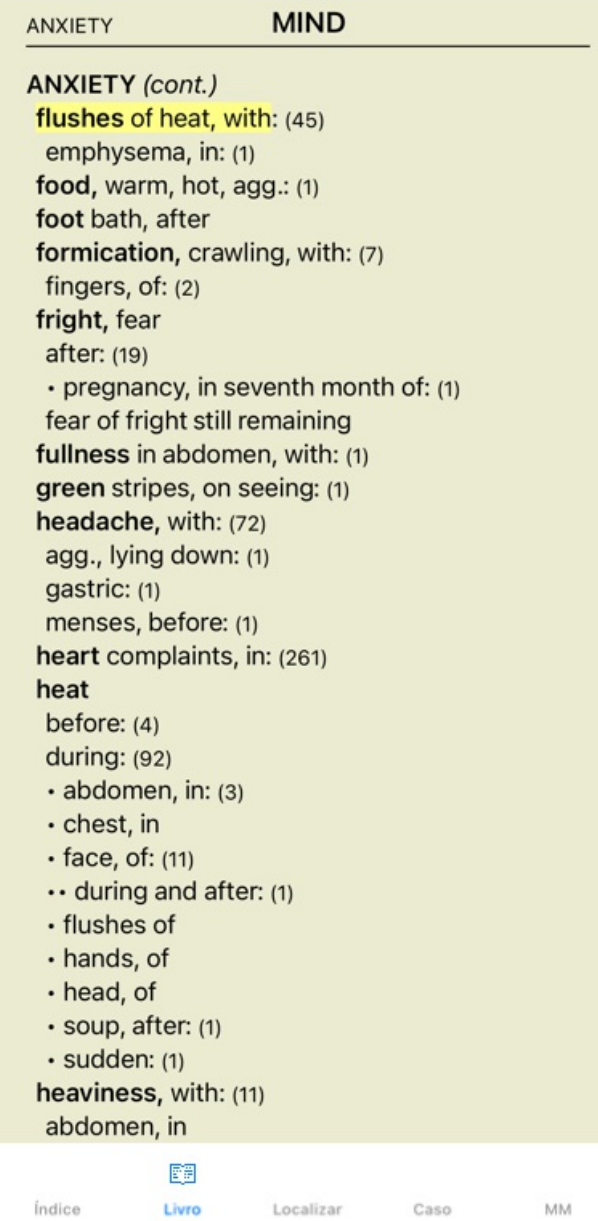

#### **Ocultar sub-rubricas**

Também é possível ocultar todas as sub-rubricas, exibindo somente as rubricas de nível máximo do repertório. (Opção de menu pop-up *Só rubricas principais*).

Esta opção é extremamente útil para quem deseja aprender a estrutura do repertório.

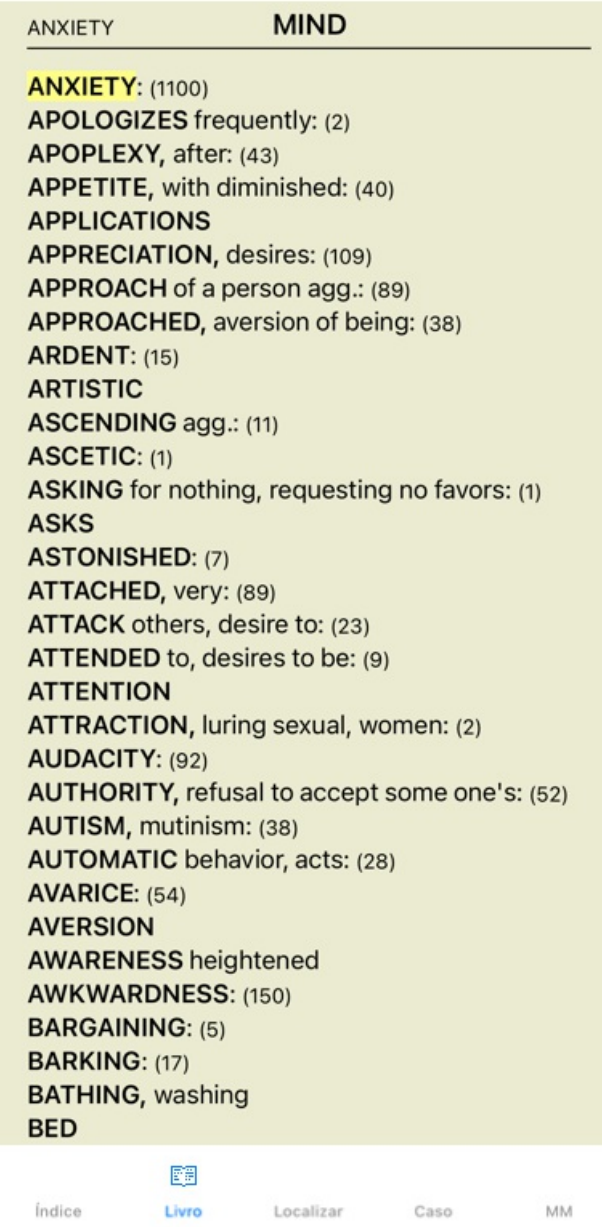

Você pode facilmente voltar a exibir todas as rubricas. (Opção de menu pop-up *Só rubricas principais*). Você pode também voltar ao repertório normal, clicando sobre uma rubrica.

### **Ordem de apresentação dos remédios**

A ordem alfabética dos remédios é a ordem-padrão do programa. Pode mostrar os remédios em ordem de relevância. (Opção de menu pop-up *Remédios / Ordem de importância*).

Ordem alfabética Ordem de importância

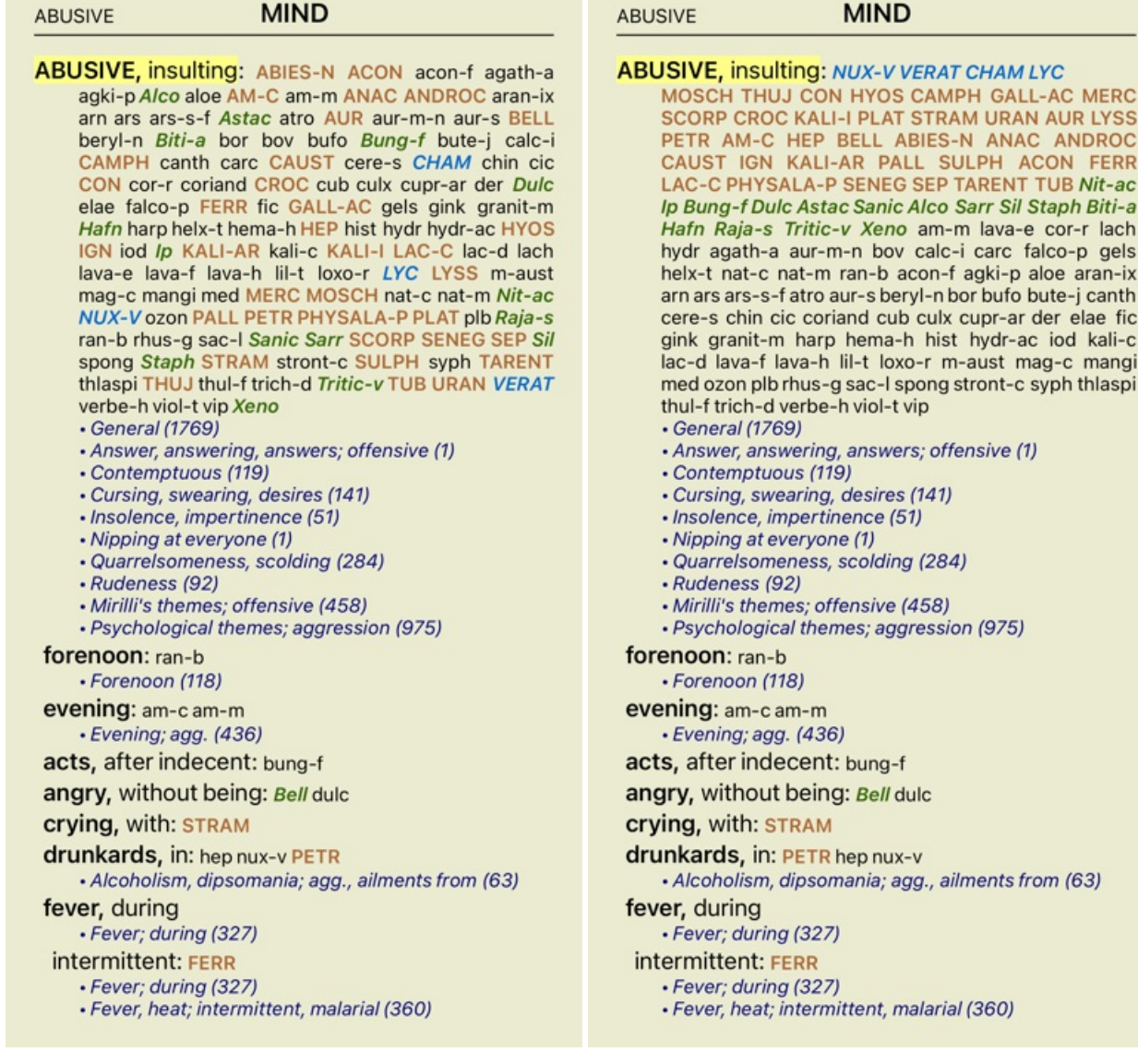

#### **Limitando as informações exibidas**

Além de alternar entre exibição completa ou compacta, é possível limitar o número de remédios exibidos.

Isso limitará os remédios exibidos àqueles que tenham pelo menos a graduação escolhida (1, 2, 3 ou 4). (Opção de menu pop-up *Remédios / Todos os graus*, opção de menu pop-up *Remédios / Grau 2+*, opção de menu pop-up *Remédios / Grau 3+*, opção de menu pop-up *Remédios / Grau 4*).

A título de exemplo, novamente a rubrica *Mente; Abusador*:

**ABUSIVE, insulting: CHAM LYC NUX-V VERAT (+120)** · General (538) · Answer, answering, answers; offensive • Contemptuous (5) • Cursing, swearing, desires (7) · Insolence, impertinence (3) • Nipping at everyone · Quarrelsomeness, scolding (21) · Rudeness (4) · Mirilli's themes; offensive (46) · Psychological themes; aggression (115) forenoon: (+1) · Forenoon (2) evening:  $(+2)$ · Evening; agg. (68) acts, after indecent: (+1) angry, without being: (+2) crying, with:  $(+1)$ drunkards, in: (+3) · Alcoholism, dipsomania; agg., ailments from (9) fever, during • Fever; during (69) intermittent: (+1) · Fever; during (69) · Fever, heat; intermittent, malarial (59) typhoid: (+1) · Fever, heat; continued, typhoid (51) irritability, with: (+3) · Irritability (155) jealousy, out of: (+3) · Jealousy (7) menses, before: (+2) · Menses; before (20) molestation, after: (+1) mamma molested: (+1) opposition, from: (+3) · Mirilli's themes; offensive (46)

#### **MIND ABUSIVE** ABUSIVE, insulting: ABIES-N ACON AM-C ANAC ANDROC AUR BELL CAMPH CAUST CHAM CON CROC FERR GALL-AC HEP HYOS IGN KALI-AR<br>KALI-I LAC-C LYC LYSS MERC MOSCH NUX-V PALL PETR PHYSALA-P PLAT SCORP SENEG SEP STRAM SULPH TARENT THUJ TUB URAN VERAT (+85) · General (980) · Answer, answering, answers; offensive • Contemptuous (20) · Cursing, swearing, desires (35) · Insolence, impertinence (19) • Nipping at everyone · Quarrelsomeness, scolding (67) · Rudeness (17) • Mirilli's themes; offensive (122) · Psychological themes; aggression (336) forenoon: (+1) · Forenoon (21) evening:  $(+2)$ · Evening; agg. (146) acts, after indecent: (+1) angry, without being:  $(+2)$ **crying, with: STRAM** drunkards, in: PETR (+2) · Alcoholism, dipsomania; agg., ailments from (20) fever, during · Fever; during (146) intermittent: FERR · Fever; during (146) · Fever, heat; intermittent, malarial (159) typhoid: (+1) · Fever, heat; continued, typhoid (124) irritability, with: (+3) · Irritability (361) jealousy, out of: NUX-V (+2) • Jealousy (35) menses, before: CHAM (+1) • Menses; before (69) molestation, after: (+1)

**ABUSIVE** 

**ABUSIVE, insulting: ABIES-N ACON AIco AM-C ANAC** ANDROC Astac AUR BELL Biti-a Bung-f CAMPH CAUST CHAM CON CROC Dulc FERR GALL-AC Hafn HEP HYOS IGN Ip KALI-AR KALI-I LAC-C LYC LYSS MERC MOSCH Nit-ac NUX-V PALL PETR PHYSALA-P PLAT Raja-s Sanic Sarr SCORP SENEG SEP Sil Staph STRAM SULPH TARENT THUJ Tritic-v TUB URAN VERAT Xeno (+70) • General (1251) · Answer, answering, answers; offensive · Contemptuous (26) · Cursing, swearing, desires (50) · Insolence, impertinence (24) • Nipping at everyone · Quarrelsomeness, scolding (103) · Rudeness (26) · Mirilli's themes; offensive (200) · Psychological themes; aggression (481) forenoon:  $(+1)$ • Forenoon (30) evening:  $(+2)$ · Evening; agg. (214) acts, after indecent: (+1) angry, without being: Bell (+1) **crying, with: STRAM** drunkards, in: PETR (+2) · Alcoholism, dipsomania; agg., ailments from (25) fever, during · Fever; during (185) intermittent: FERR • Fever; during (185) · Fever, heat; intermittent, malarial (203) typhoid:  $(+1)$ · Fever, heat; continued, typhoid (145) irritability, with:  $lp (+2)$ · Irritability (488) jealousy, out of: NUX-V (+2) · Jealousy (50) menses, before: CHAM (+1)

Exibe todos os remédios.

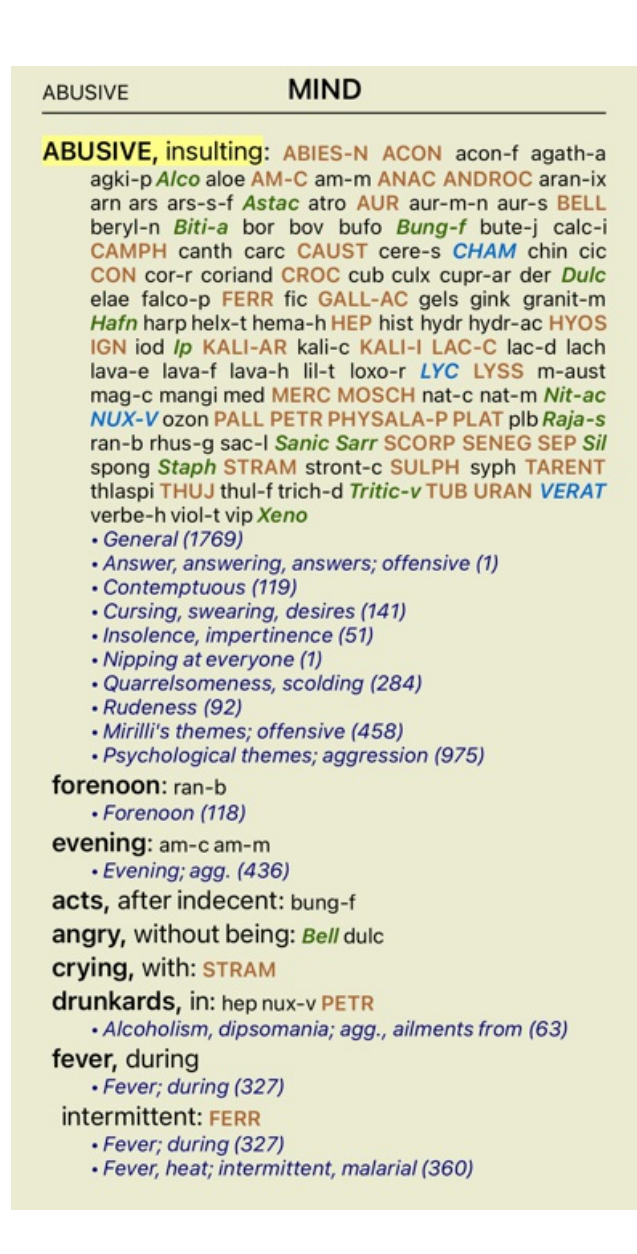

## **Tamanho da fonte**

A fonte pode ser ampliada ou reduzida. (Opção de menu pop-up *Diminuir fonte*, opção de menu pop-up *Fonte normal*, opção de menu pop-up *Aumentar fonte*).

No iPhone, você pode diminuir ou aumentar o tamanho da fonte com um gesto de beliscão. Ponha dois dedos na tela e mova-os para longe ou para perto um do outro, para mudar o tamanho da fonte.

### **Copiar uma rubrica na área de transferência**

Às vezes, é útil copiar uma rubrica na área de transferência e colá-la em outro aplicativo, como um processador de textos, por exemplo. (Opção de menu pop-up *Copiar / Copiar rubrica*, opção de menu pop-up *Copiar / Copiar rubrica e remédios*).

### **Seleção do idioma**

Dependendo da edição e da licença do *Complete Repertory*, pode haver disponibilidade de várias opções de idioma. As opções de idioma disponíveis podem ser selecionadas no menu ou por meio da barra de botões. (Opção de menu pop-up *Idioma / Livro inglês*). (Botão de bandeiras **)** 

Na *Edição Profissional*, você pode selecionar um segundo idioma (as opções vão depender da licença que você adquiriu) para exibir o texto da rubrica em outro idioma.

Por exemplo português: (Opção de menu pop-up *Idioma / Livro francês extra*).

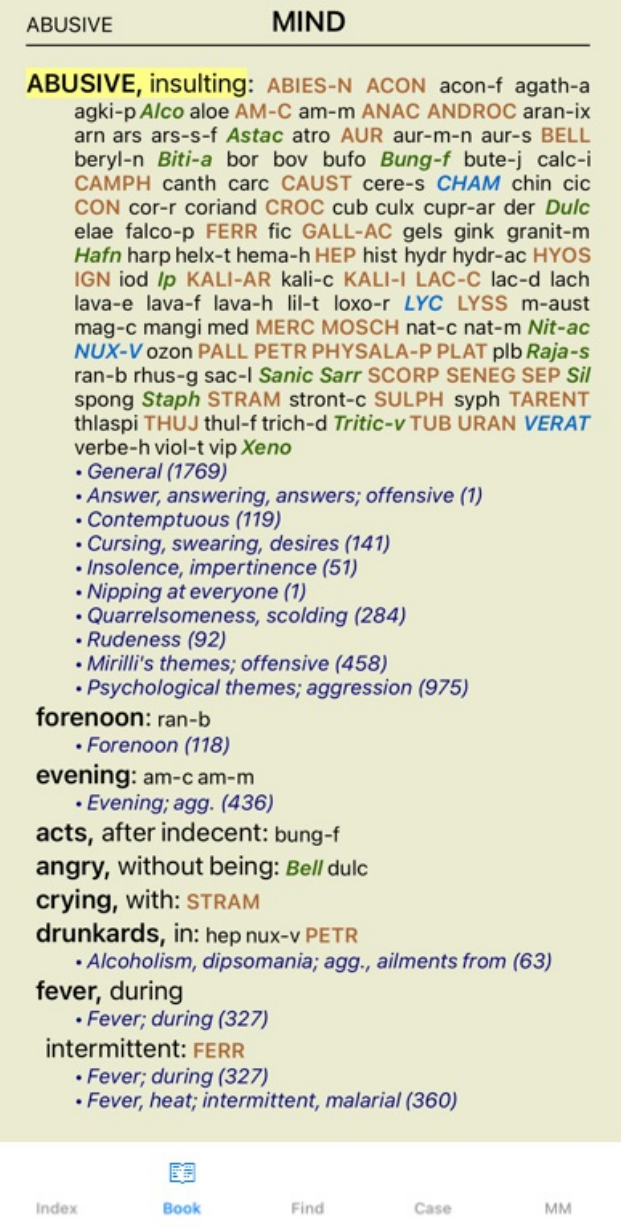

## **Rubricas favoritas**

Você pode achar algumas rubricas importantes, e outras nem tanto. Isso é especialmente verdade quando você usa o *Find module* para procurar rubricas.

Para dar ênfase extra às rubricas que lhe são importantes, você pode marcá-las como favoritas.

Para marcar uma rubrica como favorita, clique na rubrica e depois a marque.

Qualquer rubrica marcada como favorita ficará sublinhada.

Quando você marca quaisquer rubricas como favoritas, um campo extra aparecerá no *Find module*, permitindo-lhe restringir uma busca a apenas suas rubricas favoritas.

### **Filtros-padrão de repertório do módulo Livro**

Normalmente, o *Book module* exibe todo o conteúdo do *Complete Repertory*.

Uns poucos filtros-padrão estão disponíveis. Você pode selecioná-los na barra de menu, ou mediante os menus pop-up nas margens da página. (Opção de menu pop-up *Seleção do livro / Completo*).

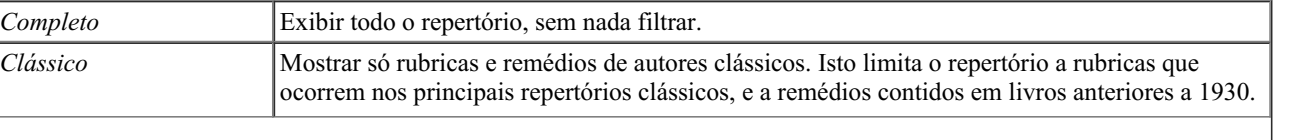

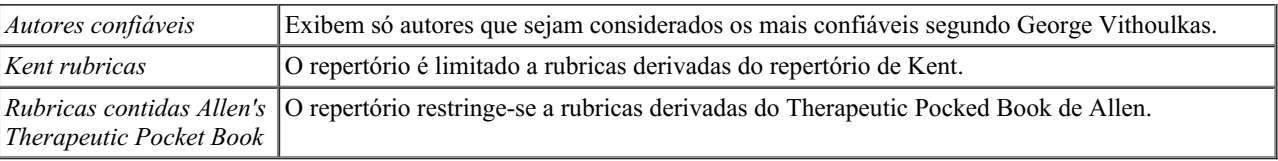

Se for selecionado um filtro, o nome deste é exibido no cabeçalho do leiaute de livro do repertório. Desse modo você pode ver facilmente qual opção de repertório está usando.

Observação: Os filtros de repertório só se aplicam ao conteúdo do *Complete Repertory*. Caso a sua licença inclua o uso de repertórios adicionais, ou caso você tenha criado material extra, os filtros não se aplicam a esse material.

## **Módulo Localizar**

## **Abrir o módulo Localizar**

Vá para o módulo Localizar clicando na aba *Localizar*.

 $\bullet$ Localizar four pm lyc.  $2 \mathbf{Q}$  71 rubricas encon **MIND** ANXIETY; afternoon; agg.; four pm.: LYC (+8) CONSCIENTIOUS about trifles; four pm. eight pm.: LYC WEEPING, tearful mood; afternoon; agg.; four  $pm.:$  LYC  $(+2)$ WEEPING, tearful mood; afternoon; agg.; four pm.; eight pm., until: LYC (+1) **HEAD** PAIN, headache; afternoon; agg.; four pm.:  $LYC$  (+54) PAIN, headache; afternoon; agg.; four pm.; eight pm., until:  $Lyc$  (+4) PAIN, headache; vertex; afternoon; four pm. eight pm.: LYC PAIN, headache; pressing; vertex; afternoon; four pm. - eight pm.: LYC **EYES** PAIN; afternoon; four pm.: LYC (+7) PAIN; afternoon; four pm.; eight pm., until: LYC **VISION** AFTERNOON; three pm. or four pm.: LYC (+10) LOSS of, blindness; afternoon; four pm.: LYC **HEARING** NOISES; afternoon; four pm.: LYC (+2) **REVERBERATING, echoes and reechoes; four** pm.: LYC ROARING; afternoon; four pm.: LYC **NOSE** Q Índice MM Livro Localizar Caso

## **Campos Localizar**

No iPhone, os campos Localizar não são exibidos inicialmente, para preservar espaço de tela. Você poderá exibir os campos pressionando o botão  $\bf{Q}$  atrás do campo Localizar. Você pode remover os campos da tela pressionando o botão *Hide*.

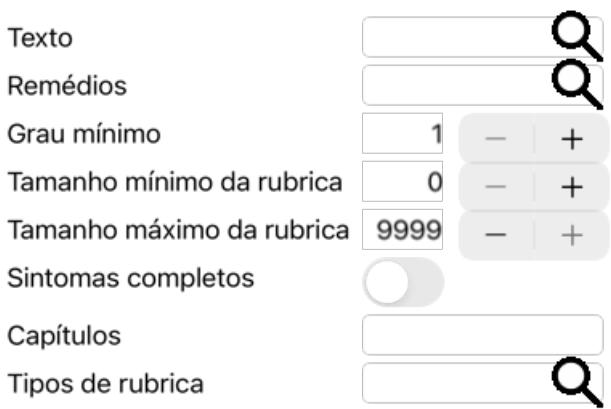

#### Apagar Ocultar

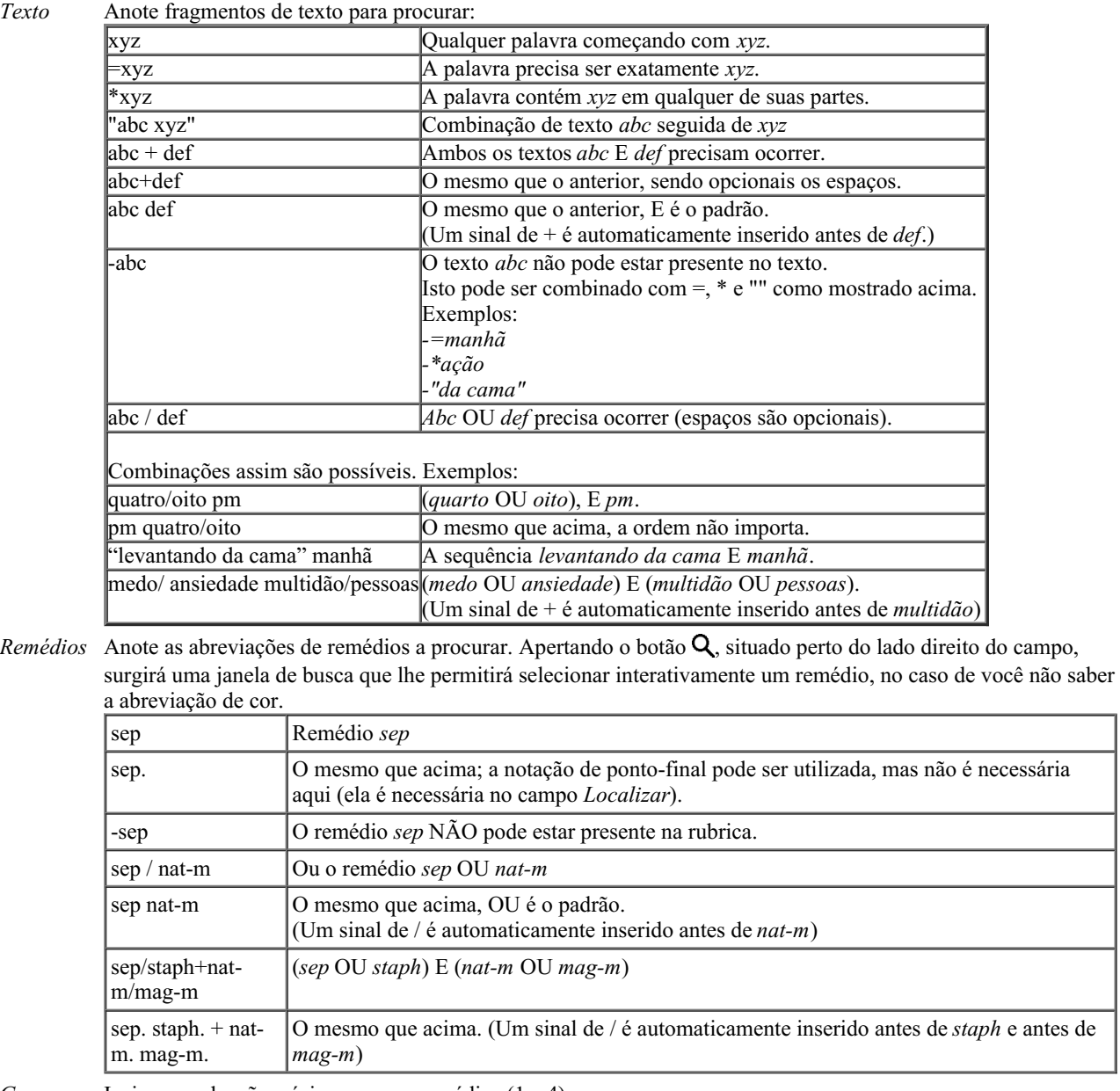

*Grau mínimo* Insira a graduação mínima para os remédios (1 a 4).

*Tamanho* Insira o número mínimo de remédios em uma rubrica. *mínimo de rubrica*

*Tamanho* Insira o número máximo de remédios em uma rubrica. *máximo de rubrica*

*Sintomas* Restringir a pesquisa para sintomas completos

*Completos* Um sintoma completo é um sintoma que consiste em uma Localização, uma Sensação e Modalidades ou Concomitantes.

Esta opção é utilizada exclusivamente na busca no *Complete Repertory*. Outros repertórios geralmente não contêm esta informação.

- *Tipos de* Apertando o botão  $\bf{Q}$ , situado perto do lado direito do campo, abrir-se-á uma janela que lhe permitirá
- *rubrica* selecionar interativamente tipos de rubrica como Horários, Lados, Localização, etc. Caso a sua licença permita o uso de repertórios adicionais, observe que eles podem não incluir rubricas tais como Horário, Lateralidade, Localização, etc. Qualquer seleção que você fizer aqui só será aplicada a repertórios que tenham sido devidamente preparados para tal, como o *Complete Repertory*.
- *Capítulos* Apertando o botão Q, situado perto do lado direito do campo, você fará surgir uma janela que lhe permitirá selecionar os capítulos interativamente.

A busca se iniciará automaticamente depois de inserido o seu critério de busca, não havendo necessidade de apertar botão algum.

Observe que, no que diz respeito a texto, o padrão para fragmentos múltiplos é E, mas para remédios é OU. A razão disso é que, ao inserir fragmentos múltiplos de texto, você, muito provavelmente, deseja restringir o resultado da busca, ao passo que, para remédios múltiplos, você talvez queira fazer diagnóstico diferencial.

#### **Localizar resultados**

No iPhone, a busca começa tão logo você tenha terminado de digitar no campo. Quando digitar utilizando o teclado da tela, você precisa primeiro ocultá-lo. Caso esteja utilizando um teclado externo, aperte a tecla Enter.

O nível de detalhes dependerá do que se buscou. Se se buscaram remédios, os remédios selecionados são incluídos no resultado da busca. Se se buscou apenas texto, não se exibem remédios.

Em suma, o resultado de busca foca no que você pediu, nunca em detalhes não solicitados.

A área de resultados de busca (Localizar) tem muitas semelhanças com o módulo *Livro*. A navegação se faz com o mesmo teclado, mouse, barra de botões, ou recursos de menu. Outrossim, o leiaute é automaticamente ajustado ao tamanho da janela.

No módulo *Find*, mostrar remédios é limitada a mostrar rubricas pequenas. Rubrics com muitos remedios revelam apenas o número de remedios.

Além das opções de navegação do módulo *Livro*, o resultado de busca oferece a opção de saltar direto para a rubrica no livro, simplesmente clicando sobre a rubrica com o mouse (cursor se transforma em uma mão  $\langle \mathbb{S} \rangle$ ).

## **Módulo Caso**

### **Abrir o módulo Caso**

Vá ao módulo Caso clicando sobre a aba *Caso*.

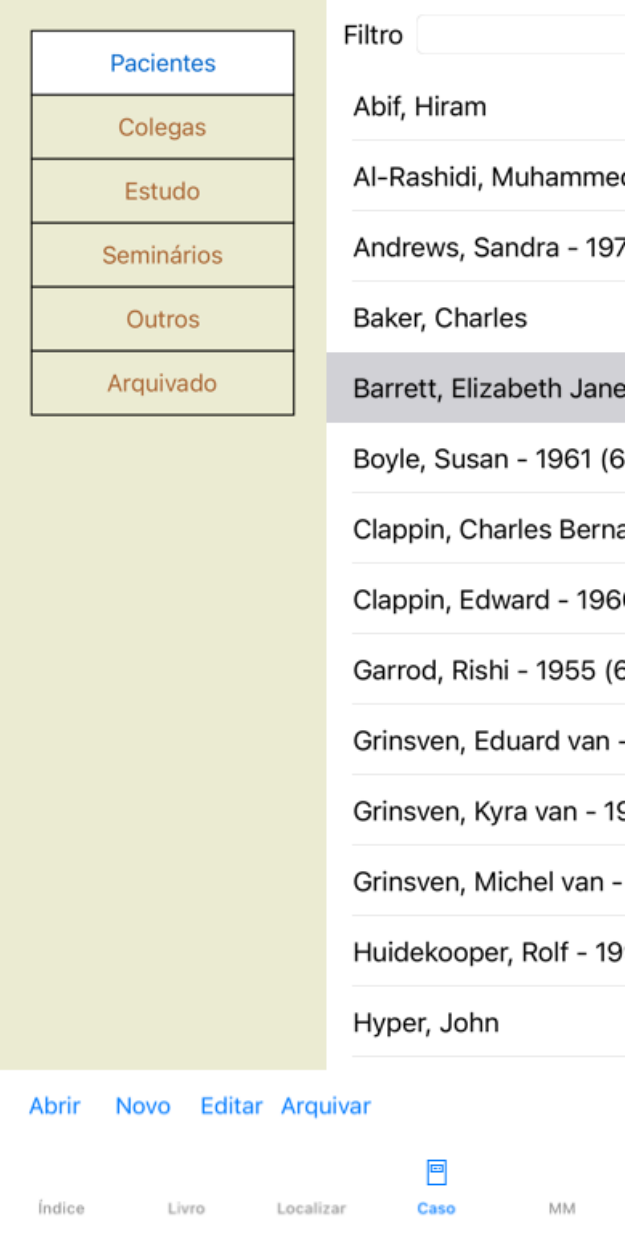

O módulo Caso lhe permite criar e organizar os arquivos de caso dos seus pacientes, registrar prescrições que tenha feito, além de criar e organizar análises.

Trabalhar com o módulo Caso é como trabalhar com arquivos reais, físicos.

Os casos são organizados em grupos, como você organizaria os seus arquivos de caso em diversas gavetas, na vida real. Primeiro você seleciona o grupo ou os grupos nos quais deseja trabalhar.

Os casos contidos nos grupos selecionados são exibidos em uma lista, com apenas um resumo dos dados do paciente: nome e ano de nascimento. Os casos podem ser filtrados inserindo-se uma ou mais partes do nome do paciente no campo *Filtro* na parte de baixo da lista.

Uma vez selecionado um caso na lista, o arquivo desse caso é exibido do lado direito da tela.

O passo seguinte seria abrir o arquivo do caso, mas vamos primeiro examinar alguns detalhes relativos a esta parte do manejo de casos.

### **Selecionar grupos e criar seus próprios grupos**

Você pode considerar o seletor de grupos como se fosse uma gaveta de armário.

Nesta figura, a gaveta *Pacientes* foi aberta.

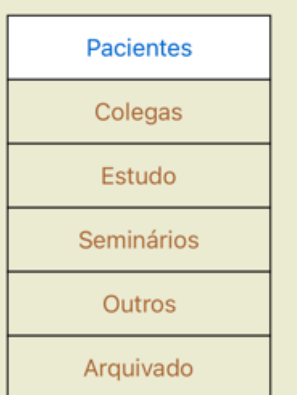

Os grupos-padrão são:

- *Pacientes* Todos os arquivos de caso marcados como 'Paciente' na descrição de caso (mais informações abaixo), dos quais você seja o autor.
- *Colegas* Todos os arquivos de caso marcados como 'Paciente' na descrição de caso, dos quais outra pessoa seja autora.
- *Estudo* Todos os arquivos de caso marcados como 'Estudo'. Esses são casos não diretamente relacionados com nenhum dos seus pacientes, que se destinam ao seu estudo pessoal apenas.
- *Seminários* Todos os arquivos de caso marcados como 'Seminário'. Você cria casos neste grupo para quaisquer casos que ocorram em seminários e treinamentos.

*Outros* Todos os casos que não se enquadrem em nenhum outro grupo.

*Arquivado* Todos os casos que você arquivou.

Os casos arquivados não aparecem mais em nenhum dos outros grupos.

Você pode abrir uma ou mais gavetas ao mesmo tempo. Basta clicar em uma gaveta para abri-la ou para fechá-la. Um clique duplo em uma das gavetas irá abrir essa gaveta e fechar todas as outras ao mesmo tempo.

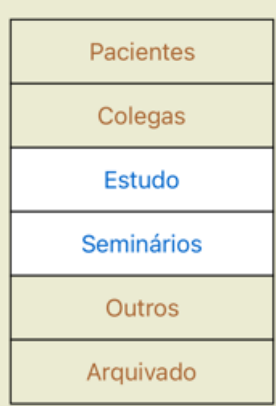

Estão abertas duas gavetas.

A lista com os casos exibirá todos os casos marcados como 'Estudo' ou como 'Seminários'.

Obviamente, esses grupos não satisfazem suas necessidades pessoais. É fácil criar novas gavetas com os seus próprios grupos. Quando estiver editando os dados de um caso, você poderá especificar em que grupo o caso deverá estar. Você poderá utilizar os três grupospadrão 'Paciente', 'Estudo' e 'Seminário', mas poderá também digitar nomes de grupo escolhidos por você. Novas gavetas serão acrescentadas à lista automaticamente:

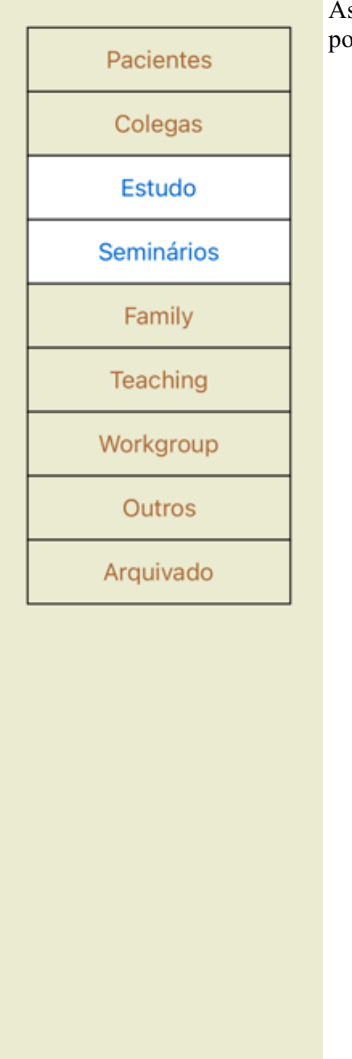

As gavetas *Família*, *Ensino* e *Grupo-Trabalho* são acrescentadas automaticamente à lista porque, em alguns dos casos, esses nomes de grupo foram usados nos dados de caso.

## **Selecionar o arquivo de caso certo**

Todos os casos que se enquadrem no grupo selecionado são exibidos na lista. Se você inserir algum texto no campo *Filtro*, a lista será restringida aos casos que coincidam com o texto-filtro. Um exemplo de uso do filtro:

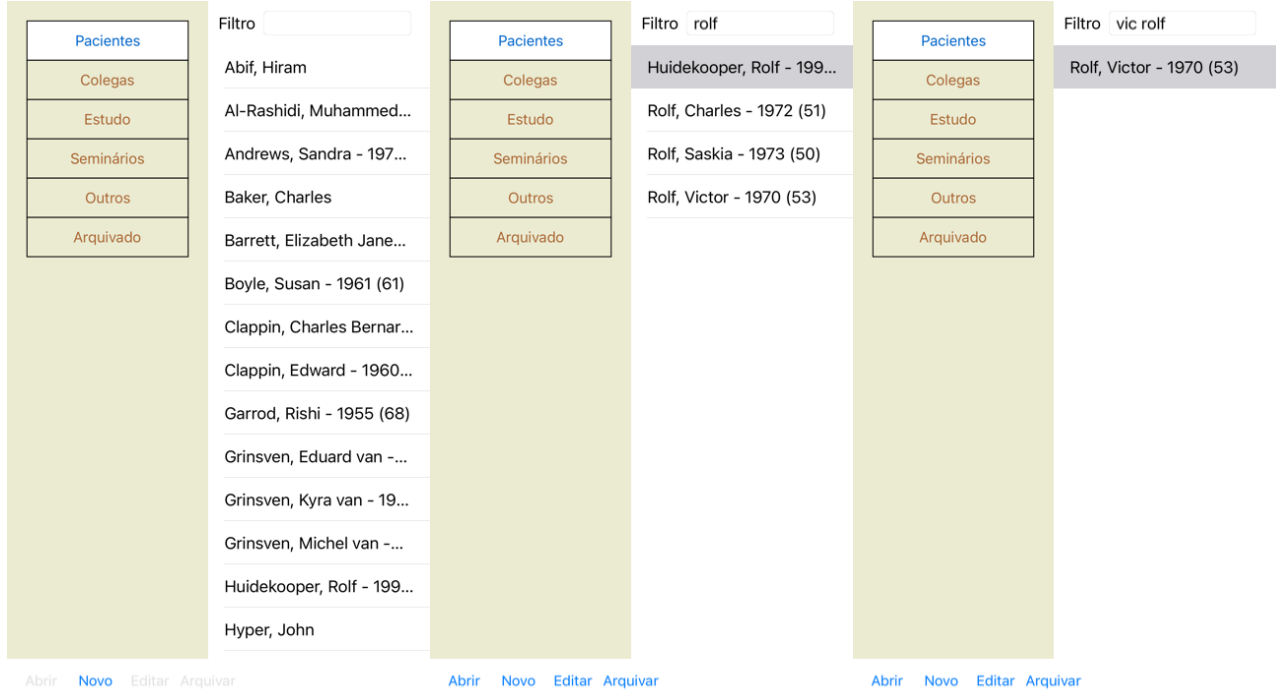

O filtro possui opções muito poderosas para a escolha do caso certo. Ele usa os mesmos critérios de filtragem que o campo *Localizar* utiliza para texto e remédios.

No *Módulo Caso*, o texto é o nome tal como exibido na lista, e os remédios são quaisquer remédios que tenham sido prescritos para o paciente (ou NÃO tenham sido prescritos). Por favor, leia a seção *Campo 'Localizar'* para mais detalhes.

Exemplo: Para localizar um paciente chamado John ou Joseph, a quem se prescreveu *nux-v*, mas nunca *sulph*, basta digitar: *john / joseph nux-v. -sulph.*

(Observe o ponto final atrás do nome do remédio!).

### **Criar um arquivo de caso**

Você pode criar um novo arquivo de caso clicando no botão *Novo*. Isso fará aparecer uma caixa de diálogo em que você poderá inserir dados do paciente, assim como o histórico do caso.

#### **Editar dados de caso**

Na seção *Paciente*, você poderá preencher todos os dados pessoais que deseje armazenar sobre o paciente. Pressione o botão *Photo* para tirar uma foto. A foto é redimensionada automaticamente. Remova fotos existentes com o botão *Limpar*.

Caso o ano, mês ou dia de nascimento do paciente não sejam conhecidos, simplesmente preencha o espaço com 0 (zero).

Sendo desconhecido o dia exato de nascimento, tendo o paciente fornecido só a idade atual, você pode digitar a idade no campo ano de Nascimento.

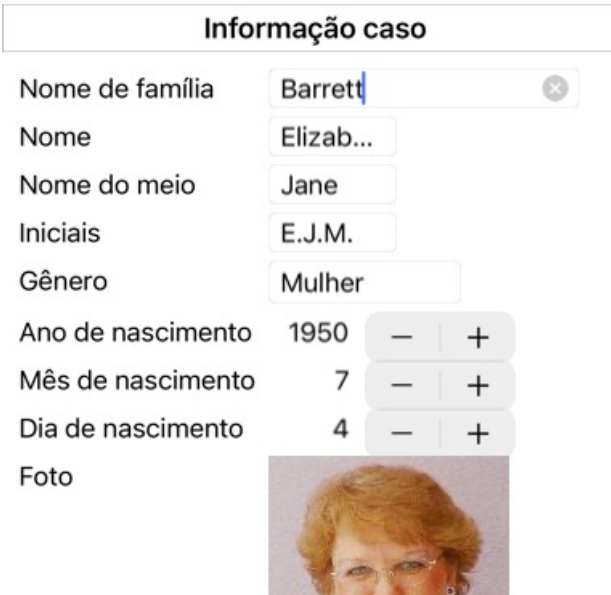

 $\frac{1}{\sqrt{2}}$ 

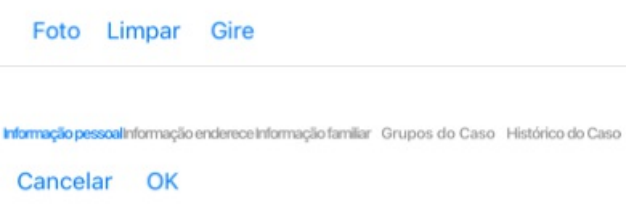

Na seção *Caso*, você pode inserir alguns dados do histórico do caso que não estejam relacionados com o próprio paciente. No grupo *Grupos de Caso*, você pode selecionar um dos grupos-padrão e/ou inserir seus próprios nomes de grupo separados por espaços ou ponto-e-vírgula.

O grupo *Histórico do Caso* é útil se o caso se originar de um seminário, revista etc., e você quiser se lembrar de onde vem o caso.

Informação caso

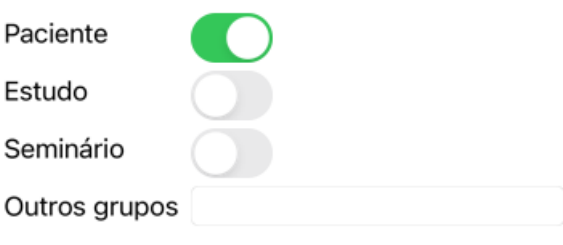

Informação pessoalinformação enderece informação familiar Grupos do Caso Histórico do Caso

Cancelar OK

## **Abrir um Caso**

Você pode abrir um arquivo de caso existente selecionando-o em uma lista e clicando o botão *Abrir*. Você pode também dar um clique duplo no verbete da lista. Quando você cria um novo caso, este é automaticamente aberto.

Aberto um arquivo de caso, ele exibe um conteúdo que você normalmente esperaria encontrar também num arquivo de caso real: - um pedaço de papel com dados do paciente;

- um formulário com prescrições;

- um formulário com uma visão geral de todas as análises contidas no arquivo de caso;

Exemplo:

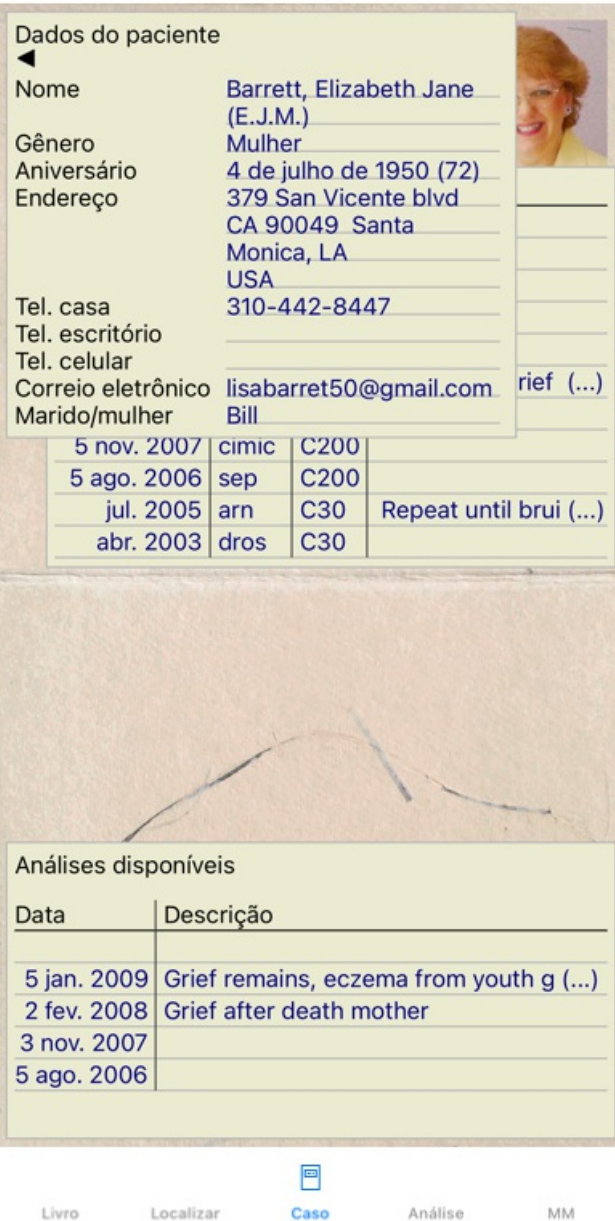

Para fechar um caso aberto, clica na pequena seta < situada no canto superior esquerdo. (Opção de menu pop-up *Fechar caso*).

## **Manejo de prescrições**

Para acrescentar uma nova prescrição, clica duplamente na linha vazia situada no topo das prescrições. (Opção de menu pop-up *Acrescentar prescrição*).

Uma nova caixa de diálogo aparecerá, na qual você poderá inserir informações sobre a prescrição:

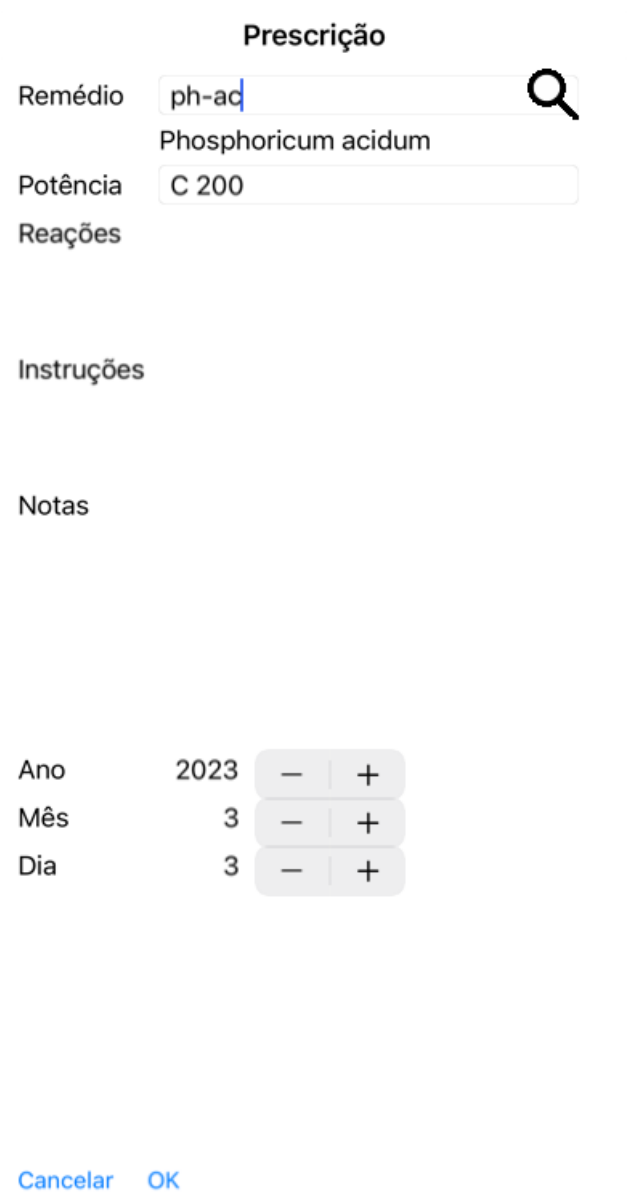

Se o mês ou o dia não for conhecido, basta inserir 0 (zero).

Apague uma prescrição selecionando-a na lista e, então Apagar prescrição. (Opção de menu pop-up *Apagar prescrição*). Para editar uma prescrição, clique duas vezes no verbete da lista. (Opção de menu pop-up *Editar prescrição*).

## **Manejo de análises**

Você pode acrescentar uma nova análise com uma opção menu, ou clicando duas vezes na linha vazia situada no topo do índice de análises. (Opção de menu pop-up *Acrescentar análise*).

Uma nova caixa de diálogo aparecerá, na qual você poderá inserir alguns dados sobre a análise:

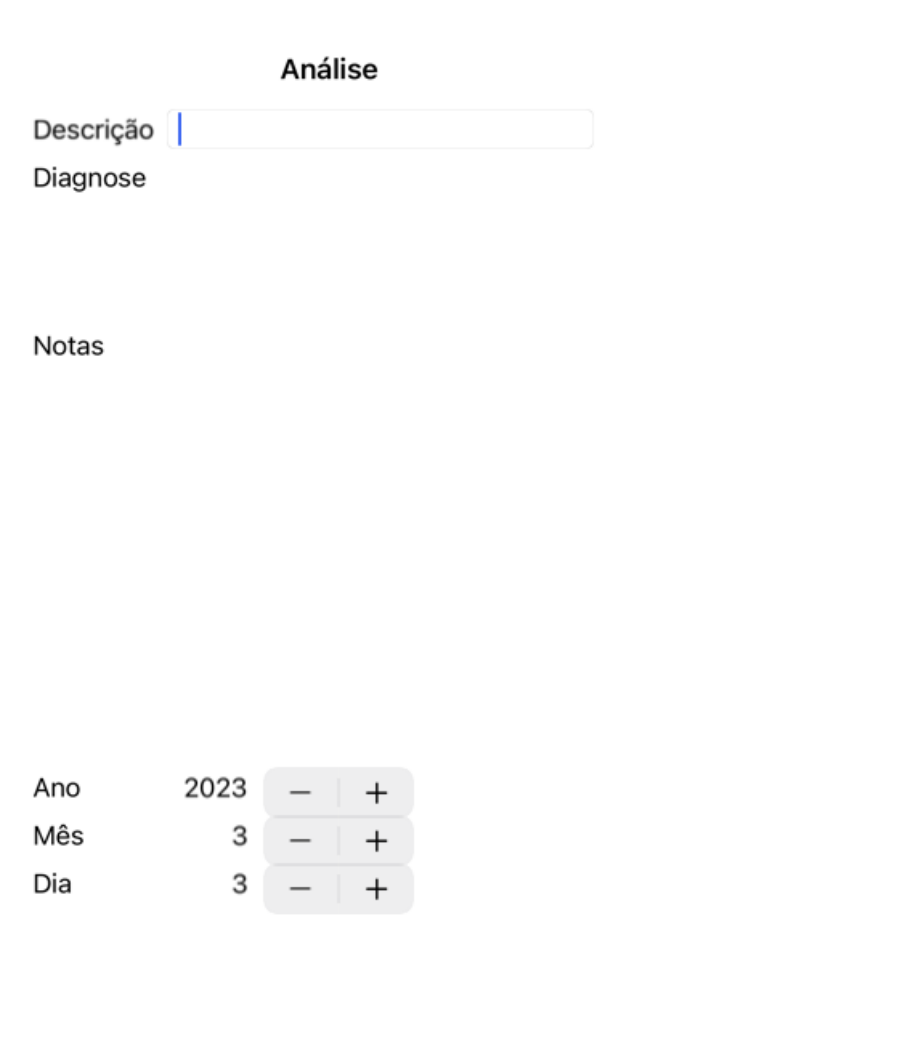

Cancelar OK

Se o mês ou o dia não for conhecido, basta inserir um 0 (zero).

Apague uma análise selecionando-a na lista e Apagar análise (Opção de menu pop-up *Apagar análise*). Para editar uma análise, clique duas vezes no verbete da lista. (Opção de menu pop-up *Editar análise*). Se quiser copiar uma análise como base para uma nova análise, use Copiar análise. (Opção de menu pop-up *Duplicar análise*). Querendo mover uma análise para outro caso, utilize Mover análise para caso... (Opção de menu pop-up *Mover análise para o caso...*).

Se você clicar numa das análises da lista, essa análise se tornará aquela utilizada pelo *módulo Análise* (ver seção *Análise*).

### **Imprimir**

Você pode imprimir o seu caso, ou partes dele. (Opção de menu pop-up *Imprimir*). A impressão de um processo só é possível depois de o ter aberto.

Uma caixa de diálogo lhe permite selecionar o que deseja imprimir:

## Opcões de impressão

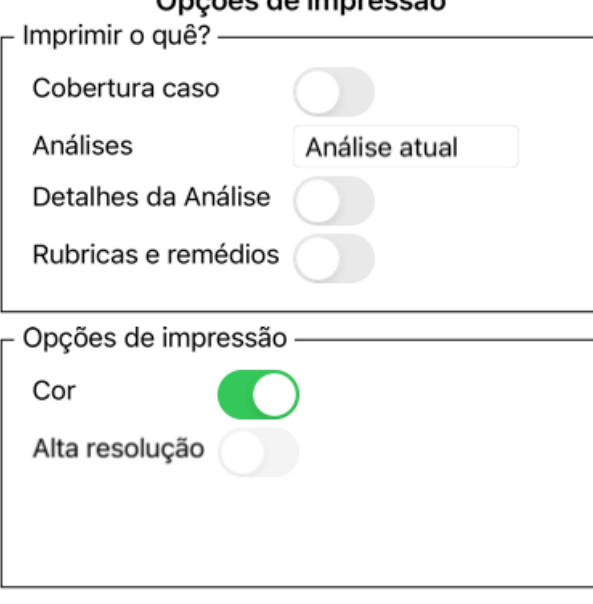

Cancelar OK

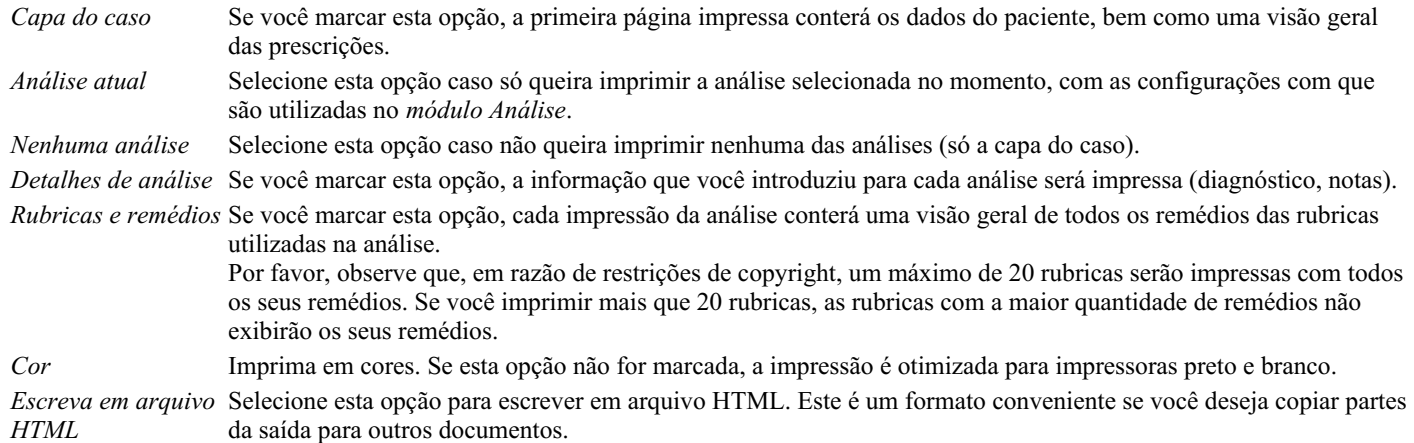

#### **Imprimir uma visão geral de vários casos**

Se não tiver aberto um processo, pode imprimir uma síntese de vários processos. (Opção de menu pop-up *Imprimir*). Isto pode, por exemplo, ser prático se quiser criar uma lista para um colega que monitoriza os seus doentes. Pode então fazer uma lista apenas com os nomes e datas de nascimento dos pacientes que viu nos últimos 6 meses, com uma lista de prescrições de remédios. As opções do diálogo de impressão não necessitam de mais explicações.

### **Proteção de senha**

As informações sobre seu cliente podem ser protegidas contra acesso indesejado de outrem enquanto você estiver longe do computador.

Para isso, você pode definir uma senha.

Se você definir uma senha, um novo botão aparecerá no *Case module*. Quando você apertar esse botão, o módulo de caso será imediatamente trancado, exigindo a senha para reabri-lo.

É possível também trancar automaticamente as informações de caso após você ter utilizado o programa por determinado espaço de tempo.

O tempo decorrido antes do travamento automático pode ser definido por você, nas configurações *Preferences*. Se você definir o tempo em 0 minuto, não haverá travamento automático.

Tenha muito cuidado ao definir uma senha. Além de você, ninguém mais deve saber sua senha. Se você esquecer sua senha, será como perder as chaves da sua casa: não haverá acesso.

#### **Arquivar e deletar**

#### **Arquivar casos**

Se não quiser mais que um caso seja mostrado na lista de seus casos, você pode arquivá-lo. Após arquivar um caso, ele aparecerá no grupo *Arquivado*.

Enquanto ele está arquivado, você ainda pode abrir o caso. Se você fizer alguma alteração no caso, ele será automaticamente removido do grupo *Arquivado* e colocado de volta com seus outros casos ativos.

Você pode arquivar vários casos mais antigos. (Opção de menu pop-up *Arquivar casos antigos*). Na caixa de diálogo que é aberta, você pode especificar vários meses. Uma lista mostra todos os casos que não foram modificados em um determinado número de meses. Em seguida, você pode arquivar todos os casos selecionados na lista.

#### **Remover um arquivo de caso**

Se você não precisar mais de um arquivo de caso, poderá removê-lo. Um caso só pode ser excluído após ter sido arquivado.

Também é possível excluir automaticamente os casos arquivados mais antigos. Há uma opção para isso nas configurações de *Preferências*. Por padrão, os casos arquivados não são excluídos automaticamente.

#### **Backups automáticos**

Se você removeu acidentalmente um arquivo de caso, poderá restaurá-lo a partir de um backup.

Os backups são feitos automaticamente.

- Cada dia, no último mês.
- Cada mês, no último ano.
- Após um ano, um backup é removido permanentemente.
- Observe que os backups são armazenados localmente no seu computador.

#### **Servidor em nuvem**

#### **Introdução**

Quando você usa mais de um computador, pode querer as informações sobre os casos sincronizadas entre eles. Desse modo, você terá informações sempre atualizadas onde quer que trabalhe. Mesmo se você estiver na estrada, com seu telefone ou tablet.

Nosso servidor em nuvem oferece um mecanismo flexível e fácil para sincronizar automaticamente seus casos.

Ao contrário de muitas outras soluções Cloud, você pode usar *Complete Dynamics* tanto com como sem ligação à Internet. Sem conexão com a Internet, todos os seus casos são armazenados localmente no seu dispositivo. Todas as alterações que você faz são armazenadas localmente.

Quando uma conexão com a Internet está disponível, seus casos podem ser sincronizados automaticamente através do servidor em nuvem.

Se você fizer alterações nos casos em diferentes dispositivos, embora não estiver conectado à Internet, isso não faz diferença. Quando a conexão com o servidor em nuvem está disponível, todas as alterações que você fez nos diferentes dispositivos podem ser mescladas. Mesmo se você trabalhou no mesmo caso.

#### **O que o servidor em nuvem faz?**

O objetivo do servidor em nuvem é manter seus casos idênticos em todos os dispositivos que usam esse serviço.

O que você adicionar em um dispositivo será adicionado aos outros dispositivos.

- O que você muda em um dispositivo será alterado nos outros dispositivos.
- O que você excluir em um dispositivo também será excluído nos outros dispositivos.

## Complete Dynamics 35

Arquivar um caso implica que também será arquivado nos outros dispositivos.

#### **As vantagens de usar o servidor em nuvem**

- Seus casos estão atualizados após a sincronização automática, independentemente do dispositivo que você está usando.
- Trabalha com todos os dispositivos que estão em sua licença.
- Você pode trabalhar sem conexão com a Internet.
- A sincronização é automática quando a Internet estiver disponível.
- Sempre há uma cópia de seus casos, caso seu computador morra.

#### **Para quais dispositivos devo usar o servidor em nuvem?**

#### Esta é sua própria escolha.

Se você usar um computador, o servidor em nuvem poderá ser usado para proteger uma cópia de seus casos. Caso o seu computador morra, os casos podem ser transferidos automaticamente para o seu novo computador.

Se você usar dois ou mais dispositivos, o servidor em nuvem poderá aplicar alterações que você fez em um dispositivo em outros dispositivos.

Você decide para cada dispositivo que você usa, se ele deve usar o servidor em nuvem ou não. Por exemplo, você pode usar o servidor em nuvem para os computadores em casa e em seu escritório, mas não no seu telefone.

#### **Segurança e privacidade**

Estamos cientes de que a segurança e a privacidade são extremamente importantes.

#### **Segurança**

Os dados do seus casos são muito bem protegidos.

- O acesso ao servidor em nuvem só é possível de um dispositivo que possui uma licença válida em seu nome.
- Nenhum outro dispositivo tem acesso aos seus casos.
- Uma senha extra é necessária, que só você sabe.
- A conexão com o servidor é criptografada.

#### **Privacidade**

Você não é obrigado a usar nosso servidor em nuvem. Entendemos muito bem que talvez você não queira que as informações do seu paciente sejam armazenadas em algum lugar em um computador remoto. É totalmente sua decisão usar o servidor em nuvem ou não.

Respeitamos plenamente a privacidade de você e de seus pacientes. Não usaremos ou processaremos seus dados de forma alguma. Tudo o que o Cloud Server faz é copiá-lo de e para seus dispositivos.

#### **Configurando o servidor em nuvem**

Para começar a usar um dispositivo com o servidor em nuvem, você primeiro deve ativá -lo. A ativação é feita nas *Preferências*, seção *Caso*. Aqui você pode selecionar a opção *Usar o servidor em nuvem*.

Se for a primeira vez que você ativa o servidor em nuvem, você é automaticamente guiado para criar o PIN que protege os dados do seu caso. Você sempre pode alterar este pino mais tarde.

Não se esqueça do seu pino de nuvem, você precisará dele ao ativar outro dispositivo.

#### **Status do servidor em nuvem**

Na parte superior da página *Caso*, um ícone indica o estado da conexão do servidor.

- $\bigcirc$ O servidor em nuvem está disponível.
- Comunicação em andamento.
- Nenhuma conexão com a Internet ou o servidor está temporariamente offline.
	- Se nenhum ícone for mostrado, o servidor em nuvem ainda não será configurado.

Quando você clica no ícone, a sincronização é realizada imediatamente.

#### **Restrições**

O objetivo do servidor em nuvem é aplicar todas as alterações feitas em um dispositivo, a todos os outros dispositivos. Mas isso nem sempre é possível.

Isso ajudará você a entender quais são as restrições.

Especialmente ao trabalhar off-line, pode acontecer que as alterações no mesmo caso sejam feitas em diferentes dispositivos antes que Complete Dynamics 36
uma conexão com o servidor em nuvem seja restabelecida. Normalmente, isso raramente representaria um problema.

The information in a case is built up of several independent elements:

- As informações sobre o paciente.
- As informações sobre o caso.
- Cada análise.
- Cada receita de remédio.

Você pode fazer alterações em um desses elementos e alterações em outro elemento em outro dispositivo. Mas se, por exemplo, você alterar a mesma análise em dois dispositivos, apenas a última alteração será salva. Se você alterar uma análise em um dispositivo e outra análise em outro dispositivo, isso não será um problema. Or if you add a remedy prescription on one device, and another remedy prescription on another device, that will not be a problem.

## **Backups**

Os casos armazenados no servidor em nuvem são uma cópia dos casos no seu dispositivo. Os dados originais estão no seu dispositivo.

Você é sempre responsável por fazer backups do seu computador.

# **Compartilhar casos**

### **Compartilhar os seus casos com colegas**

Em muitas situações, você pode querer dar um dos seus casos e/ou análises a um colega, a um estudante, um professor, ou talvez publicálo em um fórum da internet.

O *Complete Dynamics* oferece-lhe a possibilidade de exportar um caso, completo ou parcial, para um arquivo. Esse arquivo pode então ser dado ao colega e ser importado para o computador dele. O seu colega não precisa ter uma licença de *Edição Profissional* para isso: com a *Edição Navegador*, o arquivo também pode ser importado e examinado.

O compartilhamento de casos pode também ser feito anonimamente, garantindo assim a privacidade do seu paciente e a sua.

O modo de fazer a exportação e a importação é descrito abaixo. Primeiro, vamos examinar outro aspecto do compartilhamento de casos.

## **Sincronizando os seus casos entre computadores múltiplos**

A sincronização manual é relevante apenas se você optou por não usar a sincronização automática através do servidor em nuvem.

Com o compartilhamento de casos, você tem duas importantes opções quanto a mover casos de um computador para outro.

O modo mais fácil é exportar uma cópia integral da base de dados de casos de um computador, e importá-la no outro computador. Isso substitui todas as informações de caso armazenadas no outro computador. Essa opção pode ser empregada também para regularmente criar um *backup* da sua base de dados de caso.

O modo mais avançado é exportar somente os casos que foram modificados em um computador, e importá-los no segundo. Nessa situação, só as informações modificadas são copiadas e mescladas na base de dados do segundo computador. Esse poderoso mecanismo de sincronização funciona até mesmo quando um caso é modificado em ambos os computadores!

## **Sincronizar casos entre iPhone e PC**

Sincronizar casos entre o seu iPhone e o seu PC utiliza o mesmo mecanismo que se usa para sincronizar PCs múltiplos. A diferença reside no modo como os arquivos de exportação são movidos para o iPhone e do iPhone.

Entre dois PCs, você pode, por exemplo, usar uma haste USB para transferir o arquivo. Para o seu iPhone, a transferência de arquivos é feita usando o aplicativo iTunes do seu PC.

No iTunes, os arquivos podem ser copiados para e do *Complete Dynamics* em seu iPhone.

Para fazer isso, selecione seu iPhone no iTunes, e abra a seção Apps. Abaixo da lista de Apps, você verá uma lista de Apps que permite o compartilhamento de Arquivos. Você deverá ver *Complete Dynamics* nessa lista. Selecione *Complete Dynamics* App clicando nele. No lado direito do App, há uma área onde você pode acrescentar ou deletar arquivos. Um arquivo de exportação de caso criado no seu iPhone será encontrado lá e poderá ser copiado para o seu PC para ser importado aí. Um arquivo exportado criado no seu PC pode ser acrescentado aqui, e estará então disponível para importação no seu iPhone.

Para informações adicionais, queira consultar as seções de Ajuda do iTunes.

No iPhone, o menu popup com as opções descritas nas seções seguintes podem ser abertas no *Case module*, do lado esquerdo da tela.

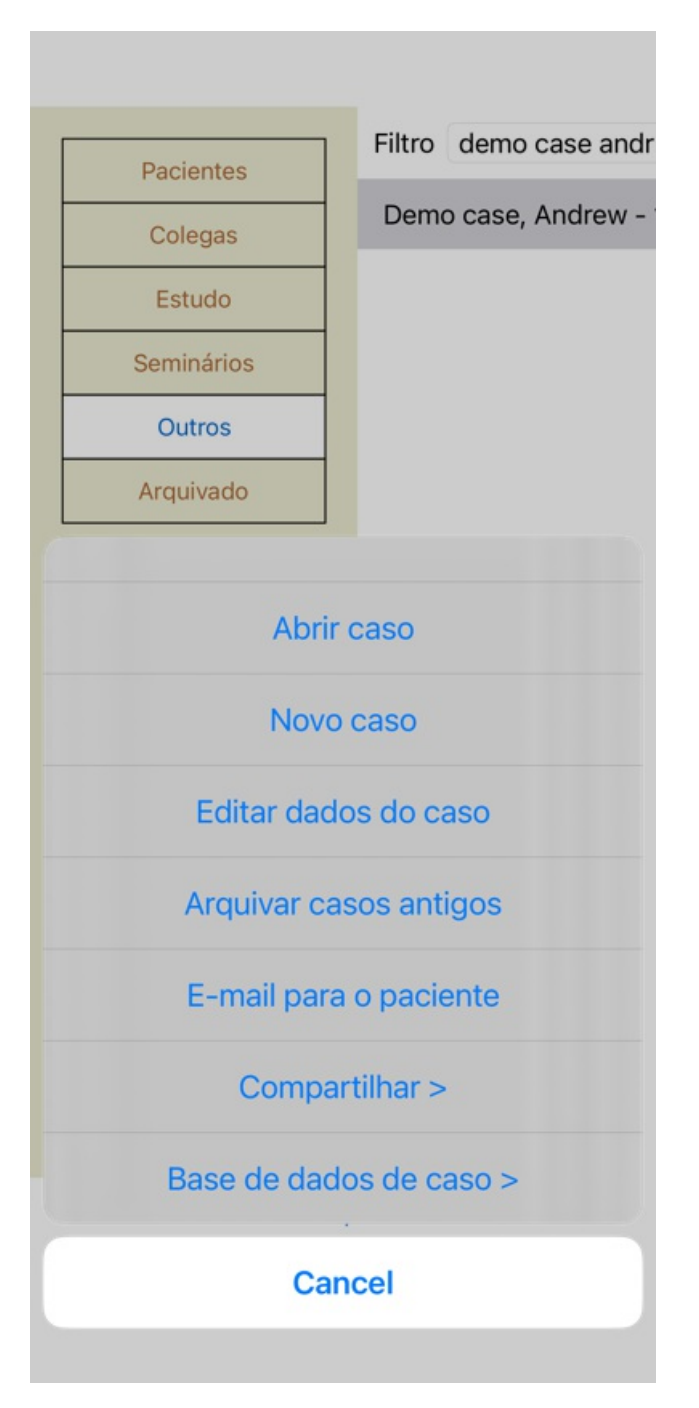

## **Exportando um único caso**

Para exportar um único caso, abra o *módulo Caso* e selecione o caso que deseja exportar. Então use a opção Exportar caso atual... (Opção de menu pop-up *Compartilhar / Exportar caso atual...*). Uma janela de diálogo se abre, permitindo-lhe selecionar quais partes do caso deseja exportar:

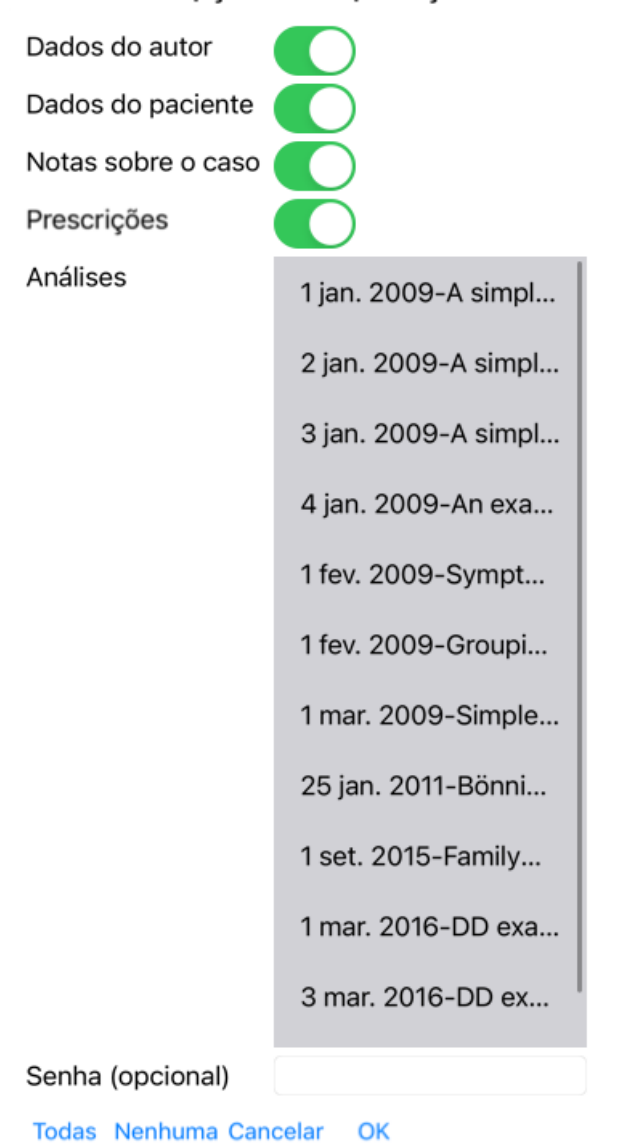

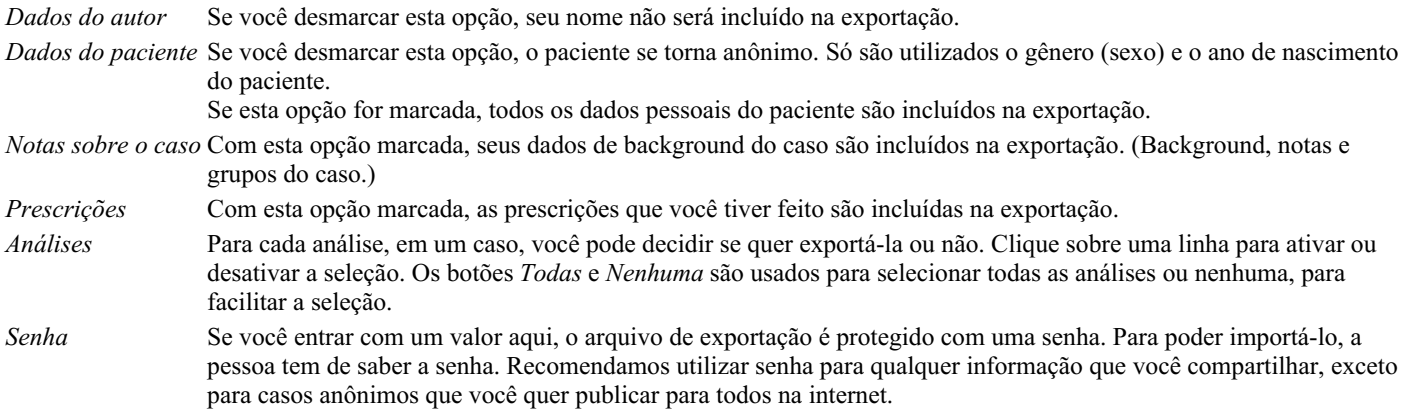

Quando estiver pronto, clique no botão *OK* e você será solicitado a informar um nome de arquivo e um local de sua escolha. Um nome de arquivo é predefinido, mas você pode escolher qualquer nome que quiser.

#### **Exportando uma única análise**

Para exportar uma única análise, abra o caso que contém a análise e selecione a análise que deseja exportar. Então, use a opção Exportar análise atual... (Opção de menu pop-up *Compartilhar / Exportar análise atual...*). Uma caixa de diálogo se abre, permitindo-lhe selecionar quais partes do caso deseja exportar junto com a análise:

# Complete Dynamics 39

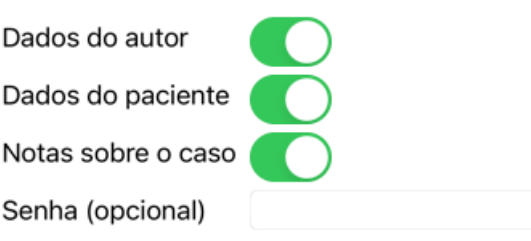

Cancelar OK

Para saber o significado dos campos, veja as informações acima.

# **Exportar casos múltiplos**

Você pode exportar casos múltiplos para um único arquivo. (Opção de menu pop-up *Compartilhar / Exportar casos múltiplos...*).

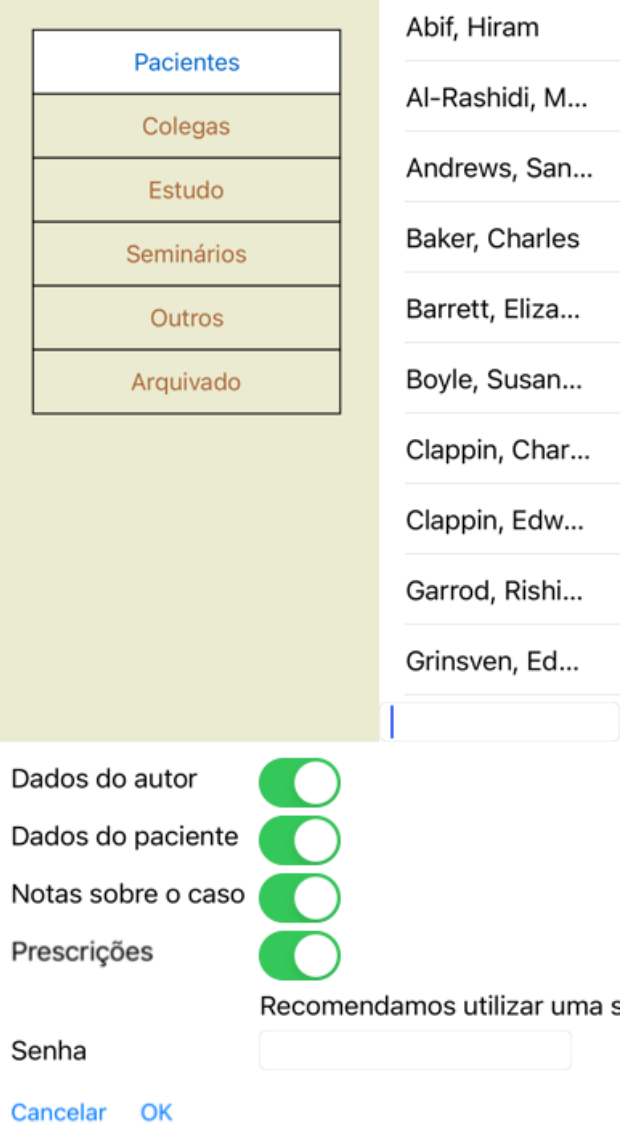

Na lista de casos, selecione aqueles que você quer exportar clicando neles.

## **Importando um caso ou uma análise**

Quando alguém tiver dado a você um arquivo de exportação de caso ou de análise, você poderá importá-lo facilmente com a opção Importar. (Opção de menu pop-up *Compartilhar / Importar...*).

Ser-lhe-á perguntado qual arquivo deseja importar.

Após selecionar o arquivo, ele é importado para sua base de dados de caso. Se o arquivo estiver protegido por senha, ser-lhe-á pedida a senha primeiro.

Você pode encontrar o caso importado no grupo *Colegas*, se o nome do autor estiver no arquivo; caso contrário, você o encontrará no grupo *Outros*. Após abrir o caso, você pode facilmente modificar as informações do caso, ou mover uma análise para um dos seus outros casos próprios.

#### **Exportando toda a sua base de dados de caso**

Quando você exporta toda a sua base de dados de caso, ela só pode ser importada para um computador que tenha uma licença registrada em seu nome.

Para exportar toda a sua base de dados de caso, use a opção Exportar toda a base de dados de caso. (Opção de menu pop-up *Compartilhar / Exportar toda a base de dados de caso...*).

Uma caixa de diálogo se abre, permitindo-lhe fornecer uma senha para proteger esse arquivo (altamente recomendado).

# Complete Dynamics 41

Recomendamos utilizar uma senha

Senha

Cancelar OK

Depois de apertar o botão *OK*, ser-lhe-á solicitado um nome de arquivo e um local. Leve o arquivo a outro computador, e lá use o Importar.

## **Exportando casos modificados**

Exportar casos modificados é o modo mais flexível de sincronizar informações de caso entre computadores múltiplos.

Para exportar modificações, use a opção Exportar casos modificados. (Opção de menu pop-up *Compartilhar / Exportar casos modificados...*).

Uma caixa de diálogo se abre, permitindo-lhe especificar o que precisa ser sincronizado:

**Última-singronização** 

 $3/3/23$ 

Número de casos selecionados 12

Recomendamos u

Senha

Detalhes **Cancelar OK** 

Por padrão, a caixa de diálogo recebe a data da última sincronização. Se você quiser sincronizar todas as modificações com outra data e horário, basta mudar o valor.

Para ter uma visão panorâmica de quais casos serão incluídos na exportação, aperte o botão *Detalhes...* para obter uma lista dos casos e os respectivos horários das últimas modificações.

### **Importando casos modificados**

Os casos modificados podem ser importados para outro computador. (Opção de menu pop-up *Compartilhar / Importar...*). Após selecionar o arquivo, uma caixa de diálogo se abre, mostrando informações das ações de sincronização necessárias:

# Ações de sincronização

Novo - 5 jan. 2014 - Holiday, Jimmy - 1942

Mesclar - 6 jan. 2014 - St. Clair, Bonnie - 1970

Substituir - 6 jan. 2014 - Eastwood, Herny -...

Novo - 6 jan. 2014 - Baker, Charles - 1950

Novo - 7 jan. 2014 - Smarting, All - 1962

Mesclar - 7 jan. 2014 - Williams, Charita - 19...

Ignorar - 20 jan. 2014 - Underwood, Sam -...

#### Ignorar Novo Substituir Mesclar Restaurar

Cancelar OK

A parte importante, aqui, é a coluna da extremidade esquerda. Essa coluna pode ter quarto valores diferentes:

*Novo* O caso não está presente na base de dados local. Será criado um novo.

*Substituir* O caso não está modificado na base de dados local, mas a versão do arquivo de exportação é mais nova. Ele será substituído pela informação nova.

- *Mesclar* O caso foi modificado em ambos os computadores. As informações dos arquivos de exportação estão mescladas com as informações da base de dados local. Nenhuma informação é perdida, mas a nova informação é copiada.
- *Ignorar* Este caso parece não ter sido modificado em nenhum dos computados ou em ambos. Nada é feito.

Você pode modificar a ação para qualquer dos casos da lista. Selecione alguns casos clicando neles, e então aperte qualquer dos botões *Ignorar*, *Novo*, *Substituir*, ou *Mesclar*. Um clique no botão *Restaurar* restaurará todas as ações à formatação original.

Quando uma ação é explicitamente formatada para *Nova*, o caso será copiado como um novo caso, mesmo que um caso semelhante já esteja presente na base de dados local. Você pode fazer isso quando estiver em dúvida. Após a importação, você verá dois casos com o mesmo nome e poderá verificar por si mesmo. Normalmente, isso nunca é necessário: a opção *Merge* não eliminará nenhuma informação.

#### **Cópias de segurança automáticas**

Para facilitar a realização de cópias de segurança, o programa cria automaticamente uma exportação completa da base de dados de casos uma vez por dia. Estas cópias de segurança são guardadas durante os últimos 7 dias. Com isto, pode fazer as suas próprias cópias de segurança, sem ter de saber onde o programa guarda as suas bases de dados internas. Se precisar de saber mais sobre onde estão as cópias de segurança e como as restaurar em caso de emergência, contacte o departamento de apoio.

# Complete Dynamics 44

# **Módulo Análise**

# **Começo Rápido**

## **Para os apressados...**

Insistimos em que leia as seções da Ajuda sobre a análise porque as instruções básicas tornarão o seu trabalho muito mais eficiente. Caso você queira deixar isso para mais tarde e deseje começar imediatamente, este resumo deve ajudá-lo a começar em um minuto.

## **Começar com um Caso ou não?**

Costuma-se fazer uma análise, em muitos casos, porque ela está relacionada a um paciente e você pode querer conservá-la para referência futura.

Em tal situação, é aconselhável primeiro criar um caso ou abrir um caso existente, porque então a sua análise é armazenada no lugar certo.

Uma vez aberto um caso, uma nova análise pode ser facilmente adicionada a ele. Para informações detalhadas sobre como organizar seus casos e suas análises, leia, por favor, a seção *módulo Caso*.

Se quiser fazer uma análise rápida, sem o contexto de um caso real, basta não abrir nem criar um caso para que se crie automaticamente um caso padrão (chamado *Caso sem nome*) e a análise será aí armazenada. A análise poderá ser encontrada nesse Caso, marcada com a data de hoje.

## **Acrescentar rubricas**

Adicionar uma rubrica à sua análise é fácil. Primeiro, selecione a rubrica no módulo *Livro*. A rubrica está selecionada quando marcada com a cor amarela. Então clique e segure a rubrica para abrir o menu popup. (Opção de menu pop-up *Acrescentar rubrica para a análise*). Para encontrar a rubrica certa, o módulo *Localizar* pode ser útil.

# **Criar uma Análise**

# **Abrir o módulo Análise**

Vá para o módulo Análise clicando na aba *Análise*. Pressupondo que já tenha aberto um caso e selecionado uma análise, a tela ficará parecida com isto:

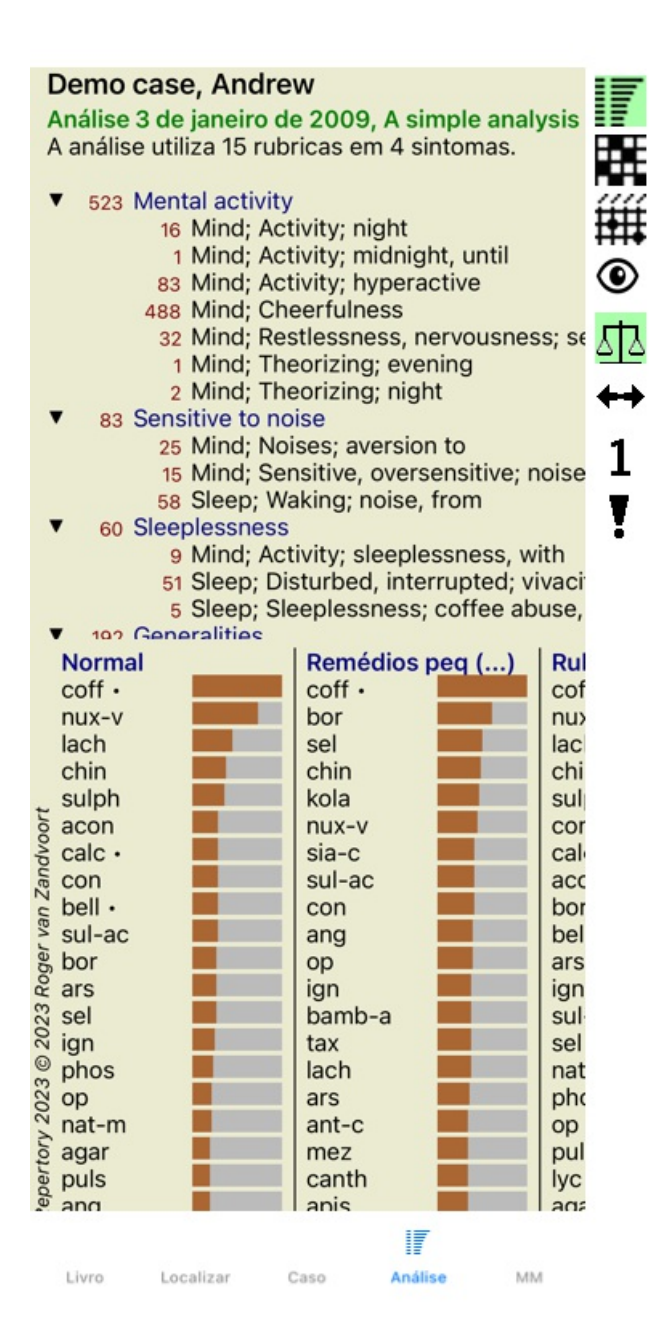

A janela é dividida em duas partes:

- os sintomas e rubricas que são utilizadas para esta análise;

- os resultados da análise.

Examinaremos em detalhes esses dois lados, começando com o primeiro.

Observe que os exemplos dados aqui fazem parte dos casos-demonstração que podem ser encontrados no grupo 'Outros' do seu módulo Caso. Você pode praticar à vontade com esses exemplos. Toda vez que você iniciar o *Complete Dynamics*, os casos-demonstração originais são devolvidos ao grupo 'Outros'.

#### **Sintomas versus Rubricas**

Após haver coletado informações do seu paciente, a abordagem tradicional consiste em procurar rubricas no repertório que coincidam com a situação do paciente.

A grande desvantagem dessa abordagem é que, para alguns dos sintomas dos pacientes, uma única rubrica do repertório já é suficiente, ao passo que, para outros sintomas, diversas rubricas são encontradas que, em conjunto, expressam a queixa. Sempre que se usam rubricas múltiplas para expressar um único sintoma, os remédios que contêm tal sintoma recebem automaticamente um peso maior, de sorte que tal sintoma assume um valor exagerado em comparação com os demais.

Outrossim, o paciente não exprime os seus sintomas em linguagem de repertório. Uma coleção de rubricas de repertório não representa realmente as queixas do paciente, especialmente se não forem encontradas rubricas que expressem literalmente os sintomas do paciente, com 100% de exatidão.

O *Complete Dynamics* resolve esses problemas fazendo distinção entre Sintomas e Rubricas.

Primeiro, os sintomas do paciente, à medida que são analisados, podem ser inseridos. Em segundo lugar, rubricas repertoriais podem ser associadas a esses Sintomas.

O módulo Análise pode automaticamente equilibrar os resultados da análise diante do fato de alguns Sintomas serem expressos com

## Complete Dynamics 46

poucas rubricas, enquanto outros Sintomas, com grande número de rubricas. Portanto, você tem a liberdade de escolher quantas rubricas necessitar para exprimir adequadamente os sintomas do paciente em rubricas repertoriais, sem desequilibrar os resultados da sua análise!

*Sintomas* são a linguagem do *Paciente* – *Rubricas* são a linguagem do *Repertório*.

Há outras vantagens no uso de Sintomas. Como os sintomas são a linguagem do paciente, é fácil atribuir uma escala de importância a um Sintoma, sem ter de explicitamente manipular a graduação das rubricas (damos a isso o nome de Ponderação de Sintoma e Ponderação de Rubrica, coisas que são explicadas alhures). Há outras vantagens, mas você as constatará por si mesmo.

É claro que, para uma análise simples e rápida, criar Sintomas é uma sobrecarga que você pode não querer. Nesse caso, basta não criar Sintomas, e então todas as Rubricas são colocadas automaticamente em um 'sintoma genérico' invisível para você.

Um exemplo. Logo abaixo, duas telas do *caso-demonstração Andrew*, um sem usar Sintomas e outro usando Sintomas:

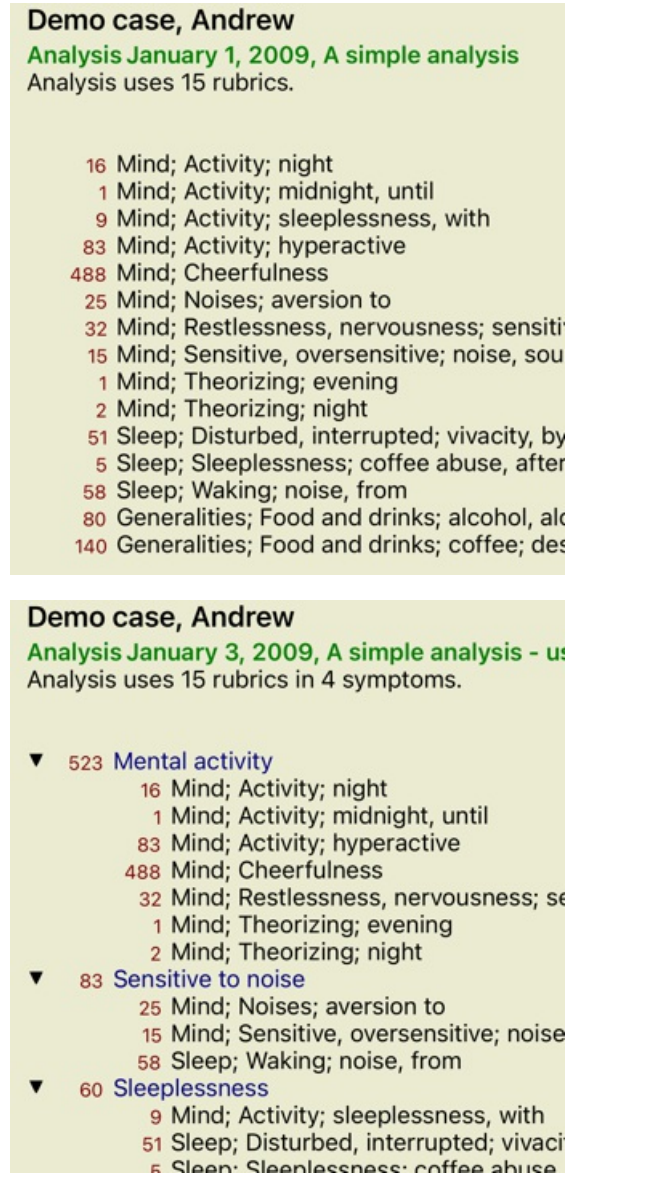

A variante com Sintomas é muito mais clara!

#### **Criar Sintomas e adicionar Rubricas**

Com um Caso aberto e uma análise selecionada, um novo Sintoma pode ser adicionado a uma Análise. (Opção de menu pop-up *Acrescentar sintoma*).

Para apagar um Sintoma (e todas as Rubricas a ele associadas), selecione-o na lista com o mouse ou o teclado, depois aperte a tecla Delete. (Opção de menu pop-up *Apagar seleção*).

Você pode editar os detalhes de um Sintoma clicando sobre ele. (Opção de menu pop-up *Editar sintoma*).

As rubricas são sempre acrescentadas a partir do módulo *Livro* ou *Localizar*. (Opção de menu pop-up *Acrescentar rubrica para a análise*).

A Rubrica é então adicionada ao Sintoma que tenha sido selecionado como Sintoma 'atual' na lista de Sintomas.

# **Resultados**

# **O resultado da análise**

Uma vez Sintomas e Rubricas tenham sido adicionados à Análise, é hora de examinar os resultados. Esses resultados são exibidos do lado direito da janela.

Há basicamente dois modos de visualizar o resultado da análise:

- uma visão geral de resultados múltiplos, baseada na mesma análise;

- uma visão detalhada de um único resultado.

#### **Visualização de múltiplos resultados de análise**

A visualização de resultados múltiplos pode ser selecionada. (Botão da barra de ferramentas  $\overline{\mathbb{F}}$ ). Ela ficará parecida com isto:

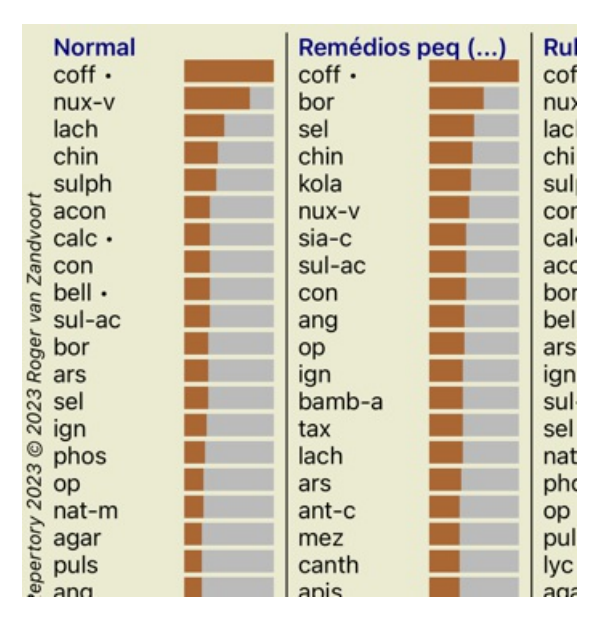

#### **Os métodos padrão de análise**

Os resultados-padrão nesta figura significam o seguinte:

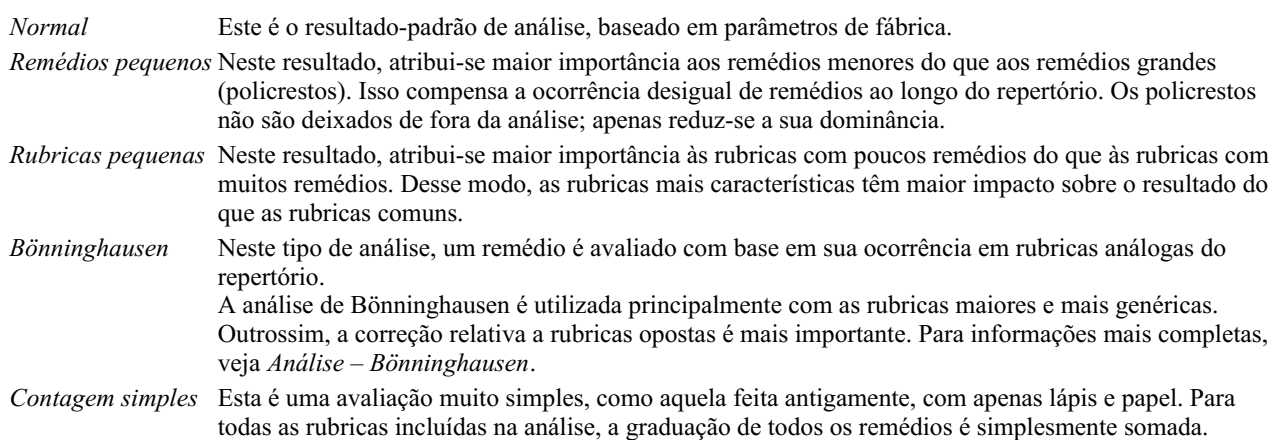

#### **Selecionar quais métodos de análise são utilizados**

Talvez você não esteja sempre interessado em todos os métodos padrão de análise que o *Complete Dynamics* lhe oferece. Você pode decidir quais análises são exibidas e em que ordem devem ocorrer. Você pode mudar isso nas configurações *Preferences*. Ver seção *Preferences* para informações adicionais.

#### **Detalhes dos resultados de análise**

Quando você olha para o resultado na figura acima, nota que não aparecem números. Tudo o que você vê é uma barra ao lado de cada remédio, mostrando a importância relativa dele. Os remédios são organizados em ordem de importância. Quanto menor a barra colorida, menos importante é o remédio no resultado dado.

Se você preferir ver números no resultado, pode acionar o botão. (Botão da barra de ferramentas 1). O resultado será parecido com isto:

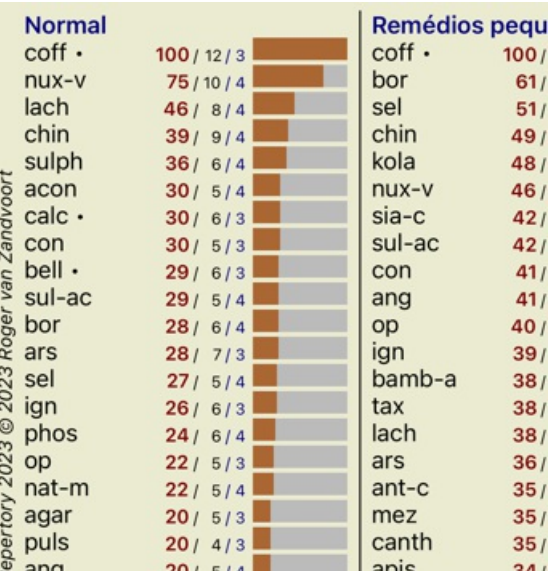

Em algumas situações, talvez você não queira organizar o resultado em ordem de importância, mas sim de acordo com o número de sintomas e rubricas em que determinado remédio ocorre.

Você poderá, então, acionar o botão : da barra de ferramentas, significando 'Ordene a análise com base no número de sintomas/rubricas'. (Botão da barra de ferramentas **!**).

### **Remédios já prescritos**

Muitas vezes, pode ser conveniente reconhecer rapidamente quais remédios já foram prescritos a um paciente. Todos os remédios que foram previamente prescritos, estão marcados com um ponto atrás do nome.

#### **Encontrar a relação entre rubricas e remédios**

Você pode ver rapidamente a relação entre rubricas e remédios clicando numa rubrica ou num remédio, no resultado. Os remédios ou rubricas correspondentes são então impressos numa cor realçada.

Exemplo: Clicar na rubrica *Mente; sensível, hipersensível; ruído, a; dolorosa sensibilidade a*, exibirá o seguinte na área de resultado:

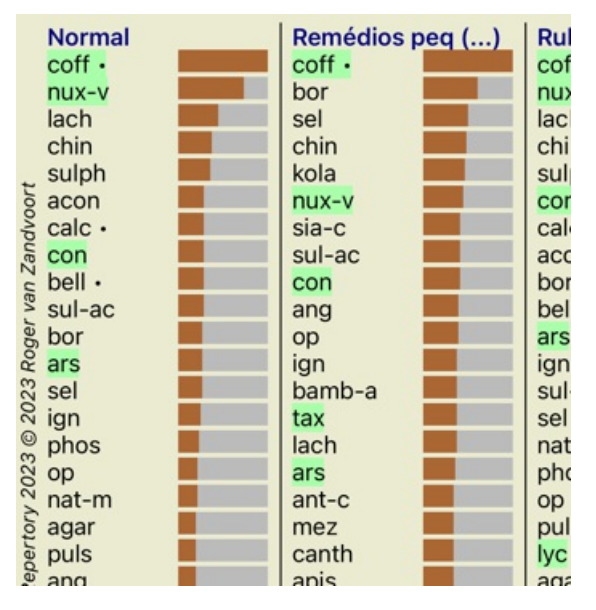

Num relance, você vê os remédios que estão naquela rubrica!

Exemplo: Clicar no remédio *sulph* exibirá o seguinte panorama de Sintoma e Rubrica:

## Demo case, Andrew Analysis January 3, 2009, A simple analysis - us Analysis uses 15 rubrics in 4 symptoms. 523 Mental activity 16 Mind; Activity; night 1 Mind; Activity; midnight, until 83 Mind; Activity; hyperactive 488 Mind; Cheerfulness 32 Mind; Restlessness, nervousness; se 1 Mind; Theorizing; evening 2 Mind; Theorizing; night 83 Sensitive to noise 25 Mind; Noises; aversion to 15 Mind; Sensitive, oversensitive; noise 58 Sleep; Waking; noise, from 60 Sleeplessness 9 Mind; Activity; sleeplessness, with 51 Sleep; Disturbed, interrupted; vivaci 5 Sleep; Sleeplessness; coffee abuse, 192 Generalities

E, num relance, você vê em que rubricas *sulph* ocorre. Além disso, o remédio selecionado é realçado nos outros resultados de análise também, de modo que você, instantaneamente, vê o ranking relativo nas diversas análises.

Até aqui tivemos uma visão geral das análises múltiplas. Passemos, agora, à visão detalhada de um único resultado de análise...

## **Exibir com detalhes um único resultado de análise**

Uma visão mais detalhada de uma única análise pode ser mostrada como Tabela ou como Grade, segundo a sua preferência. (Botão da barra de ferramentas  $\mathbf{H}$ , botão da barra de ferramentas  $\mathbf{H}$ .

A forma de Tabela fica assim:

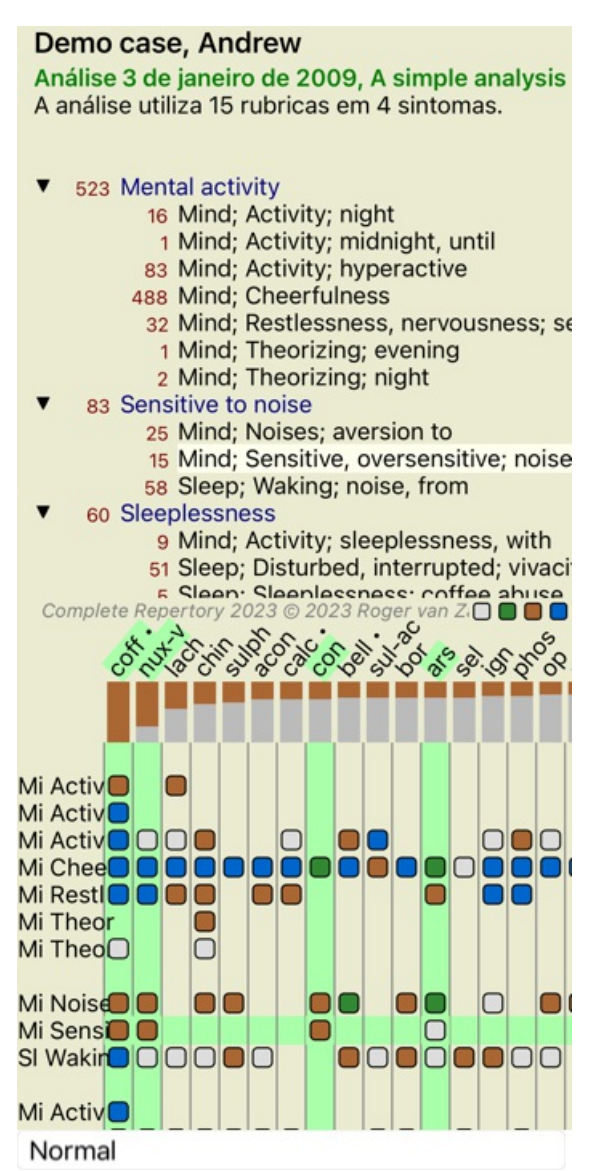

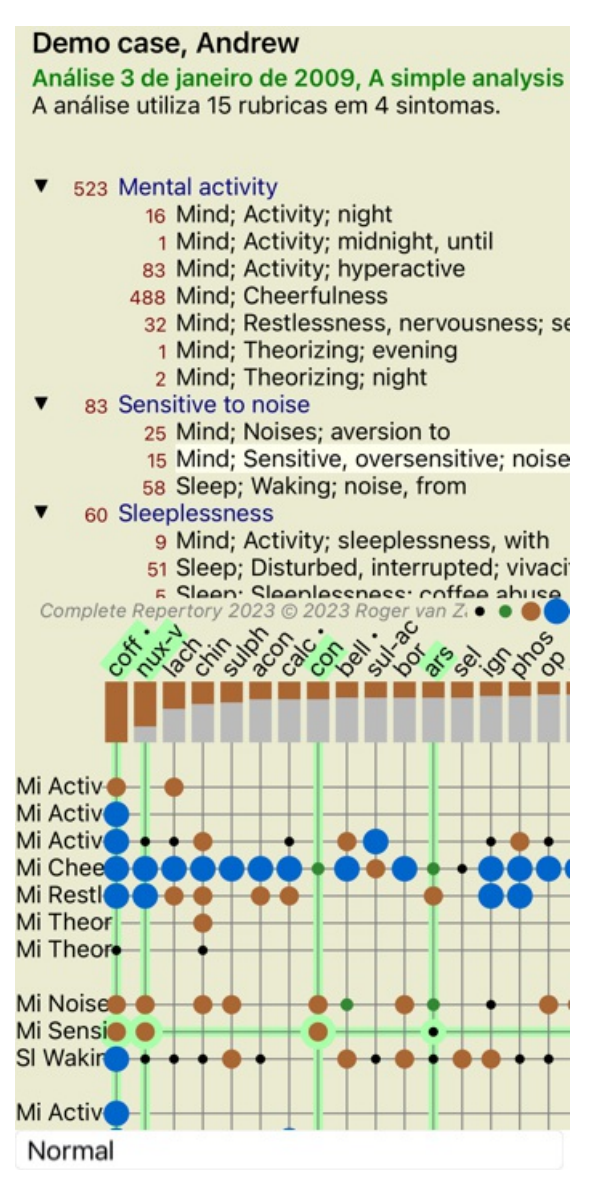

Desse modo, você percebe a relação entre rubricas e remédios numa única figura. É claro que isso só pode ser feito para uma única análise.

No seu iPhone, a relação entre rubricas e remédios fica mais clara se você mudar seu iPhone para orientação paisagem.

Os blocos ou pontos indicam que o remédio ocorre naquela rubrica:

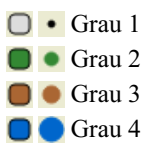

Basta clicar sobre o marcador para obter informações completas sobre o remédio:

# Informações sobre o remédio

Rubrica: MIND; CHEERFULNESS.

# Abreviação remédio: coff, grau 4.<br>Nome standard: Coffea cruda.

roma saaman ar correa cusa.<br>Taxonomia: reino Planne, sub-reino Foridiglantae, infra reino Streptophyta, superdivisão<br>Embryophyta, divisão Tracheophyta, subdivisão Spermatophytina, classe Magnoliopsida, superordem Asteranae  $arabica$ .

anacomia APG II: angiosperms, cudicots, core eudicots, asterids, cuasterids I, Gentianules, Rubiaceae.

#### Menções em rubricas relacionadas: 5, grau comum: 2.2.

Origens

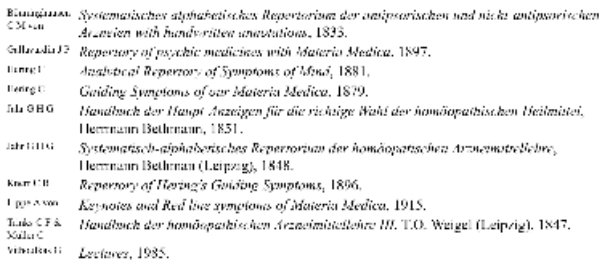

Fechar

Outrossim, você pode realçar rubricas ou remédios clicando sobre eles:

Análise 3 de janeiro de 2009, A simple analysis A análise utiliza 15 rubricas em 4 sintomas.

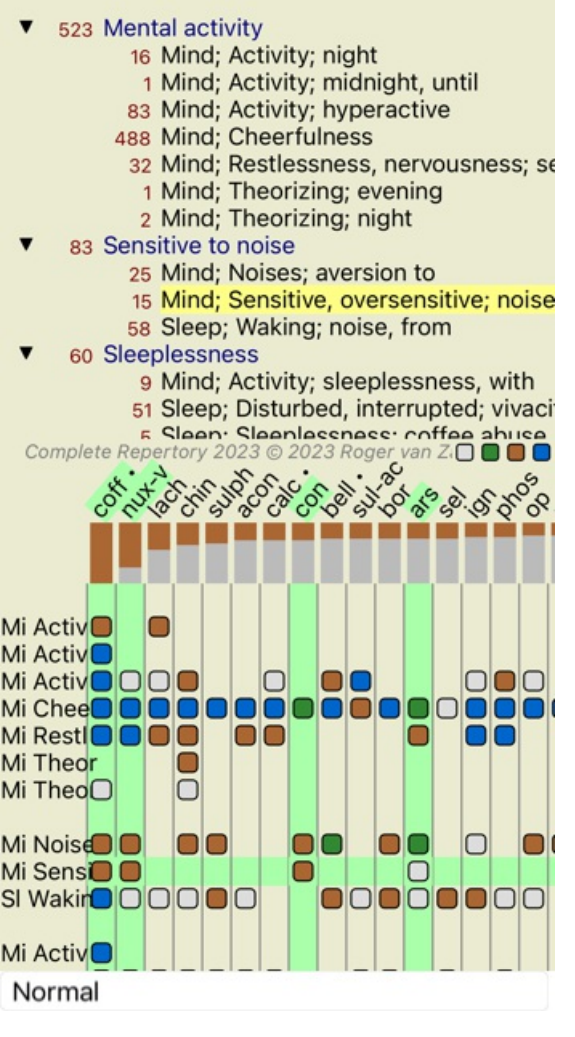

E, é claro, os botões da barra de ferramentas  $1 e$ , podem ser utilizados para exibir números ou mudar a sequência.

## **Filtrar os resultados de análise**

# **Tópicos avançados**

## **Sintonia fina da sua análise**

Agora que você se inteirou dos fundamentos de como criar uma análise e interpretar os resultados, é hora de conhecer alguns tópicos avançados que lhe permitam fazer a sintonia fina da análise, de acordo com a sua interpretação das informações dadas pelo paciente.

Os tópicos que examinaremos serão os seguintes:

- Utilização de pesos (ponderação).
- Balanceamento de sintomas.
- Rubricas polares (contrárias) e contraindicações.
- Agrupamentos de rubricas.
- Visão geral das rubricas.

Muitas ações podem ser realizadas em múltiplas linhas selecionadas imediatamente.

#### **Como utilizar pesos**

A todo Sintoma e a toda Rubrica pode-se atribuir um Peso. Assim como você atribui certa importância aos sintomas de um paciente, ou, assim como um remédio no repertório pode ocorrer com graus diferentes, você pode atribuir certa importância a cada Sintoma e a cada Rubrica.

Sendo-lhe atribuído um valor mais alto, o Sintoma (ou a Rubrica) é considerado mais importante no resultado de análise. Porém, atribuindo-lhe um valor de 0 (zero), o Sintoma (ou a Rubrica) é excluído da análise completamente.

Para estabelecer o peso, primeiro selecione um Sintoma ou uma Rubrica clicando nela com o mouse.

- Agora, há vários modos de estabelecer o peso:
- 0 (Opção de menu pop-up *Peso / Ignorar*).

# Complete Dynamics 53

- 1 (Opção de menu pop-up *Peso / Peso normal*).
- 2 (Opção de menu pop-up *Peso / Peso x2*).
- 3 (Opção de menu pop-up *Peso / Peso x3*).
- 4 (Opção de menu pop-up *Peso / Peso x4*).

Os exemplos seguintes mostram uma análise em que se utilizam pesos (só para demonstração):

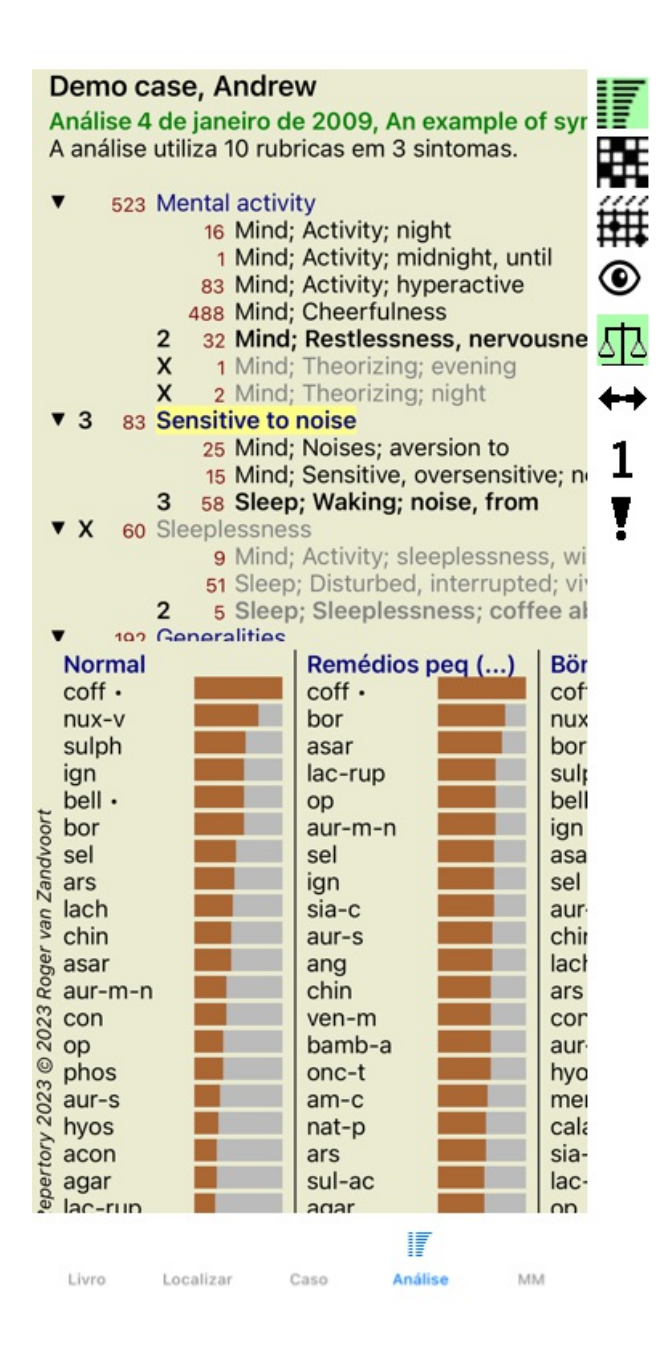

Você vê os botões da barra de ferramentas à esquerda. Os botões da barra de ferramentas sempre exibem o peso real do Sintoma ou da Rubrica selecionada.

O X ao lado de um Sintoma ou de uma Rubrica indica um peso de 0 (zero), que causa a sua exclusão da análise.

#### **Balancear (equilibrar) sintomas**

O Balanceamento de Sintomas é um mecanismo avançado de análise que compensa o uso de muitas (ou de poucas) Rubricas em determinado Sintoma. Quando o balanceamento é ligado (coisa que normalmente é feita), você pode inserir tantas Rubricas quanto queira sob dado Sintoma, sem prejudicar a análise.

Em análises tradicionais, você teria de selecionar cuidadosamente as rubricas em uma análise, porque, se usasse rubricas demais para expressar certo sintoma, os remédios que concordassem com aquele único sintoma passariam a dominar toda a análise.

Semelhantemente, se você usar uma rubrica única, os remédios nessa rubrica não contribuiriam suficientemente para o total da análise, se comparada com as rubricas usadas para os outros sintomas.

Com o Balanceamento de Sintomas ligado, cada Sintoma é avaliado com o Peso (veja *Como utilizar Pesos* acima) a ele atribuído, não importando se você tiver inserido uma única Rubrica sob ele ou, digamos, 10 Rubricas.

O Balanceamento de sintomas é ligado/desligado com o botão  $\Phi$ , da barra de ferramentas, situado do lado direito da janela. (Botão da barra de ferramentas  $\underline{\text{d}}$ .

Observemos um exemplo. Na análise seguinte, muitas rubricas são empregadas para expressar as dores de cabeça. Se o Balanceamento não for utilizado, *Glonoinum* dominará os resultados, ao passo que, com o Balanceamento, *Natrum Muriaticum* se torna mais evidente.

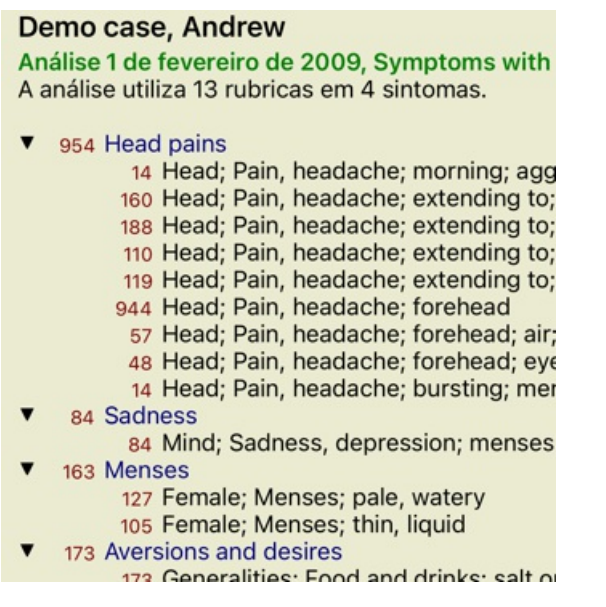

Resultado da análise:

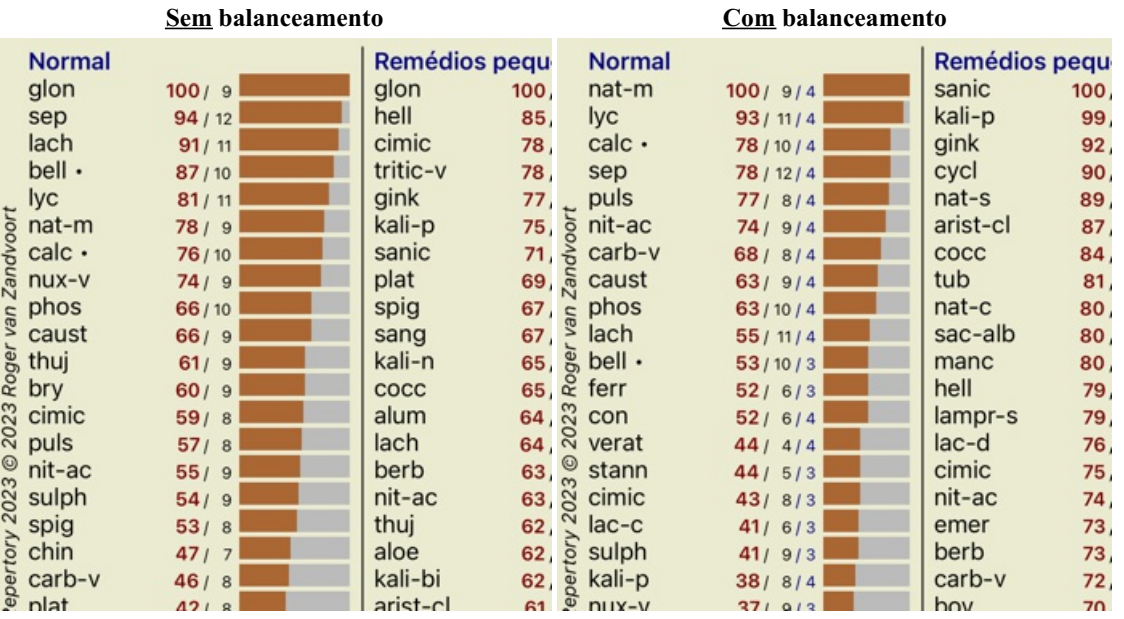

Obs.: O Balanceamento de Sintomas não tem efeito algum sobre a análise básica de *Simples Contagem*.

## **Rubricas polares (contrárias) e contraindicações**

Rubricas polares são duas rubricas que têm significados opostos.

Como exemplo, vamos examinar um caso simples em que, inicialmente, o remédio *coff* foi receitado:

Análise 3 de janeiro de 2009, A simple analysis A análise utiliza 15 rubricas em 4 sintomas.

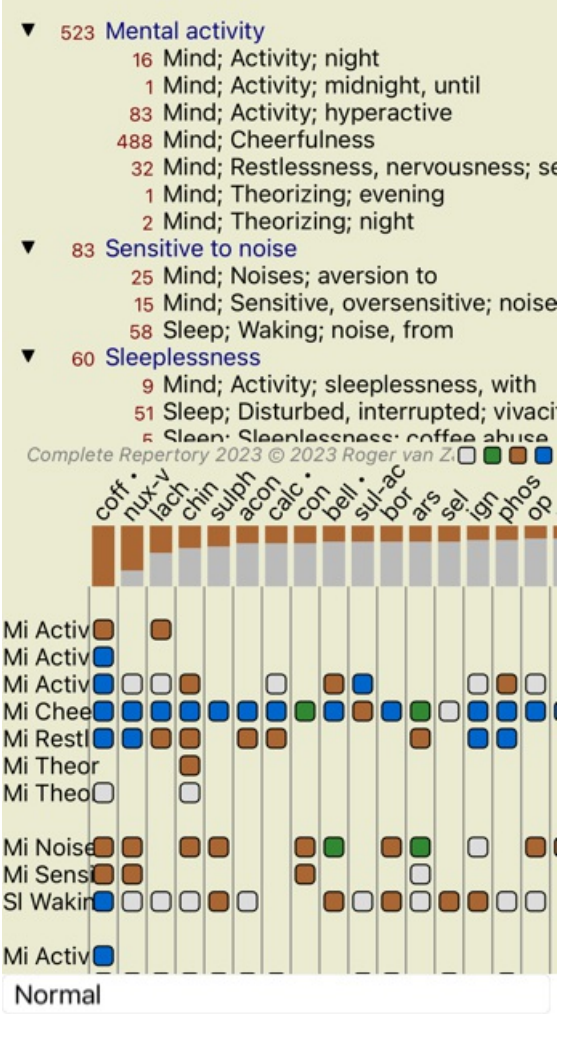

Em *Generalidades*, vemos duas rubricas que têm, ambas, uma rubrica polar: - *melh* – *agr*.

- *desejos* – *aversões*.

É possível utilizar essas rubricas polares na análise pressionando o botão  $\leftrightarrow$  da barra de ferramentas, situada do lado direito da janela. (Botão da barra de ferramentas  $\leftrightarrow$ ).

Agora, sob ambas as rubricas *melh* e *desejos*, as respectivas rubricas polares são exibidas.

O resultado da análise também é alterado, porque os valores da análise são retificados com os valores das rubricas polares.

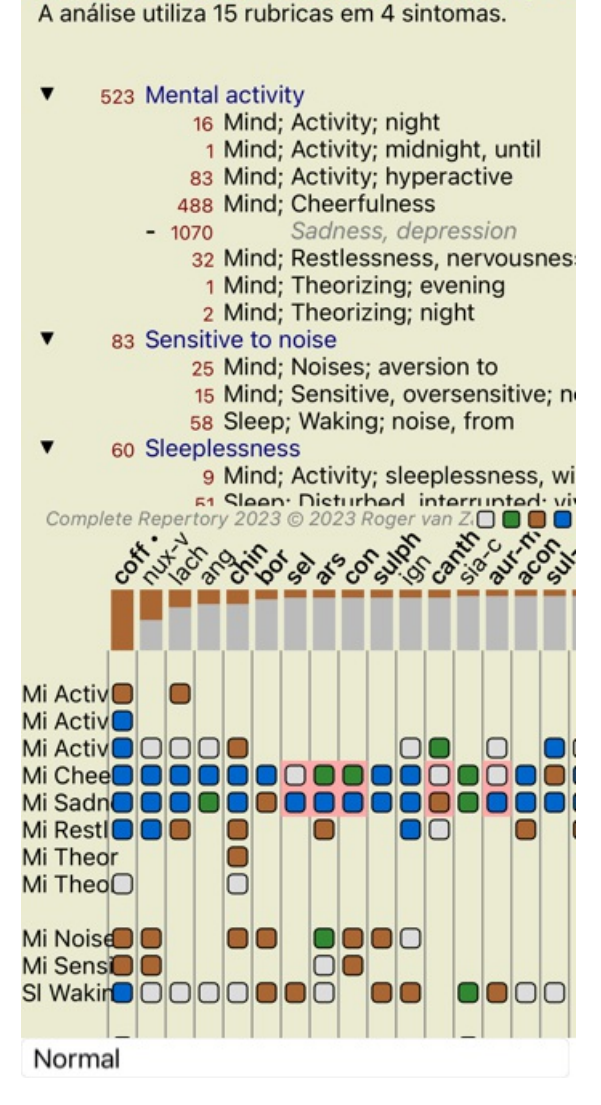

Análise 3 de janeiro de 2009, A simple analysis

O remédio *cof* está agora colorido de vermelho porque, nesta análise, ele é contraindicado.

A contraindicação é uma situação em que determinado remédio ocorre em grau baixo em uma rubrica (1, 2, ou simplesmente não ocorre), mas ocorre em grau elevado (3 ou 4) na rubrica polar.

Exemplo mais complexo é apresentado no próximo estilo de análise, o de Bönninghausen:

Análise 25 de janeiro de 2011, Bönninghausen s A análise utiliza 10 rubricas.

- 762 Generalities; Exercise, exertion; agg.
- 74 Generalities; Hanging down limbs; amel. 930 Generalities; Motion, motions; during
- 650 Generalities; Pressure; agg.
- 
- 
- 187 Generalities; Pressure, agg.; limbs<br>590 Generalities; Sit, sitting; agg.<br>179 Generalities; Stand, standing; amel.
- 759 Generalities; Touch; agg.<br>656 Generalities; Warmth; agg.
- 
- 102 Generalities; Wrapping up; agg.

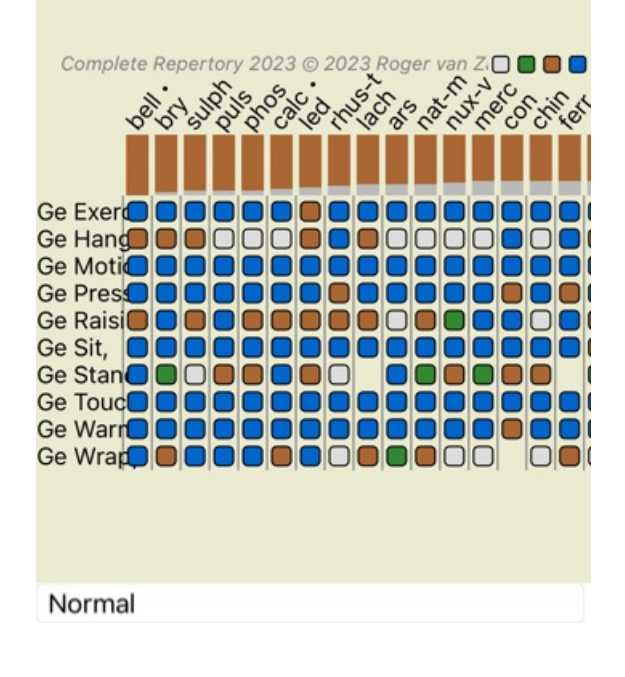

Análise 25 de janeiro de 2011, Bönninghausen s A análise utiliza 10 rubricas.

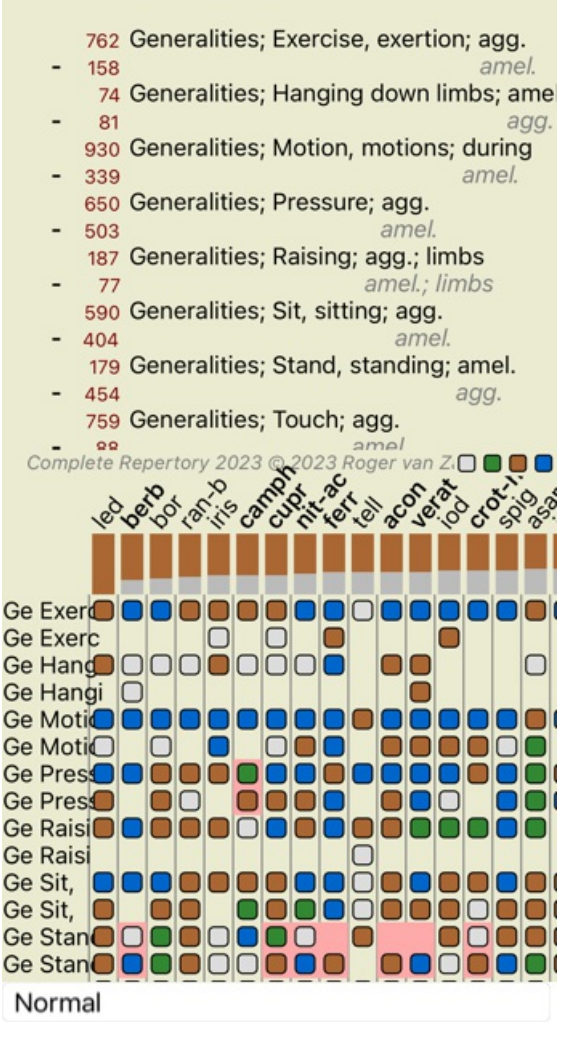

#### **Agrupamento de rubricas**

Você faz um agrupamento de rubricas quando quer que duas ou mais rubricas sejam contadas como se fossem, juntas, uma rubrica única. Há dois modos de agrupar rubricas:

- Cruzar. Só são inseridos remédios que ocorram em TODAS as rubricas.
- Combinar. São inseridos QUAISQUER remédios das rubricas.

#### **Exemplos de agrupamento**

O cruzamento de rubricas pode ser útil quando não houver nenhuma rubrica no repertório que descreva exatamente um sintoma do paciente, mas só rubricas mais genéricas.

Por exemplo, o paciente diz que, durante a febre, ele tem ansiedade na cama pela manhã. O repertório não tem uma rubrica [RUBRICA]Mente; ansiedade; manhã; cama, na; febre, durante[/RUBRICA]. Mas, em vez disso, há duas rubricas mais genéricas [RUBRICA]Mente; ansiedade; manhã; cama, na[/RUBRICA] e [RUBRICA]Mente; ansiedade; febril, calor; durante[/RUBRICA]. Cruzando-se essas duas rubricas, cria-se uma nova rubrica agrupada, contendo somente os remédios que ocorrem em ambas as rubricas.

A combinação de rubricas pode ser útil quando o paciente tem um sintoma que não pode ser encontrado exatamente como é, mas que pode ser encontrado sob sintomas mais específicos.

Por exemplo, um desejo por pizza. Por que razão o paciente gosta de pizza? Talvez por causa da massa (alimento farináceo), dos tomates, do salame, das anchovas, do queijo, ou das azeitonas. Pode ser útil para combinar algumas dessas rubricas específicas em uma nova rubrica, sem perturbar as fórmulas de análise com o acréscimo de grande número de rubricas específicas que realmente não são importantes em comparação com as principais queixas do paciente.

## **Criar grupos de rubricas**

Um exemplo, um caso de dores de cabeça em pontadas enquanto anda, e medo de vários tipos de animais:

Análise 1 de fevereiro de 2009, Grouping examp A análise utiliza 5 rubricas.

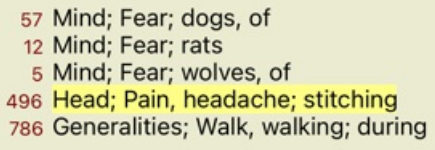

Queremos Cruzar as duas rubricas que, juntas, descrevem a dor de cabeça. Selecione a rubrica*Cabeça; dor; em pontadas*, clicando nela, depois aperte o botão . (Opção de menu pop-up *Agrupar / Agrupar com outras rubricas...*).

Uma caixa de diálogo surge, e nela você seleciona as rubricas que podem ser associadas à rubrica selecionada. Na parte superior, selecione a opção *Cruzar*. Selecione a rubrica *Generalidades; andar, caminhada; durante* e aperte o botão OK.

## Acrescentar rubricas a um grupo de rubrica

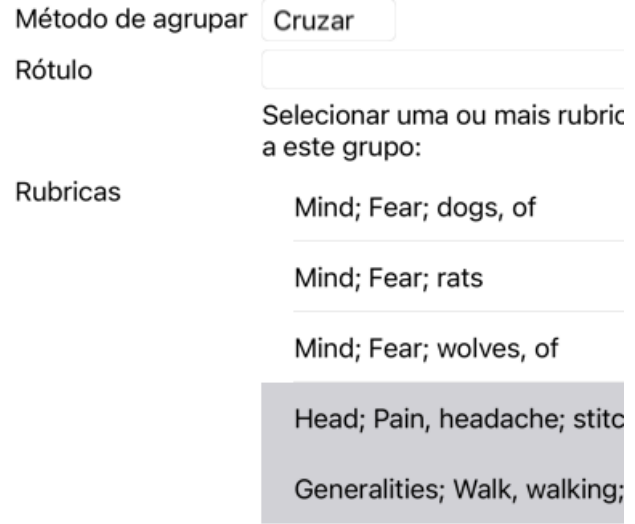

Cancelar OK

Para o segundo grupo, empregaremos outro método. Selecione as três rubricas de *Mente; medo* e aperte <sup>GO</sup> mais uma vez.

Análise 1 de fevereiro de 2009, Grouping examp<br>A análise utiliza 4 rubricas.

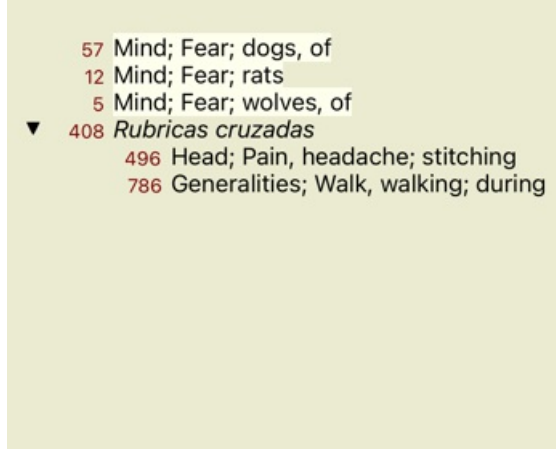

Agora selecione a opção *Combinar*, e aperte o botão OK.

# Acrescentar rubricas a um grupo de rubrica

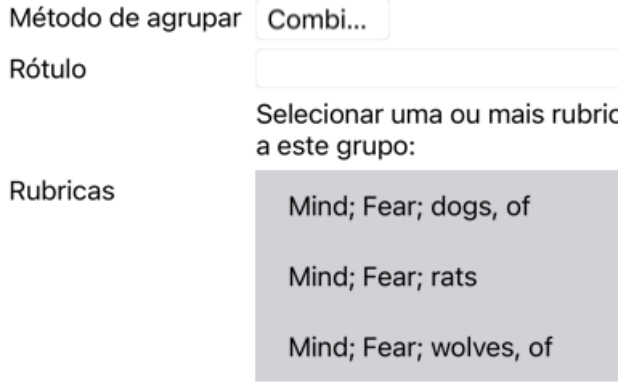

Cancelar OK

A lista de rubricas resultante fica assim:

Análise 1 de fevereiro de 2009, Grouping examp A análise utiliza 2 rubricas.

66 Rubricas combinadas 57 Mind; Fear; dogs, of 12 Mind; Fear; rats 5 Mind; Fear; wolves, of 408 Rubricas cruzadas 496 Head; Pain, headache; stitching 786 Generalities; Walk, walking; during

Para mudar um agrupamento, clique sobre a rubrica principal do agrupamento e aperte <sup>GO</sup>. Na caixa de diálogo, ligue e desligue rubricas clicando sobre elas. Você pode também eliminar uma rubrica do agrupamento clicando sobre ela e apertando  $\zeta^2$ . (Opção de menu popup *Agrupar / Desfazer agrupamento*). Para eliminar um agropamento completamente, clique a rubrica principal do agrupamento e clique . (Opção de menu pop-up *Agrupar / Desfazer agrupamento*).

Há duas opções de menu que lhe permitem criar rapidamente um grupo sem ter de selecionar rubricas no diálogo, como mostrado acima. Você pode primeiro selecionar duas ou mais rubricas, e então Combiná-las. (Opção de menu pop-up *Agrupar / Combinar rubricas selecionadas*).

Você pode primeiro selecionar duas ou mais rubricas, e então Cruzá-las. (Opção de menu pop-up *Agrupar / Cruzar rubricas selecionadas*).

### **Como os grupos de rubricas são utilizados em uma análise**

Quando se cruzam rubricas múltiplas, o grupo contém somente os remédios que ocorrem em todas as rubricas daquele grupo. O grau do remédio será o grau mais baixo do remédio em todas as rubricas.

Quando combinando rubricas múltiplas, o grupo contém os remédios que ocorrem em qualquer das rubricas do grupo. O grau do remédio será o mais alto encontrado para o remédio em qualquer rubrica do grupo.

## **Visão geral das rubricas**

Às vezes, é conveniente ter uma visão geral de todas as rubricas incluídas numa análise, juntamente com os seus remédios. Também, no caso de rubricas agrupadas, você poderá querer ver quais remédios ocorrem no grupo resultante.

Para ter um resumo de todas as rubricas, basta escolher Exibir resumo das rubricas. (Opção de menu pop-up *mais / Exibir resumo das rubricas*).

O módulo *Localizar* se abre, exibindo o seguinte:

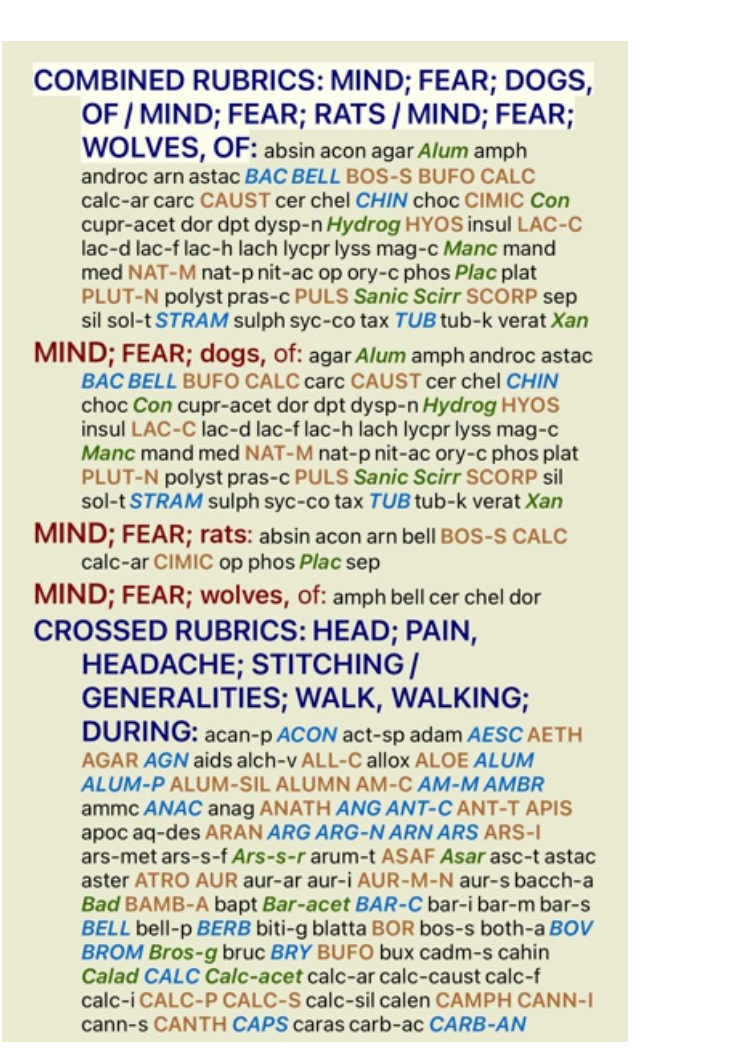

### **Classificação de sintomas**

### **Introdução à Classificação de Sintomas**

As obras *Organon* e *Doenças Crônicas*, de *Samuel Hahnemann*, mostram que Hahnemann não selecionava os seus remédios com base na totalidade dos sintomas que podem ser encontrados na situação atual ou nas anteriores do paciente. Ele classificava cuidadosamente os sintomas do paciente em algumas categorias e baseava o seu tratamento em tal classificação.

A classificação de Hahnemann é colocada à sua disposição, bem como os grupos A, B, C, D e E, definidos pelo usuário.

Opções de classificação disponíveis na barra de ferramentas, ao lado esquerdo da tela:

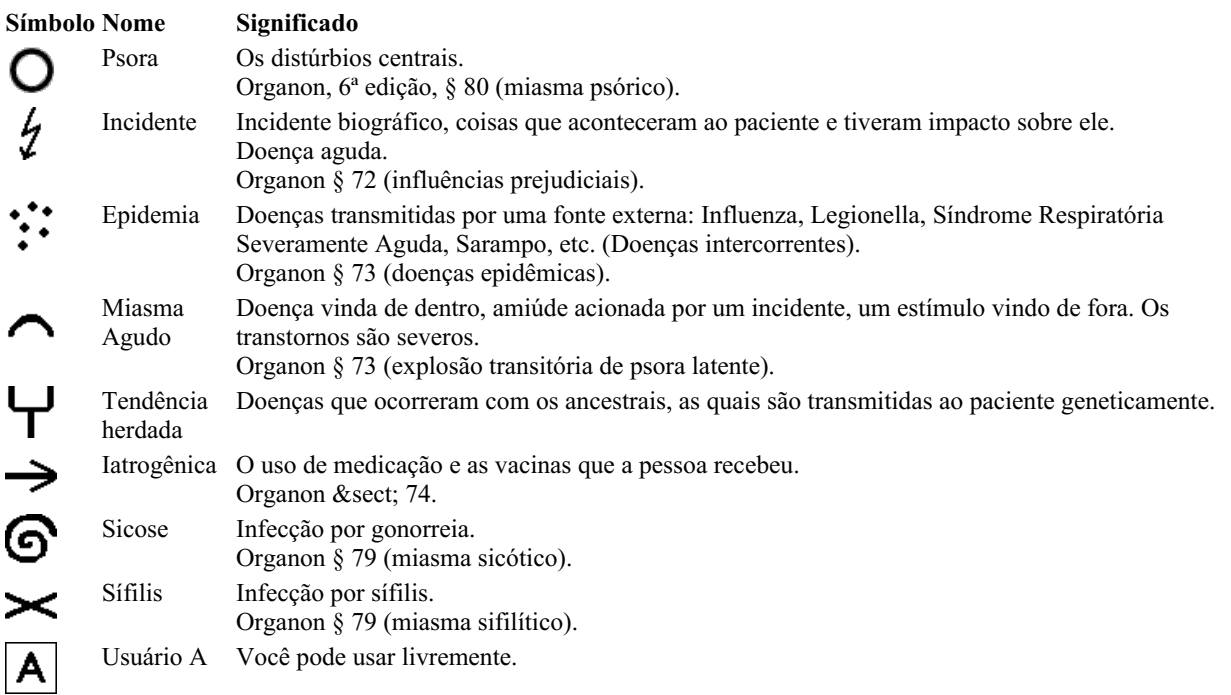

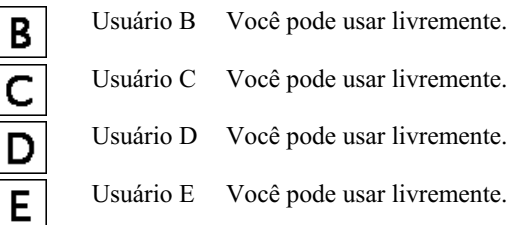

A classificação pode ser aplicada em nível de Sintomas, ou a cada Rubrica isoladamente. Atribuir classificação a um Sintoma tornará essa classificação aplicável a todas as Rubricas contidas no Sintoma. Qualquer outra classificação que tenha sida aplicada a Rubricas deixará de ser utilizada.

Veja também o caso-demonstração *Simple classification example*.

## **Filtro e classificação de remédios**

Quando a classificação de Sintomas ou Rubricas é empregada numa análise, os remédios de cada análise são filtrados automaticamente. Essa filtragem é feita segundo informações encontradas nos escritos de Hahnemann.

Para *Psora*, os remédios são: todos os minerais e nosódios, mais Lach, Lyc, Sep, porém excluindo Merc. Para *Incident, Acute Miasmatic, Epidemic*, os remédios são: todas as plantas e todos os animais, além de Merc, Ars, Ant-c. Para *Iatrogenic*, os remédios são aqueles encontrados em rubricas *Intoxication after medicaments*, e *Ailments from vaccination*. Para *Inherited tendency*, os remédios são: todos os nosódios. Para os demais grupos, todos os remédios são exibidos.

### **Áreas de transferência**

As classes A-B-C-D-E também podem ser usadas como áreas de transferência. Atribuindo essas classes a Sintomas ou a Rubricas isoladas, fica muito fácil criar diferentes cenários nos resultados de análise.

### **Informações adicionais**

As informações a respeito de classificação dadas acima são muito resumidas. Podem-se encontrar informações excelentes sobre o uso da classificação hahnemaniana no website *www.ewaldstoteler.com*

# **Múltiplas Visões**

Agora você sabe como criar uma análise. Você também sabe como ajustar a análise, com base em sua interpretação dos sintomas neste caso específico.

Você pode ter atribuído pesos aos sintomas ou rubricas. Você pode ter atribuído classificações a elas. Você selecionou uma fórmula de análise para avaliar a importância dos remédios para as rubricas usadas. E talvez você tenha filtrado os resultados em um determinado reino de remédios.

Todas essas configurações ajudaram você a obter o melhor resultado de análise, com base em sua interpretação do caso. Mas é sua interpretação, sua visão sobre os sintomas do paciente. Esses sintomas são invariáveis, são os fatos observados que você coletou. Não importa qual opinião você tenha, os sintomas observados são a realidade com a qual você tem que trabalhar. (Organon §18)

No entanto, você pode considerar olhar para esses mesmos sintomas de uma perspectiva diferente, com uma visão diferente, interpretálos de uma maneira diferente. É claro que você pode alterar todas as configurações da análise e ver o que acontece. Mas então sua análise original mudou e, para vê-la novamente, você deve alterar todas as configurações que você modificou.

Para permitir que você modifique as configurações de sua análise, sem perder as configurações originais, criamos Múltiplas Visões.

## **O que é uma Visão de Análise?**

Uma Visão de Análise é o total de todas as configurações que você pode aplicar a uma análise.

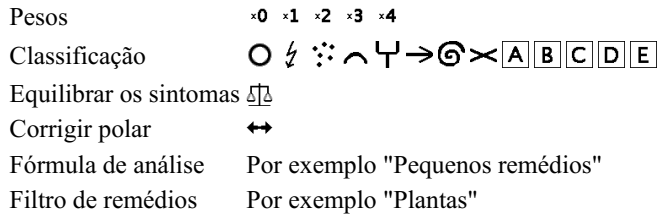

Você pode criar várias visões, cada uma com sua própria coleção de configurações. Como exemplo, veja *Demo case Andrew*, análise *Multiple Views*.

#### **Criar uma Visão**

Você pode criar uma nova visão através do menu ou da barra de ferramentas. (Opção de menu pop-up *Exibir / Adicionar uma nova visão*).

A nova visão é uma cópia da visão original, com exatamente as mesmas configurações. Quaisquer alterações feitas nas configurações da nova visão são exclusivas dessa visão. Todas as outras visões permanecem exatamente como eram. Se desejar, você pode, opcionalmente, dar um nome à nova visão.

Observe que todas as visões usam exatamente a mesma coleção de sintomas e rubricas. A situação do paciente é a mesma, é a sua interpretação que é diferente para cada visão.

Você pode alternar facilmente de uma visão para outra através do menu. (Opção de menu pop-up *Exibir / Standard*).

Se você não quiser mais usar a visão selecionada, poderá excluí-la. (Opção de menu pop-up *Exibir / Remover visão atual*). Você sempre pode alterar o nome que deu à visão. (Opção de menu pop-up *Exibir / Renomear a visão atual*). Você também pode alterar a ordem em que as visões aparecem no menu ou na barra de ferramentas. (Opção de menu pop-up *Exibir / Mover a visão atual para a esquerda*).

## **Observar os resultados da análise de cada visão**

A área de resultados da análise, no lado direito da tela, mostra os resultados da análise para a visão selecionada. Quando você alterna para outra visão, os resultados serão alterados para os dessa visão.

Você também pode ver todos os resultados da visão ao mesmo tempo. (Botão da barra de ferramentas  $\circledast$ ). Isso parecerá assim:

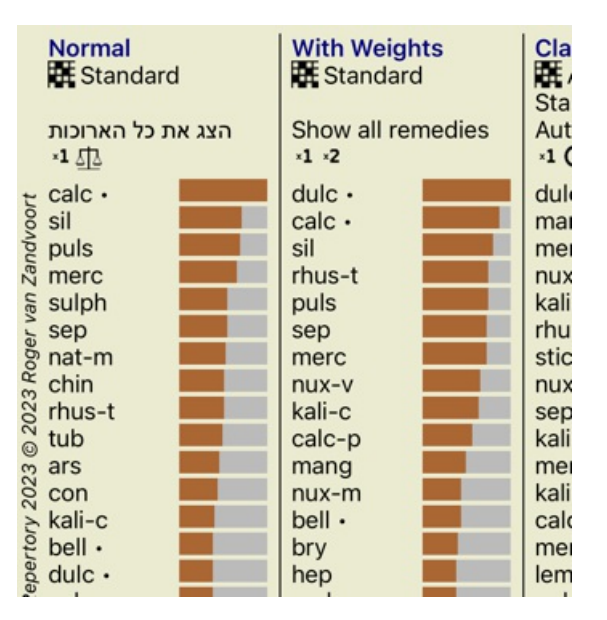

É semelhante à visão geral da lista para uma análise, mas mostra uma lista de resultados por visão. Na parte superior, você vê um resumo das configurações usadas para cada visão.

- A análise selecionada para o estilo de saída da tabela.
- Se a análise usar classificação, a fórmula de análise usada.
- O filtro de remédio que é usado.
- Uma pequena imagem para cada configuração de análise em vigor.

# **Bönninghausen**

#### **Informações sobre a análise de Bönninghausen**

O método de análise de Bönninghausen não utiliza outro repertório, mas trabalha com o *Complete Repertory*, como as outras análises. Todas as rubricas contidas nos antigos repertórios de Bönninghausen estão presentes no *Complete Repertory*.

O sistema analítico de Bönninghausen é uma metodologia que você pode usar quando os sintomas do paciente a exigirem; ela nada tem a ver com nenhum tipo de repertório específico, mas sim com rubricas que são generalizadas, as quais podem ser encontradas em qualquer repertório.

A diferença consiste no modo como o cálculo é feito.

Em vez de apenas olhar para como um remédio está representado em dada rubrica, dá-se muita ênfase a sua ocorrência em rubricas relacionadas, em outras partes do repertório.

O cálculo é feito assim:

- Ignore o grau do remédio tal como exibido na rubrica.

- Em vez disso, use um grau de remédio que seja calculado com base na ocorrência do remédio em rubricas relacionadas.

- Dê mais peso a um remédio se ele ocorrer em maior número de rubricas relacionadas, em diferentes seções do repertório (como Mente, Cabeça, Generalidades, etc.).

- Faça correções para a ocorrência de rubricas polares (como melh. - agr., ou desejo - aversão).

No estilo de análise de Bönninghausen, você geralmente usará rubricas mais genéricas e maiores. - O uso misto de rubricas específicas menores com rubricas genéricas maiores é geralmente mais útil.

# **Qualidade da análise**

## **A arte de fazer uma boa análise**

Fazer uma boa análise dos sintomas de um doente é uma arte cujo domínio não é evidente. Escolas diferentes podem ensinar métodos diferentes. Cada professor promove os seus estilos e teorias pessoais. E uma boa análise é diferente consoante o doente. A ferramenta Qualidade da análise tenta ajudá-lo a evitar erros comuns, aumentando assim as suas hipóteses de sucesso.

## **O indicador de qualidade**

No módulo Analyis, na parte superior da página, vê um pequeno botão colorido. A cor indica-lhe a qualidade da análise.

- Verde: Apenas pequenas recomendações de melhoria.
- Amarelo: A qualidade pode ser melhorada.  $\bullet$
- Vermelho: Esta análise apresenta graves problemas.

Clique no indicador de qualidade para ver um relatório com sugestões de possíveis melhorias.

# **Módulo Matéria Médica**

# **Abrir o módulo Matéria Médica**

Vá ao módulo Matéria Médica clicando na aba *MM*.

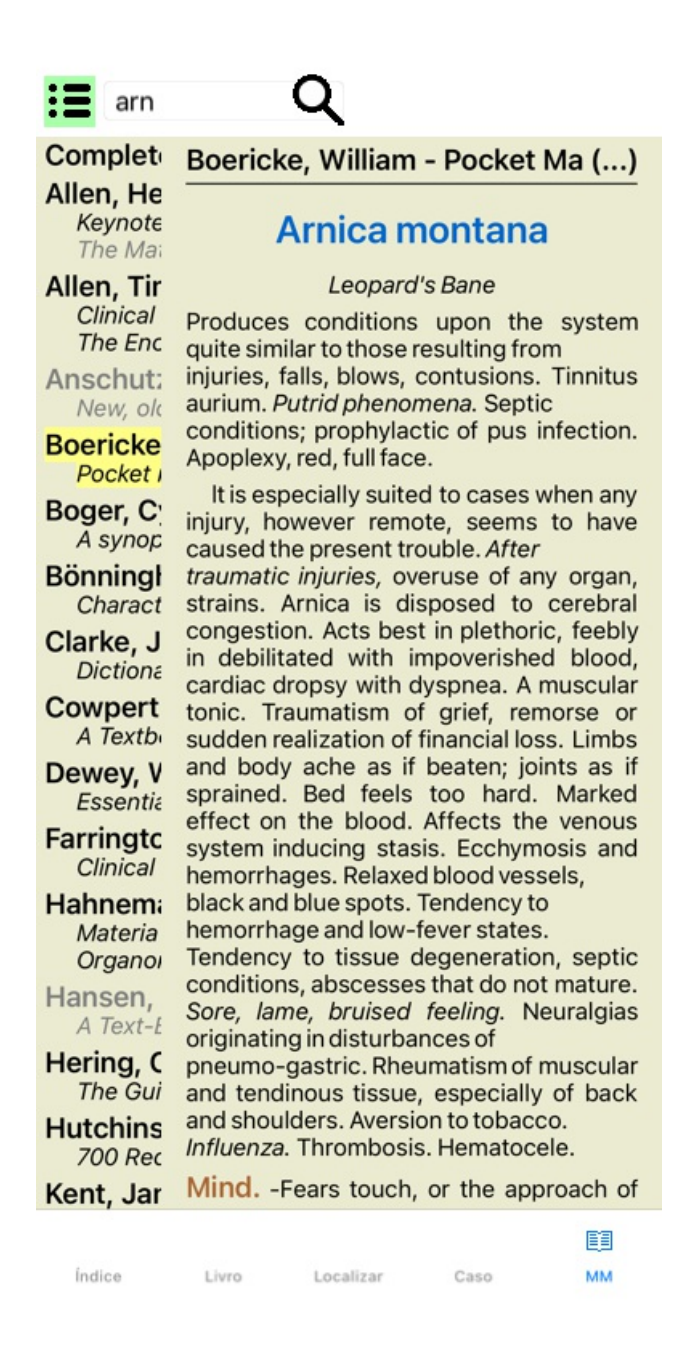

# **Selecionar um Remédio**

Você pode inserir a abreviação de um remédio no campo acima, na barra de ferramentas. Caso não conheça a abreviação, pode procurar o remédio pressionando o símbolo  $\mathbf Q$  ao lado do campo.

# **Selecionar um livro**

Após selecionar um remédio, você pode escolher qualquer das fontes de Matéria Médica listadas do lado esquerdo da tela. Se o remédio selecionado não ocorrer em um livro, o título do livro fica impresso na cor cinza.

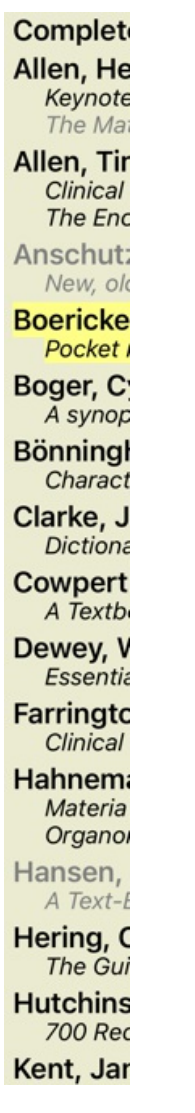

Se desejar utilizar espaço máximo para leitura, pode ocultar o índice clicando o botão da barra de ferramentas  $\Xi$ .

Boericke, William - Pocket Manual of (...)

# Arnica montana

#### Leopard's Bane

Produces conditions upon the system quite similar to those resulting from injuries, falls, blows, contusions. Tinnitus aurium. Putrid phenomena. Septic conditions; prophylactic of pus infection. Apoplexy, red, full face.

It is especially suited to cases when any injury, however remote, seems to have caused the present trouble. After traumatic injuries, overuse of any organ, strains. Arnica is disposed to cerebral congestion. Acts best in plethoric, feebly in debilitated with impoverished blood, cardiac dropsy with dyspnea. A muscular tonic. Traumatism of grief, remorse or sudden realization of financial loss. Limbs and body ache as if beaten; joints as if sprained. Bed feels too hard. Marked effect on the blood. Affects the venous system inducing stasis. Ecchymosis and hemorrhages. Relaxed blood vessels, black and blue spots. Tendency to hemorrhage and low-fever states. Tendency to tissue degeneration, septic conditions, abscesses that do not mature. Sore, lame, bruised feeling. Neuralgias originating in disturbances of pneumo-gastric. Rheumatism of muscular and tendinous tissue, especially of back and shoulders. Aversion to tobacco, Influenza. Thrombosis, Hematocele,

Mind. -Fears touch, or the approach of anyone. Unconscious; when spoken to answers correctly, but relapses. Indifference; inability to perform continuous active work; morose, delirious. Nervous;

cannot bear pain; whole body oversensitive. Says there is nothing the matter with him. Wants to be let alone. Agoraphobia (fear of space). After mental

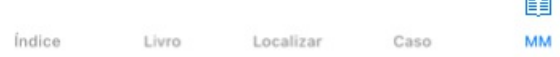

# **Índice de remédios**

Para ter uma visão geral de todos os remédios disponíveis em dado livro, abra o menu pop-up no título do livro. (Opção de menu pop-up *Índice*).

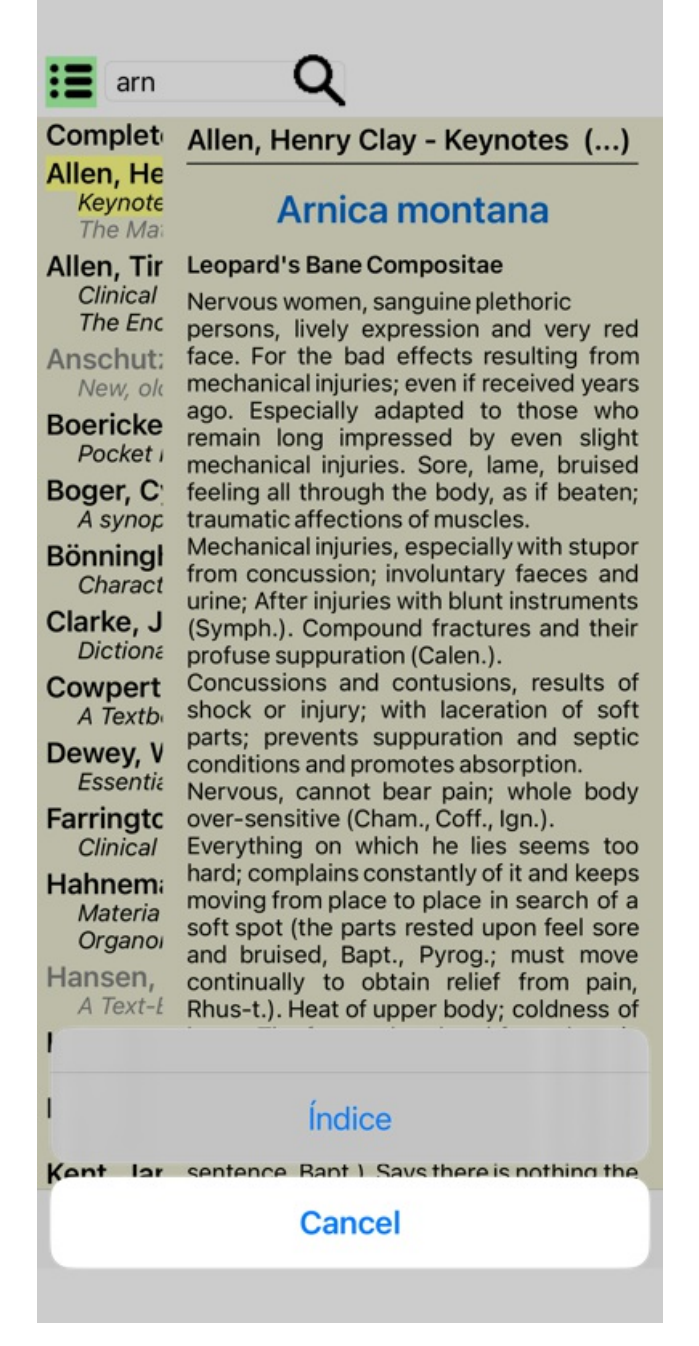

Será exibida uma lista de todos os remédios contidos no livro. Você pode abrir o livro para ver um remédio clicando no nome do remédio.

#### Allen, Henry Clay / Abrotanum Aceticum acidum Aconitum napellus Aesculus hippocastanum Aethusa cynapium Agaricus muscarius Agnus castus Allium cepa Aloe socotrina Alumina Ambra grisea Ammonium carbonicum Ammonium muriaticum Amylenum nitrosum Anacardium orientale Anthracinum Antimonium crudum Antimonium tartaricum Apis mellifera Apocynum cannabinum Argentum metallicum Argentum nitricum Arnica montana Arsenicum album Arum triphyllum Asarum europaeum Asterias rubens Aurum metallicum

Baptisia tinctoria Baryta carbonica

# **Livros disponíveis e sites da internet**

Vários livros estão disponíveis no módulo Matéria Médica. Essa disponibilidade pode variar dependendo das suas opções de língua.

O módulo Matéria Médica integra diversos sites da internet que oferecem informações relativas a remédios. A disponibilidade desses sites depende das suas opções de língua.

Favor notar que os conteúdos dos sites da internet não fazem parte do *Complete Dynamics*, mas são apresentados no módulo Matéria Médica para sua conveniência.

Alguns sites talvez lhe peçam pagamento para acessar a informação. Esta é simplesmente a política do proprietário do website, não tendo ligação alguma com a sua licença do *Complete Dynamics*.

# **Matéria Médica Reversa**

A *Matéria Médica Reversa* exibirá os sintomas mais importantes do repertório associados a determinado remédio, exatamente como se encontram no *Complete Repertory*.

Não há interpretações por parte de especialistas, como você normalmente veria numa Matéria Médica regular. A *Matéria Médica Reversa* baseia-se inteiramente no conhecimento especializado armazenado no repertório. Para ir a uma rubrica do módulo *Livro*, basta clicar duas vezes sobre ela.

Os sintomas mais importantes são impressos em fonte maior do que os menos importantes, de modo que você distinga facilmente a importância relativa dos vários sintomas.

Você pode modificar os resultados com os seguintes botões:

*Filtro* Na lista suspensa do filtro, você pode selecionar, para as rubricas, critérios que serão exibidos na Matéria Médica Reversa:

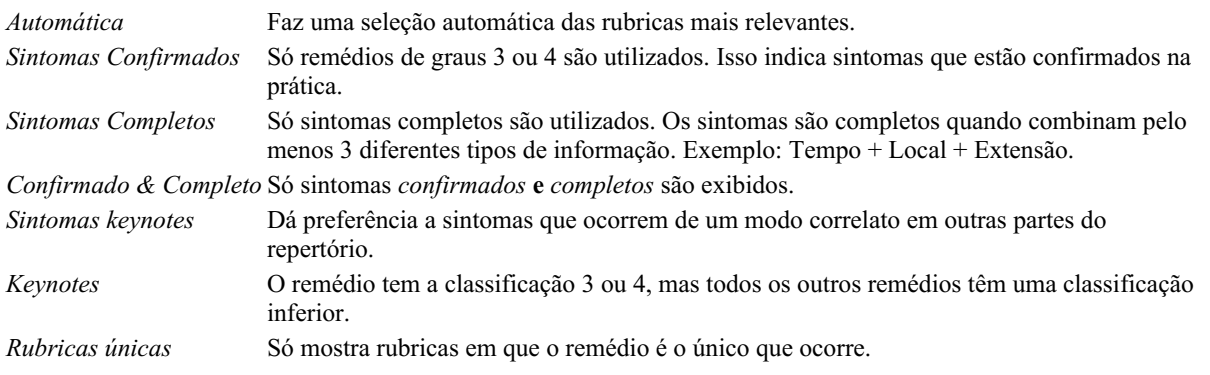

# **Matéria Médica adicional**

Livros adicionais de Matéria Médica, criados por outros usuários, podem ser acrescentados ao *Complete Dynamics*. Determinado livro de Matéria Médica pode ser armazenado num arquivo, o qual pode ser compartilhado com outros usuários. Para instalar o novo livro, copie o arquivo para a pasta *Complete Dynamics*, localizada sob sua pasta *Documents*. Depois desligue e reinicie o *Complete Dynamics*. O novo livro deverá então ser visto automaticamente em sua seção *MM*.

Para criar novos livros de Matéria Médica é preciso ter uma licença para *Master Edition*.

# **Vista rápida da Matéria Médica**

Pode ser conveniente ver o texto de vários livros de Matéria Médica ao mesmo tempo.

A janela *Materia Medica quick view* exibe o texto de vários livros mais compactos de Matéria Médica ao mesmo tempo. (Opção de menu pop-up *Visão rápida da Matéria Médica*).

# **Cyclamen Europaeum**

#### **Pharmacokinship - Remedy Relations (Nambison)**

Followed well by: Phos., Puls., Rhus-t., Sep., Sulph. Antidoted by: Camph., Coff., Puls. Duration of action: 14 - 20 d Dose: 3 attenuation

### 700 Red Line Symptoms (Hutchinson)

1. - Flickering before the eyes, as of various colours, glittering needles, fiery specks and sparks.

Keynotes of the homeopathic Materia Medica (Lippe)

#### **Sow Bread**

Pressing, drawing and tearing pain, principally in the periosteum.

Chilblains of the feet.

- As long as he walks about he feels well with the exception of languor,
- but as soon as he sits down, especially in the evening, he suffers various inconveniences.

Thirstlessness.

Menses too profuse.

Bad effects from eating much fat food (pork). Aggravation in the evening and while at rest. Amelioration whilst walking.

#### **Keynotes and Characteristics (Allen)**

#### **Sow Bread Primulaceae**

Best suited for leucophlegmatic persons with anaemic or chlorotic conditions; easily fatigued, and in consequence not inclined to any kind of labor; feeble or suspended functions of organs or special senses. Pale, chlorotic; deranged menses (Ferr., Puls.), accompanied by vertigo, headache, dim vision. Pains; pressive, drawing or tearing of parts where bone lie near the surface. Ailments: from suppressed grief and terrors of conscience; from duty not done or bad act committed. Great sadness and peevishness, irritable, morose, ill-humored; inclined to weep; desire for solitude; aversion to open air (reverse of Puls.). Headache in

Fechar
## **Informações sobre o remédio**

### **Informações detalhadas sobre o remédio**

Como exemplo, vejamos a rubrica *Generalidades; Comida e bebida; Maçã; Desejos*:

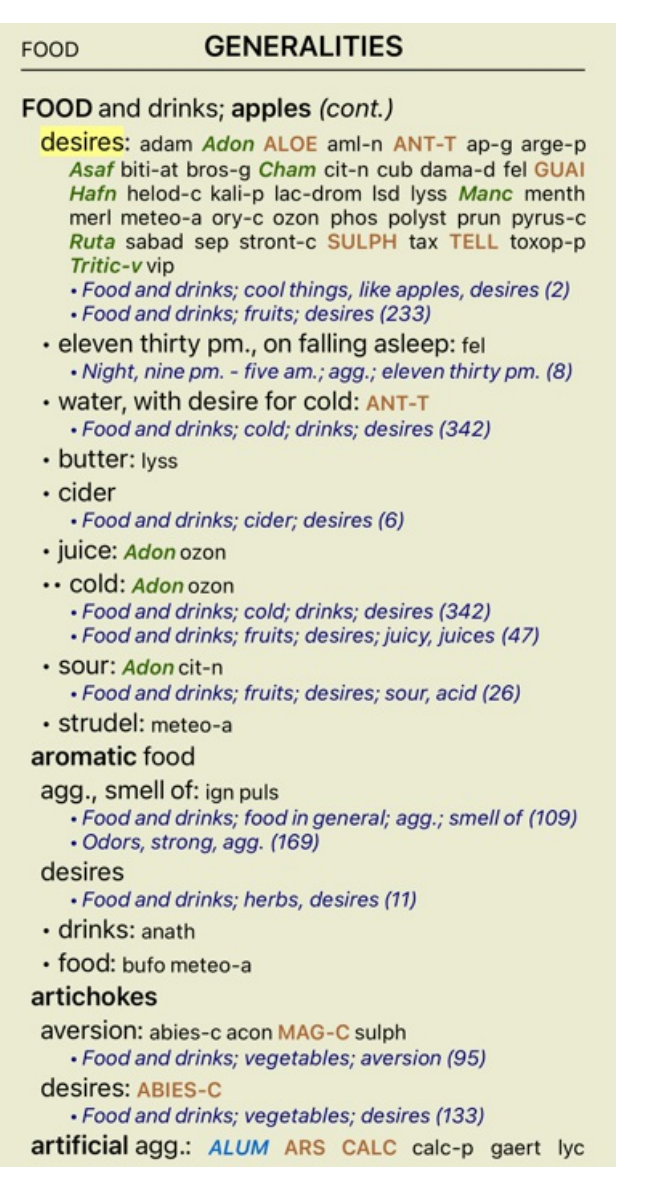

Para obter informações ainda mais completas, clique duas vezes sobre **ANT-T**. Esse clique duplo fará surgir a janela de Informações sobre o Remédio:

#### Informações sobre o remédio

Rubrica: GENERALITIES: POOD and drinks; apples: desires

#### Abreviação remédio: ant-t, grau 3. Nome standard: Antimonium tartaricum.

Menções em rubricas relacionadas: 2, grau comum: 2.0.

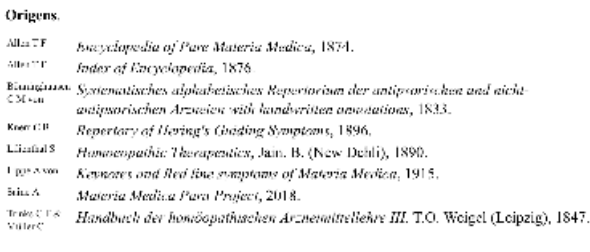

Fechar

#### **Ocorrências em rubricas relacionadas**

Rubricas relacionadas são aquelas que têm algum tipo de relação com a rubrica que você está visualizando para determinado remédio. No presente exemplo, tais rubricas são:

*Generalidades; Comida e bebida; coisas frescas, como maçãs, desejos*

*Generalidades; alimentos e bebidas; maçãs, desejos; água, com desejo de frio* Ambas essas rubricas também contêm *ant-t*.

Quanto maior o número de ocorrências em rubricas relacionadas e quanto mais alta a graduação média nessas rubricas, tanto mais importância é atribuída ao remédio.

#### **Fontes**

Lista todas as fontes de onde se originou dado remédio. A lista inclui pelo menos o nome do autor, o título do livro ou da revista, e o ano de publicação.

#### **Os números dos autores**

Se você já tiver trabalhado com o *MacRepertory*, está acostumado a usar número do autor em vez de nome do autor. Nas configurações de preferências, você pode ligar a opção *Números dos autores*. Veja a seção *Preferências* para detalhes.

A janela de informações sobre os remédios exibirá também os números dos autores:

#### Informações sobre o remédio

Rubrica: GENERALITIES: POOD and drinks; apples: desires.

## Abreviação remédio: ant-t, grau 3.<br>Nome standard: Antinonium tartaricum.

Menções em rubricas relacionadas: 2, grau comum: 2.0.

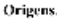

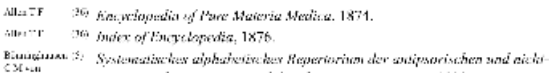

- antiportischen Arzneien with handwritten annotations, 1833.
- **Knoch CR 30** Reportery of Hering's Guiding Symptoms, 1896. Limital 8 (11) Homosopathic Therapenties, Jain. B. (New Dehli). 1890.
- The Axes Constitution of Handels Constitution of Materia Medica, 1915,<br>
1 Research Medica Para Project, 2018.<br>
369 Materia Medica Para Project, 2018.
- 

štiu A – – 309 Materia Medica Para Project, 2018.<br>Trake T & - 35 – Handbuch der homóopathischen Arzneimittellehre III. T.O. Woigel (Loipzig), 1847.<br>Vaters

Fechar

# **Campo Localizar**

### **Busca poderosa e fácil de usar**

Localizar fore/during  $*3$ <sup>O</sup>

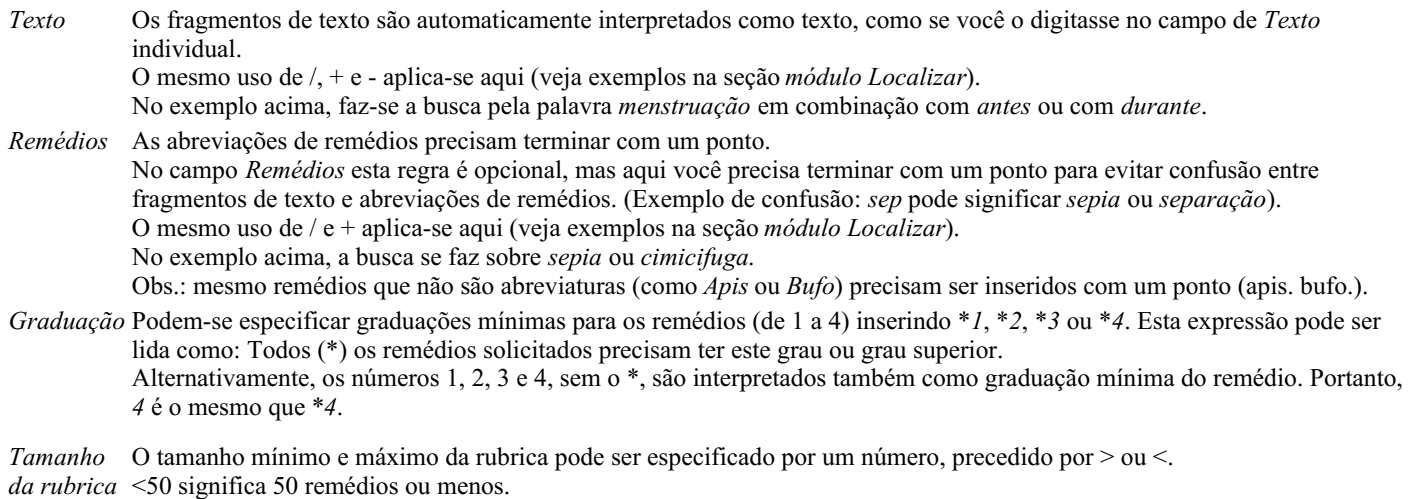

>10 significa 10 remédios ou mais.

Alternativamente, qualquer número a partir de 5 é automaticamente interpretado como tamanho máximo da rubrica. Portanto, *50* é o mesmo que *<50*.

### **Exemplos**

Vamos ampliar o exemplo acima com uma restrição a rubricas que contenham, no máximo, 50 remédios. Os seguintes modos de inserir os critérios resultarão, todos eles, no mesmo resultado:

sep. cimic. menstruação antes/durante \*3 <50 sep. cimic. menstruação antes/durante 3 50 menstruação sep. antes / durante 3 <50 cimic. 50 menstruação+antes/durante sep./cimic. 3 menstruação antes /durante sep. 2 cimic. 200 50 3

No ultimo exemplo, você vê como a graduação inicial de 2 é substituída por 3 mais adiante, e o tamanho máximo de rubrica de 200 é mudado para 50. Isto pode parecer confuso em um exemplo, mas é realmente muito útil enquanto você está procurando e quer estreitar os seus resultados à medida que avança. Você pode digitar um novo critério sem ter de primeiro remover o critério anterior: o &uacuteúimplesmente substitui o primeiro.

Dica: Não esquecer que a busca de texto também utiliza as notações especiais +, \* e "":

=*cao* encontrará *cão*, mas não *caótico*.

\**acao* encontrará *menstruação*, *fasticulação*, *acomadação* etc.

*"ele esta"* só encontrará *ele* e *está* se estiverem exatamente nessa ordem.

## **Configurações de Preferências**

Diversas opções do programa são configuráveis segundo suas preferências pessoais. Você pode mudar essas opções por meio do botão *Preferences*, no módulo *Index*. Um diálogo se abre com diversas seções.

### **Configurações gerais**

### Preferências Idioma do programa Português Animações Otimizar para Maior velocidade Incluir o repertório de Kent

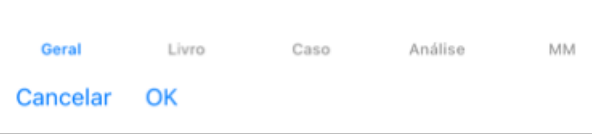

*Idioma do programa* Várias opções de idioma são disponíveis aqui para você escolher.

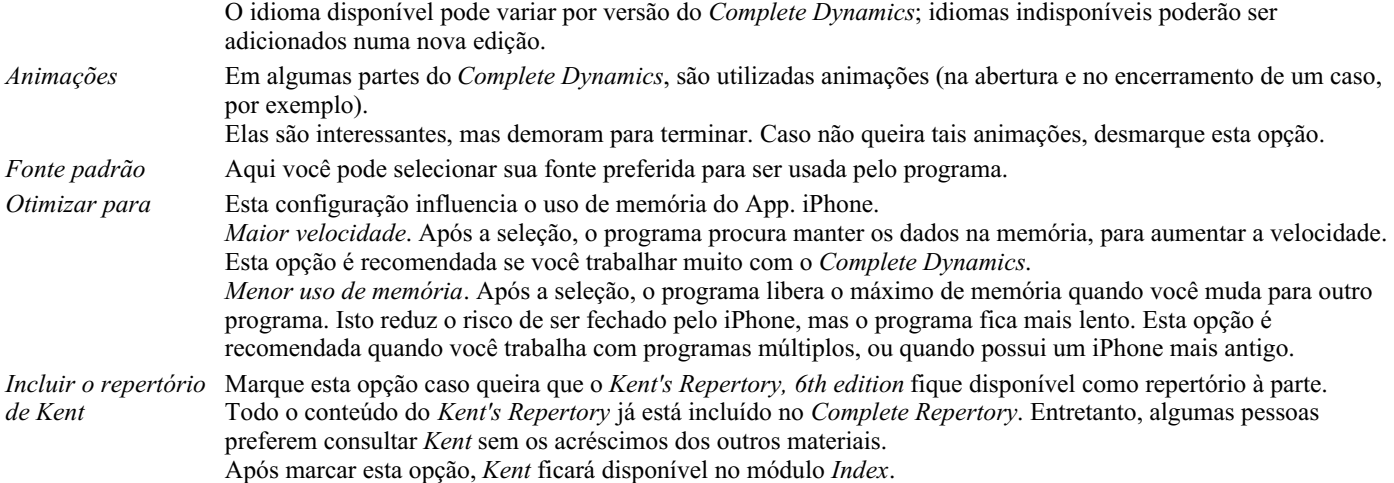

## **Configurações do Livro**

### Preferências Idioma do repertório Inglês -----Números dos autores Exibir tamanho da rubrica Rubricas ordem alfabética

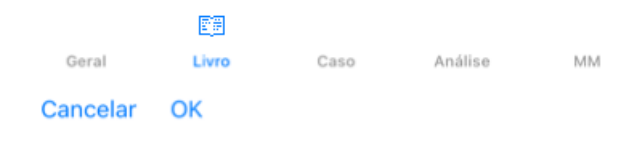

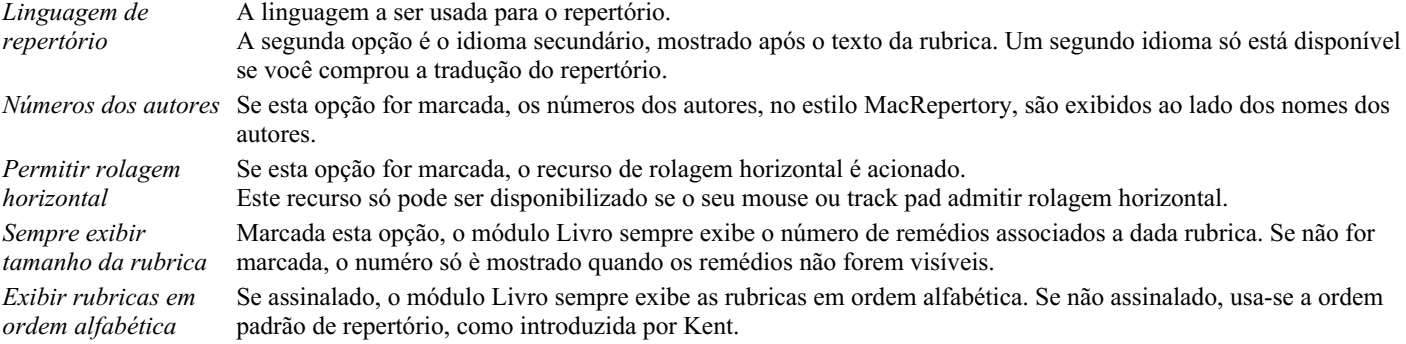

### **Configurações de caso**

#### Preferências

Minutos até o travamen...

Apagar automaticamente os casos arquivados N

Use o Cloud Server

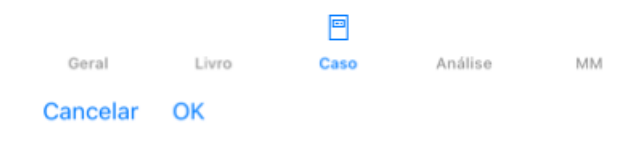

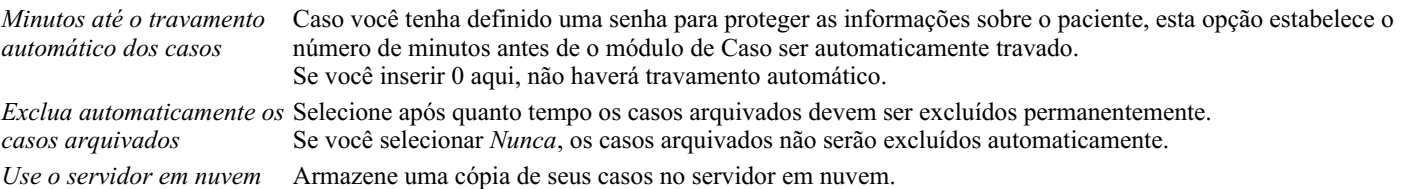

## **Configurações da Análise**

#### Preferências

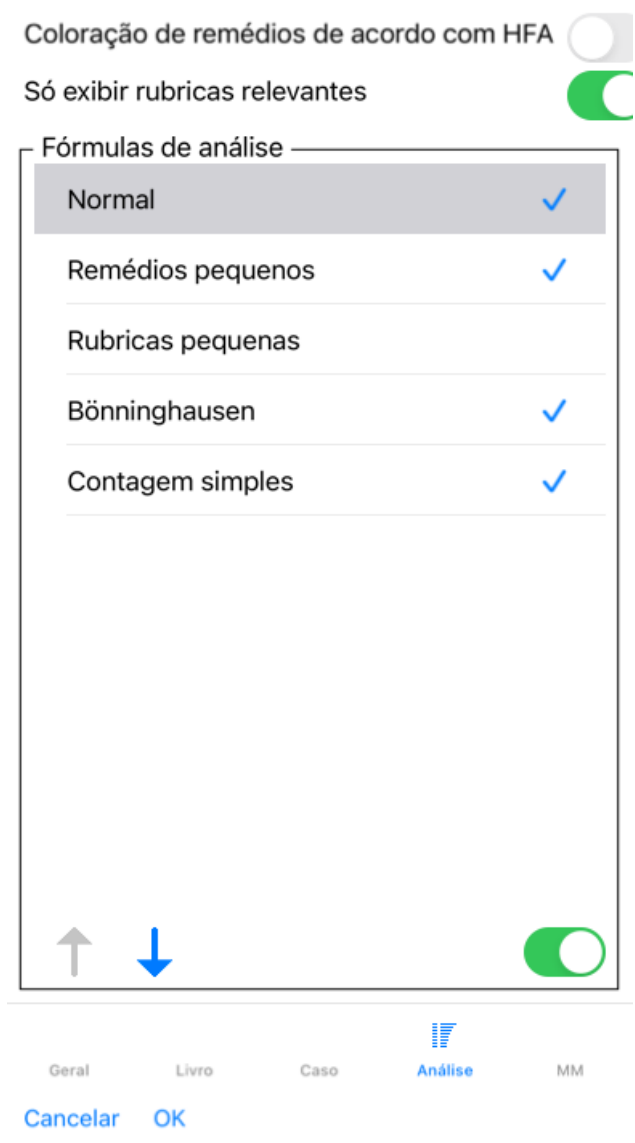

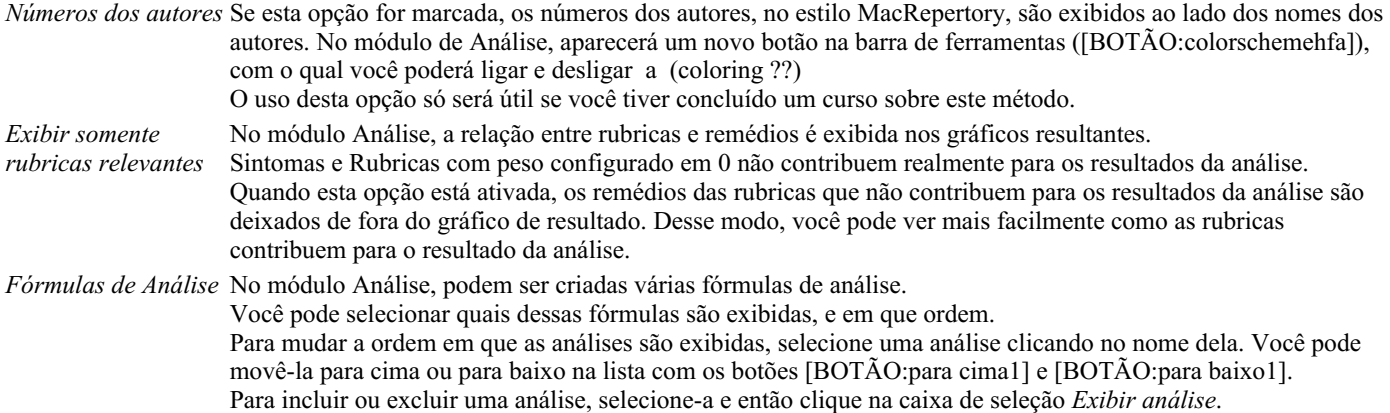

## **Configurações da Matéria Médica**

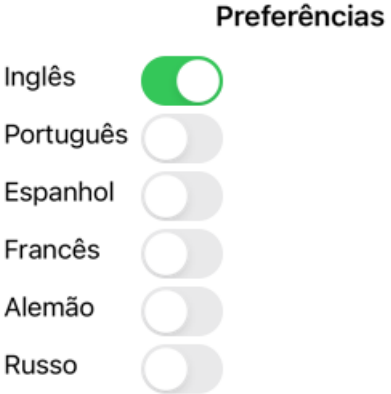

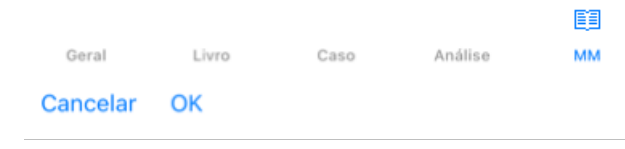

*Idioma do programa* Várias opções de idioma são disponíveis aqui para você escolher.

O idioma disponível pode variar por versão do *Complete Dynamics*; idiomas indisponíveis poderão ser adicionados numa nova edição.

Você pode selecionar quais idiomas do livro são exibidos no *Módulo Matéria Médica*.

# **Comprar remédios homeopáticos**

De dentro do programa, você pode facilmente comprar remédios homeopáticos diretamente de uma farmácia online. A disponibilidade de farmácia pode diferir de um país a outro, dependendo do local e de regulamentos internacionais. A disponibilidade é determinada na inicialização do programa.

Para comprar um remédio, abra o menu popup sobre o nome de um remédio, em qualquer parte do Livro ou do módulo de Análise, e selecione a opção *Buy remedy from pharmacy*. (Opção de menu pop-up *Comprar remédio da farmácia*).

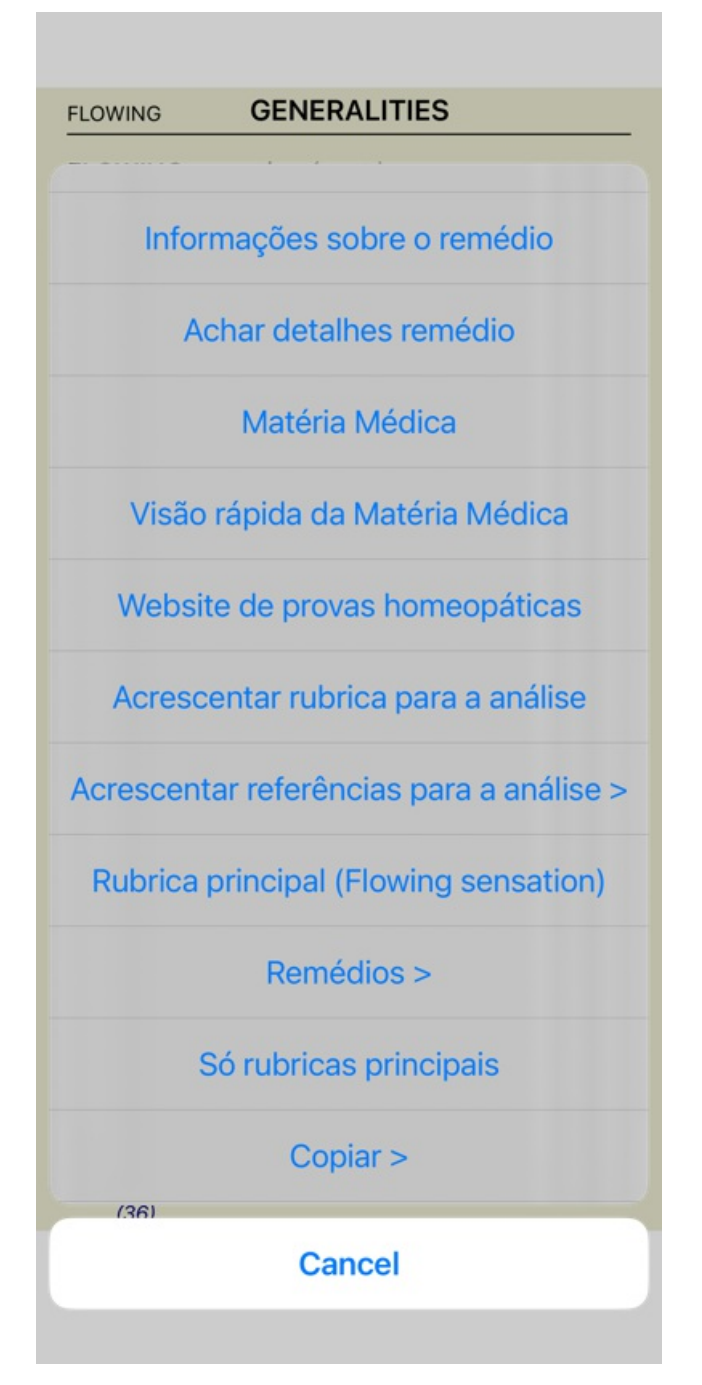

Se a opção não estiver disponível, então não há farmácia que atenda o seu país.

Após selecionada a opção, você será automaticamente guiado à farmácia online disponível para você.

Note que o *Complete Dynamics* é independente da farmácia. Oferecemos acesso direto à farmácia como prestação de serviço aos nossos clientes.

## **Enviar feedback**

### **Precisamos da sua ajuda e valorizamos o seu feedback**

Os criadores do *Complete Dynamics* estão empenhados em levar até você um produto da melhor qualidade e usabilidade possíveis, além do preço módico das edições comerciais.

Quanto à qualidade, temos uma atitude de tolerância zero quanto a defeitos de desenvolvimento de software. Defeitos do programa simplesmente nos são inaceitáveis, e, caso encontrados, serão resolvidos com a mais alta prioridade.

A usabilidade já é questão mais complexa, pois se trata de assunto muito pessoal. Nós e nosso dedicado grupo de avaliadores profissionais estamos em constante busca da melhor usabilidade, sempre avaliando o seu feedback.

Com a sua ajuda, podemos continuar a aperfeiçoar o *Complete Dynamics* constantemente.

### **Como enviar feedback**

Para enviar-nos seu feedback, vá ao nosso website *www.completedynamics.com*, seção *Contact*. Você poderá também enviar-nos um email em *support@completedynamics.com*.